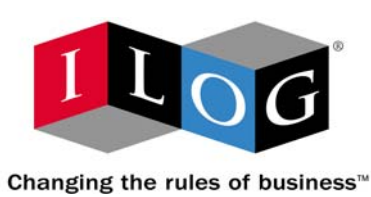

# **ILOG CPLEX 10.0**

# **Getting Started**

**January 2006**

# **COPYRIGHT NOTICE**

Copyright © 1987-2006, by ILOG S.A. and ILOG, Inc. All rights reserved.

#### **General Use Restrictions**

This document and the software described in this document are the property of ILOG and are protected as ILOG trade secrets. They are furnished under a license or nondisclosure agreement, and may be used or copied only within the terms of such license or nondisclosure agreement.

No part of this work may be reproduced or disseminated in any form or by any means, without the prior written permission of ILOG S.A, or ILOG, Inc.

#### **Trademarks**

ILOG, the ILOG design, CPLEX, and all other logos and product and service names of ILOG are registered trademarks or trademarks of ILOG in France, the U.S. and/or other countries.

All other company and product names are trademarks or registered trademarks of their respective holders.

Java and all Java-based marks are either trademarks or registered trademarks of Sun Microsystems, Inc. in the United States and other countries.

Microsoft and Windows are either trademarks or registered trademarks of Microsoft Corporation in the United States and other countries.

document version 10.0

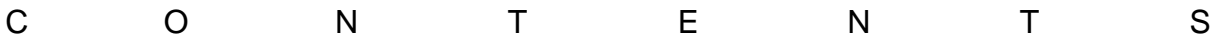

# *Table of Contents*

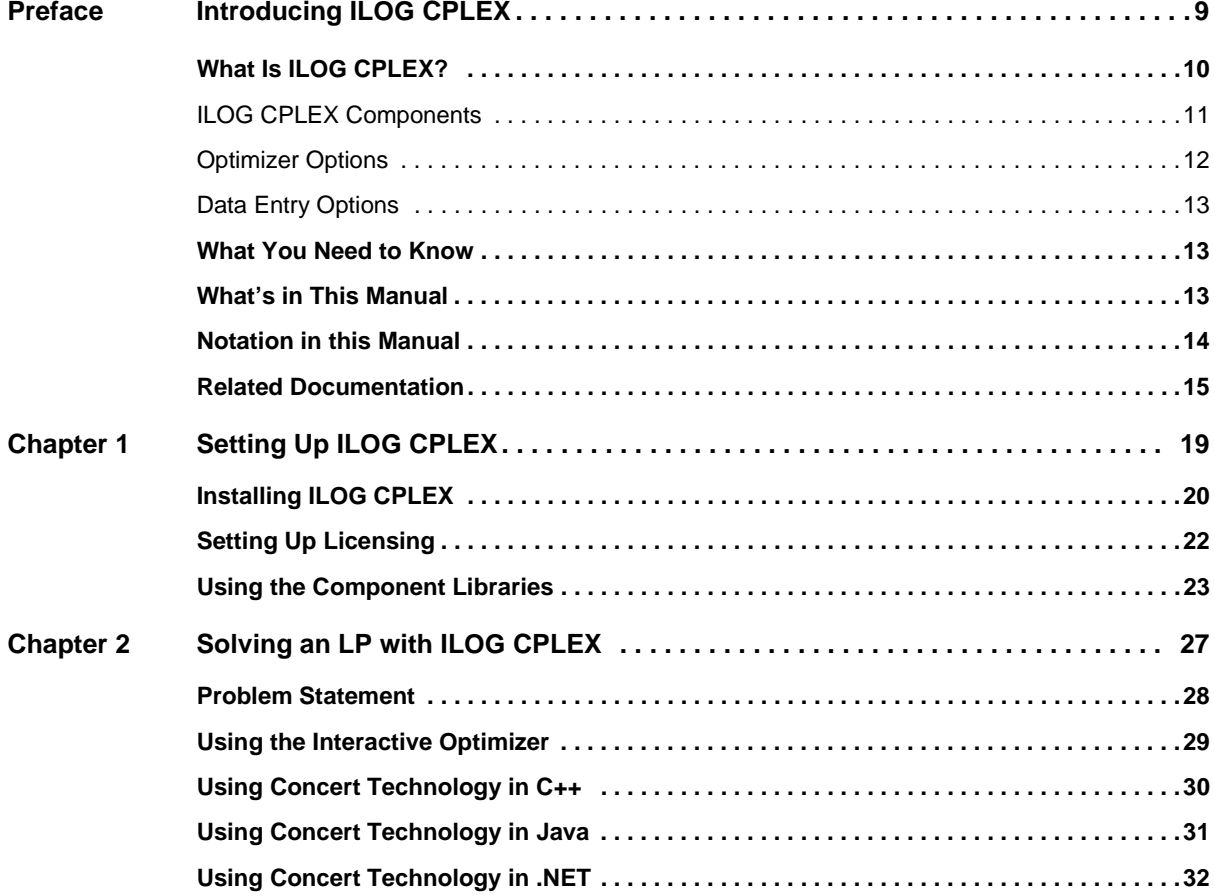

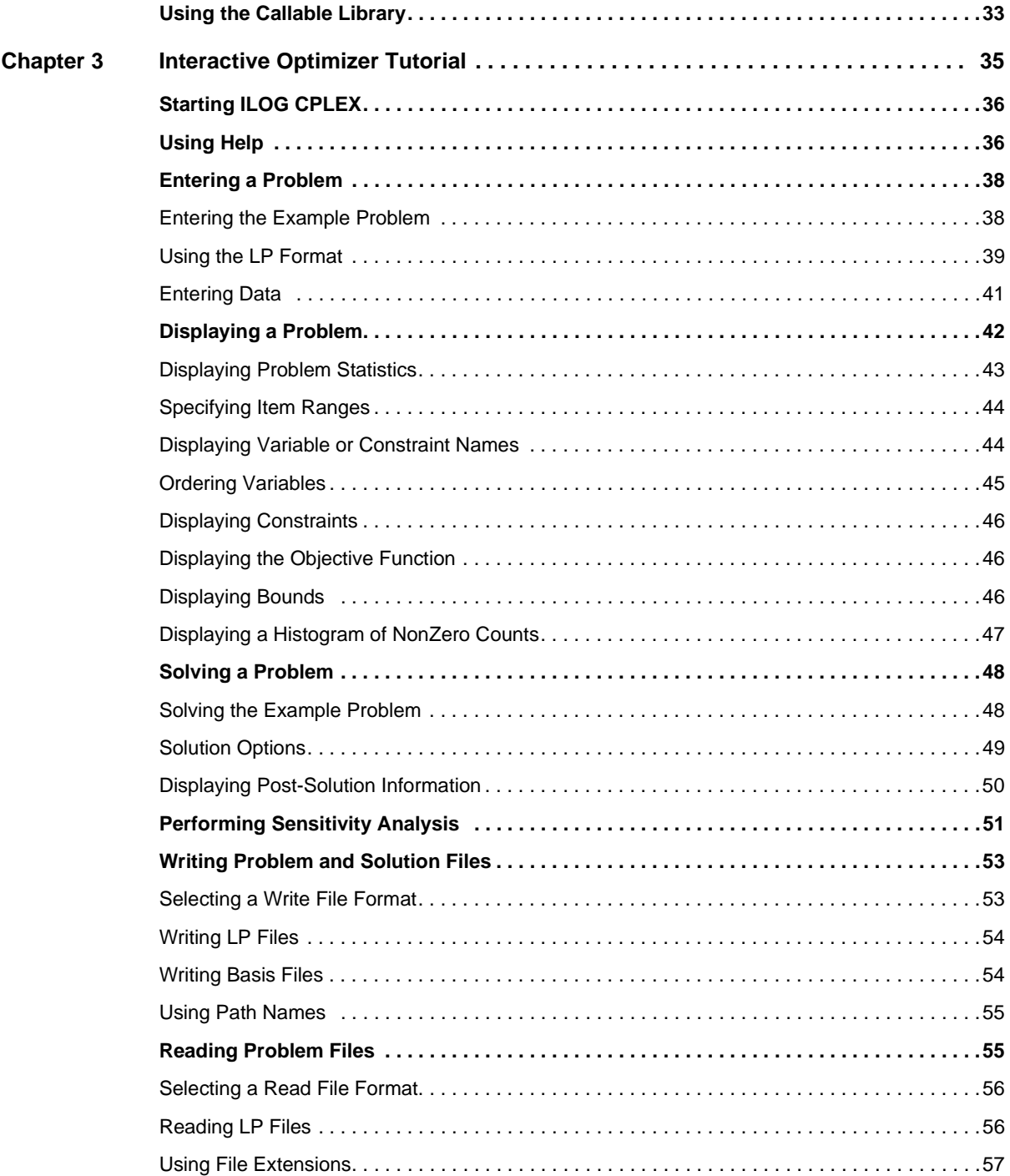

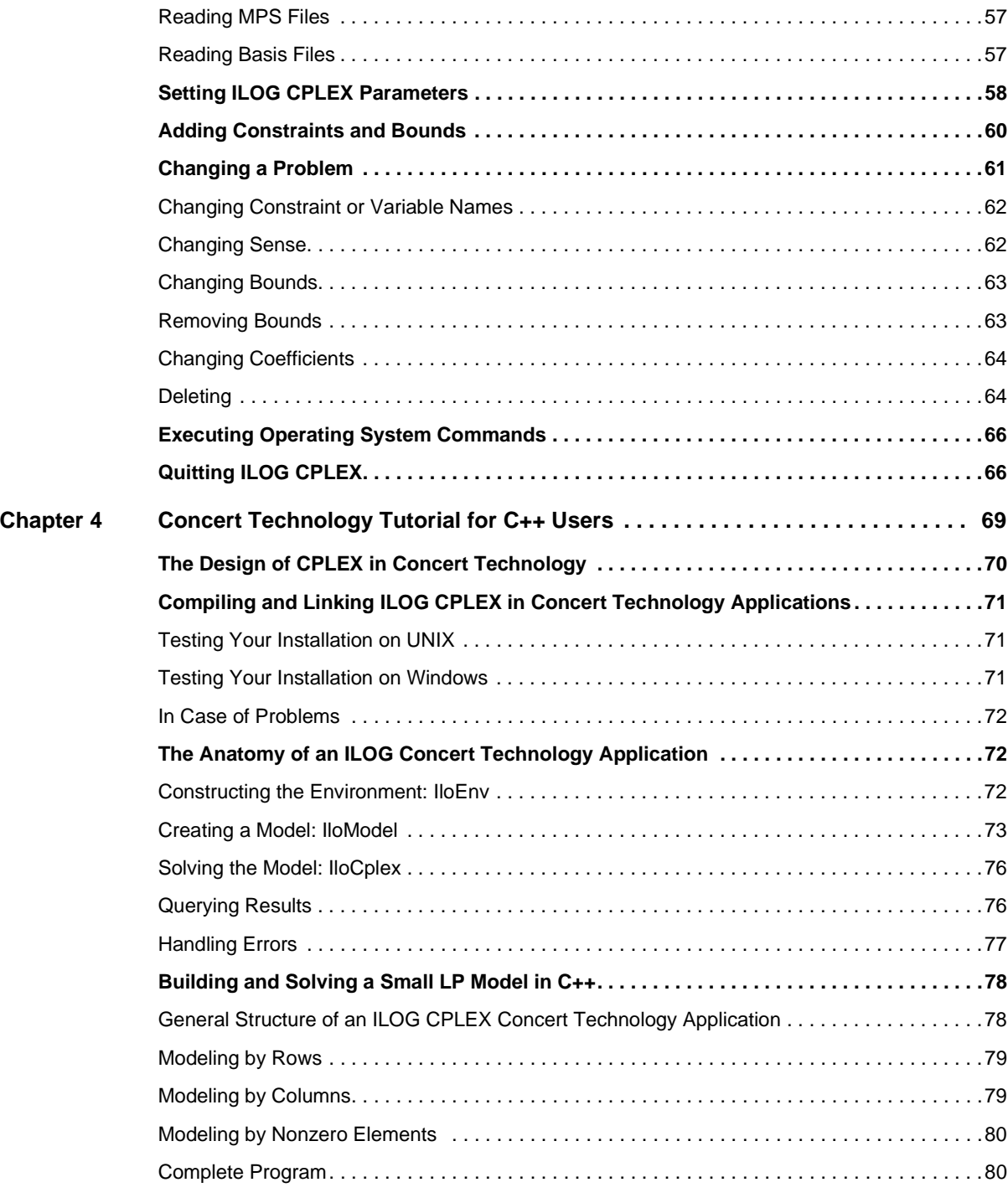

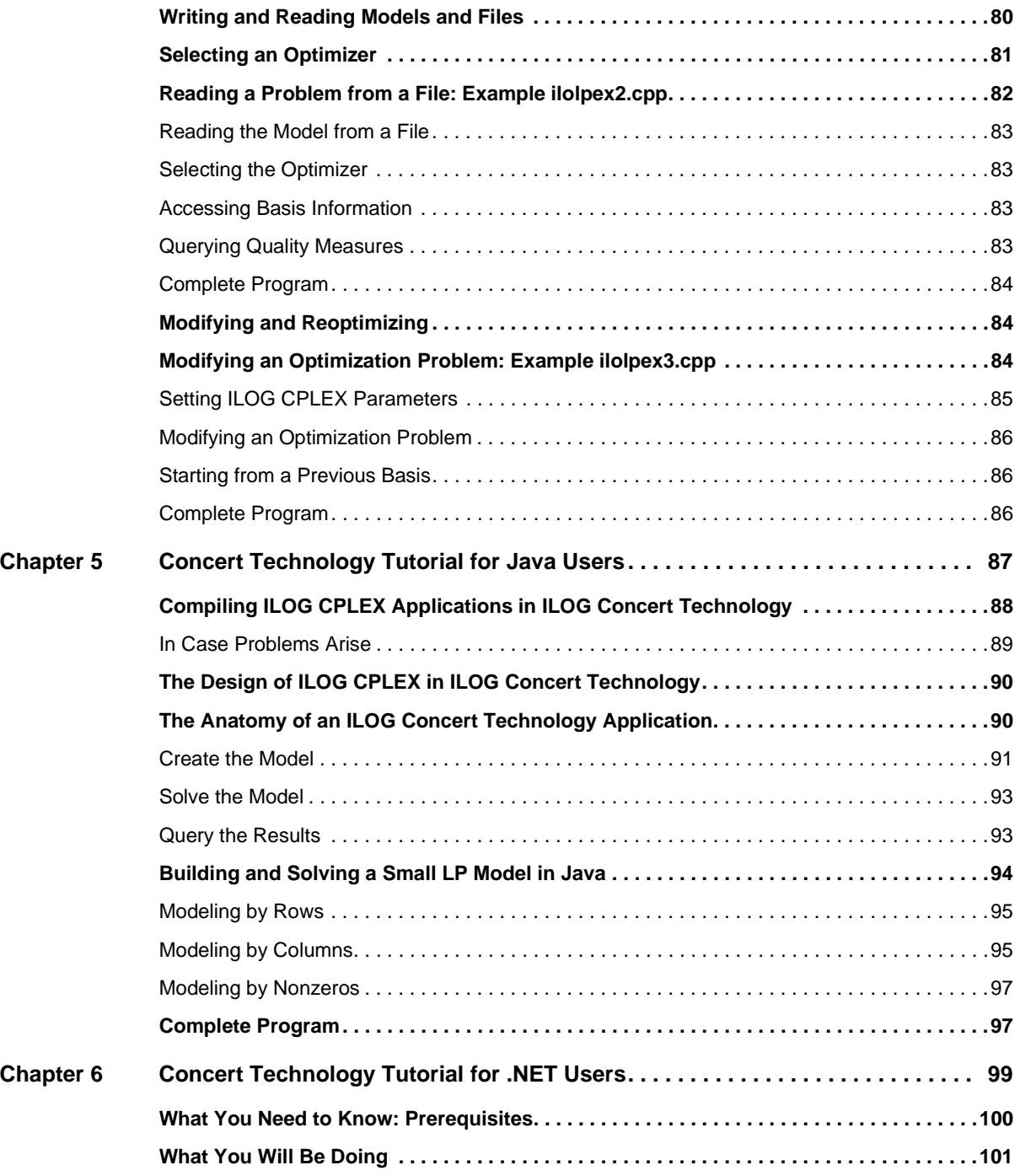

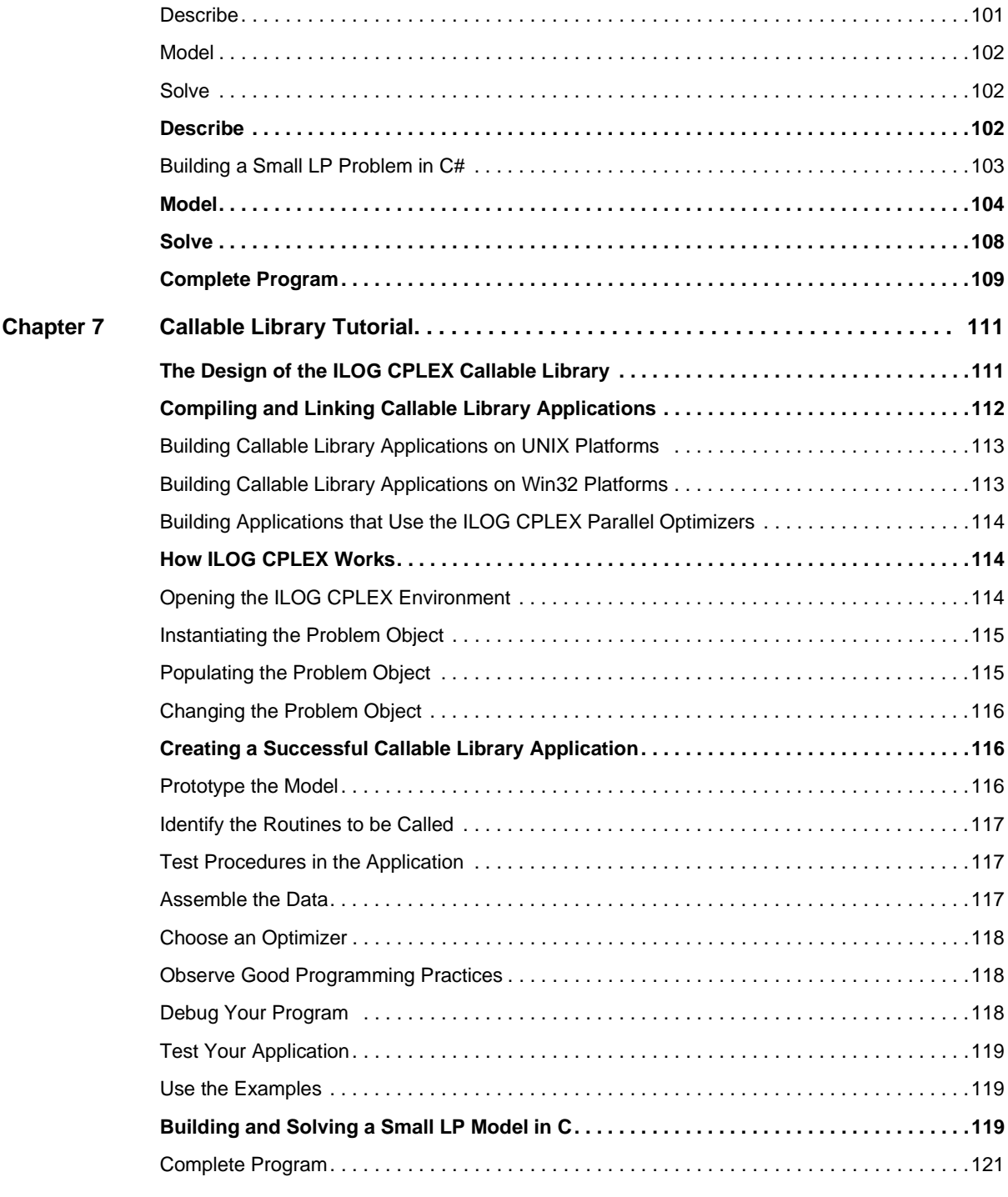

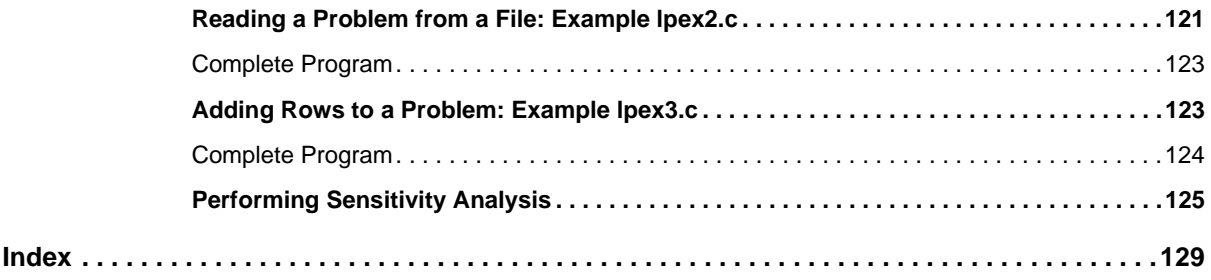

# *Introducing ILOG CPLEX*

<span id="page-8-0"></span>This preface introduces ILOG CPLEX 10.0. It includes sections about:

- ◆ *[What Is ILOG CPLEX?](#page-9-0)* on page 10
- ◆ *[What You Need to Know](#page-12-1)* on page 13
- ◆ *[What's in This Manual](#page-12-2)* on page 13
- ◆ *[Notation in this Manual](#page-13-0)* on page 14
- ◆ *[Related Documentation](#page-14-0)* on page 15

# <span id="page-9-0"></span>**What Is ILOG CPLEX?**

ILOG CPLEX is a tool for solving linear optimization problems, commonly referred to as Linear Programming (LP) problems, of the form:

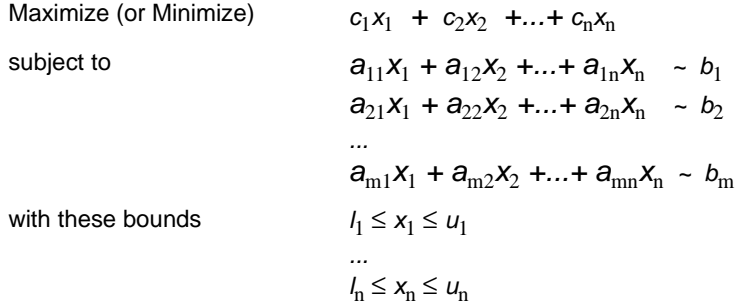

where  $\sim$  can be  $\leq$ ,  $\geq$ , or  $=$ , and the upper bounds  $u_i$  and lower bounds  $l_i$  may be positive infinity, negative infinity, or any real number.

The elements of data you provide as input for this LP are:

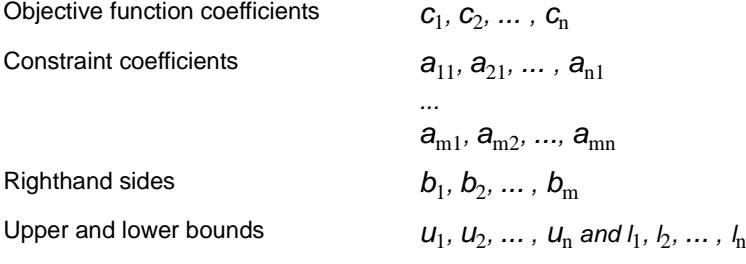

The optimal solution that ILOG CPLEX computes and returns is:

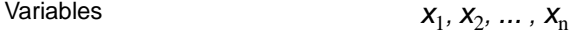

ILOG CPLEX also can solve several extensions to LP:

- ◆ Network Flow problems, a special case of LP that CPLEX can solve much faster by exploiting the problem structure.
- ◆ Quadratic Programming (QP) problems, where the LP objective function is expanded to include quadratic terms.
- ◆ Quadratically Constrained Programming (QCP) problems that include quadratic terms among the constraints. In fact, CPLEX can solve Second Order Cone Programming (SOCP) problems.

◆ Mixed Integer Programming (MIP) problems, where any or all of the LP, QP, or QCP variables are further restricted to take integer values in the optimal solution and where MIP itself is extended to include constructs like Special Ordered Sets (SOS) and semi-continuous variables.

#### <span id="page-10-0"></span>**ILOG CPLEX Components**

CPLEX comes in three forms to meet a wide range of users' needs:

- ◆ The **CPLEX Interactive Optimizer** is an executable program that can read a problem interactively or from files in certain standard formats, solve the problem, and deliver the solution interactively or into text files. The program consists of the file cplex, exe on Windows platforms or cplex on UNIX platforms.
- ◆ **Concert Technology** is a set of C++, Java, and .NET class libraries offering an API that includes modeling facilities to allow the programmer to embed CPLEX optimizers in C++, Java, or .NET applications. [Table 1](#page-10-1). lists the files that contain the libraries.

<span id="page-10-1"></span>

|      | <b>Microsoft Windows</b>           | <b>UNIX</b>                   |
|------|------------------------------------|-------------------------------|
| C++  | ilocplex.lib<br>concert.lib        | libilocplex.a<br>libconcert.a |
| Java | cplex.jar                          | cplex.jar                     |
| .NET | ILOG.CPLEX.dll<br>ILOG.Concert.dll |                               |

*Table 1 Concert Technology Libraries*

The ILOG Concert Technology libraries make use of the Callable Library (described next).

◆ The **CPLEX Callable Library** is a C library that allows the programmer to embed ILOG CPLEX optimizers in applications written in C, Visual Basic, FORTRAN, or any other language that can call C functions. The library is provided in files  $c$  $p$ le $x$ 100.lib and cplex100.dll on Windows platforms, and in libcplex.a, libcplex.so, and libcplex.sl on UNIX platforms.

In this manual, the phrase *CPLEX Component Libraries* is used to refer equally to any of these libraries. While all of the libraries are callable, the term *CPLEX Callable Library* as used here refers specifically to the C library.

#### **Compatible Platforms**

ILOG CPLEX is available on Windows, UNIX, and other platforms. The programming interface works the same way and provides the same facilities on all platforms.

#### **Installation Requirements**

If you have not yet installed ILOG CPLEX on your platform, please consult [Chapter 1,](#page-18-1)  *[Setting Up ILOG CPLEX](#page-18-1)*. It contains instructions for installing ILOG CPLEX.

#### <span id="page-11-0"></span>**Optimizer Options**

This manual explains how to use the LP algorithms that are part of ILOG CPLEX. The QP, QCP, and MIP problem types are based on the LP concepts discussed here, and the extensions to build and solve such problems are explained in the *ILOG CPLEX User's Manual*.

Default settings will result in a call to an optimizer that is appropriate to the class of problem you are solving. However you may wish to choose a different optimizer for special purposes. An LP or QP problem can be solved using any of the following CPLEX optimizers: Dual Simplex, Primal Simplex, Barrier, and perhaps also the Network Optimizer (if the problem contains an extractable network substructure). Pure network models are all solved by the Network Optimizer. QCP models, including the special case of SOCP models, are all solved by the Barrier optimizer. MIP models are all solved by the Mixed Integer Optimizer, which in turn may invoke any of the LP or QP optimizers in the course of its computation. [Table 2](#page-11-1) summarizes these possible choices.

|                                                                       | LP     | Network   QP |        | QCP | <b>MIP</b> |  |  |
|-----------------------------------------------------------------------|--------|--------------|--------|-----|------------|--|--|
| <b>Dual Optimizer</b>                                                 | yes    |              | yes    |     |            |  |  |
| <b>Primal Optimizer</b>                                               | yes    |              | yes    |     |            |  |  |
| <b>Barrier Optimizer</b>                                              | yes    |              | yes    | yes |            |  |  |
| <b>Mixed Integer Optimizer</b>                                        |        |              |        |     | yes        |  |  |
| <b>Network Optimizer</b>                                              | Note 1 | yes          | Note 1 |     |            |  |  |
| Note 1: The problem must contain an extractable network substructure. |        |              |        |     |            |  |  |

<span id="page-11-1"></span>*Table 2 Optimizers*

The choice of optimizer or other parameter settings may have a very large effect on the solution speed of your particular class of problem. The *ILOG CPLEX User's Manual* describes the optimizers, provides suggestions for maximizing performance, and notes the features and algorithmic parameters unique to each optimizer.

#### **Using the Parallel Optimizers**

On a computer with multiple CPUs, the Barrier Optimizer and the MIP Optimizer are each capable of running in parallel, that is, they can apply these additional CPUs to the task of optimizing the model. The number of CPUs used by an optimizer is controlled by the user; under default settings these optimizers run in serial (single CPU) mode. When solving small models, such as those in this document, the effect of parallelism will generally be negligible. On larger models, the effect is ordinarily beneficial to solution speed. See the section *Using Parallel Optimizers* in the *ILOG CPLEX User's Manual* for information on using CPLEX on a parallel computer.

#### <span id="page-12-0"></span>**Data Entry Options**

CPLEX provides several options for entering your problem data. When using the Interactive Optimizer, most users will enter problem data from formatted files. CPLEX supports the industry-standard MPS (Mathematical Programming System) file format as well as CPLEX LP format, a row-oriented format many users may find more natural. Interactive entry (using CPLEX LP format) is also a possibility for small problems.

Data entry options are described briefly in this manual. File formats are documented in the reference manual *ILOG CPLEX File Formats*.

Concert Technology and Callable Library users may read problem data from the same kinds of files as in the Interactive Optimizer, or they may want to pass data directly into CPLEX to gain efficiency. These options are discussed in a series of examples that begin with *[Building](#page-77-2)  [and Solving a Small LP Model in C++](#page-77-2)*, *[Building and Solving a Small LP Model in Java](#page-93-1)*, and *[Building and Solving a Small LP Model in C](#page-118-3)* for the CPLEX Callable Library users.

## <span id="page-12-1"></span>**What You Need to Know**

In order to use ILOG CPLEX effectively, you need to be familiar with your operating system, whether UNIX or Windows.

This manual assumes you already know how to create and manage files. In addition, if you are building an application that uses the Component Libraries, this manual assumes that you know how to compile, link, and execute programs written in a high-level language. The Callable Library is written in the C programming language, while Concert Technology is available for users of C++, Java, and the .NET framework. This manual also assumes that you already know how to program in the appropriate language and that you will consult a programming guide when you have questions in that area.

### <span id="page-12-2"></span>**What's in This Manual**

Chapter 1, *[Setting Up ILOG CPLEX](#page-18-1)* tells how to install CPLEX.

Chapter 2, *[Solving an LP with ILOG CPLEX](#page-26-1)* shows you at a glance how to use the Interactive Optimizer and each of the application programming interfaces (APIs): C++, Java, .NET, and C. This overview is followed by more detailed tutorials about each interface.

Chapter 3, *[Interactive Optimizer Tutorial](#page-34-1)*, explains, step by step, how to use the Interactive Optimizer: how to start it, how to enter problems and data, how to read and save files, how to modify objective functions and constraints, and how to display solutions and analytical information.

Chapter 4, *[Concert Technology Tutorial for C++ Users](#page-68-1)*, describes the same activities using the classes in the C++ implementation of the CPLEX Concert Technology Library.

Chapter 5, *[Concert Technology Tutorial for Java Users](#page-86-1)*, describes the same activities using the classes in the Java implementation of the CPLEX Concert Technology Library.

Chapter 6, *[Concert Technology Tutorial for .NET Users](#page-98-1)*, describes the same activities using .NET facilities.

Chapter 7, *[Callable Library Tutorial](#page-110-2)*, describes the same activities using the routines in the ILOG CPLEX Callable Library.

All tutorials use examples that are delivered with the standard distribution.

## <span id="page-13-0"></span>**Notation in this Manual**

This manual observes the following conventions in notation and names.

- ◆ Important ideas are *emphasized* the first time they appear.
- ◆ Text that is entered at the keyboard or displayed on the screen as well as commands and their options available through the Interactive Optimizer appear in this typeface, for example, set preprocessing aggregator n.
- ◆ Entries that you must fill in appear in *this typeface*; for example, write *filename*.
- ◆ The names of C routines and parameters in the ILOG CPLEX Callable Library begin with CPX and appear in this typeface, for example, CPXcopyobjnames.
- $\blacklozenge$  The names of C++ classes in the CPLEX Concert Technology Library begin with  $\text{11}\circ$ and appear in this typeface, for example, IloCplex.
- $\blacklozenge$  The names of Java classes begin with  $\Box$  and appear in this typeface, for example, IloCplex.
- ◆ The name of a class or method in .NET is written as concatenated words with the first letter of each word in upper case, for example, IntVar or IntVar. VisitChildren. Generally, accessors begin with the key word Get. Accessors for Boolean members begin with Is. Modifiers begin with Set.

◆ Combinations of keys from the keyboard are hyphenated. For example, control-c indicates that you should press the control key and the c key simultaneously. The symbol <return> indicates end of line or end of data entry. On some keyboards, the key is labeled enter or Enter.

## <span id="page-14-0"></span>**Related Documentation**

In addition to this introductory manual, the standard distribution of ILOG CPLEX comes with the *ILOG CPLEX User's Manual* and the *ILOG CPLEX Reference Manual*. All ILOG documentation is available online in hypertext mark-up language (HTML). It is delivered with the standard distribution of the product and accessible through conventional HTML browsers.

- ◆ The *ILOG CPLEX User's Manual* explains the relationship between the Interactive Optimizer and the Component Libraries. It enlarges on aspects of linear programming with ILOG CPLEX and shows you how to handle quadratic programming (QP) problems, quadratically constrained programming (QCP) problems, second order cone programming (SOCP) problems, and mixed integer programming (MIP) problems. It tells you how to control ILOG CPLEX parameters, debug your applications, and efficiently manage input and output. It also explains how to use parallel CPLEX optimizers.
- ◆ The *ILOG CPLEX Callable Library Reference Manual* documents the Callable Library routines and their arguments. This manual also includes additional documentation about error codes, solution quality, and solution status. It is available online as HTML and Microsoft compiled HTML help (.CHM).
- ◆ The *ILOG CPLEX C++ API Reference Manual* documents the C++ API of the Concert Technology classes, methods, and functions. It is available online as HTML and Microsoft compiled HTML help (.CHM).
- ◆ The *ILOG CPLEX Java API Reference Manual* supplies detailed definitions of the Concert Technology interfaces and CPLEX Java classes. It is available online as HTML and Microsoft compiled HTML help (.CHM).
- ◆ The *ILOG CPLEX .NET Reference Manual* documents the .NET API for CPLEX. It is available online as HTML and Microsoft compiled HTML help (.CHM).
- ◆ The reference manual *ILOG CPLEX Parameters* contains a table of parameters that can be modified by parameter routines. It is the definitive reference manual for the purpose and allowable settings of CPLEX parameters.
- ◆ The reference manual *ILOG CPLEX File Formats* contains a list of file formats that ILOG CPLEX supports as well as details about using them in your applications.

◆ The reference manual *ILOG CPLEX Interactive Optimizer* contains the commands of the Interactive Optimizer, along with the command options and links to examples of their use in the *ILOG CPLEX User's Manual.*

As you work with ILOG CPLEX on a long-term basis, you should read the complete *User's Manual* to learn how to design models and implement solutions to your own problems. Consult the reference manuals for authoritative documentation of the Component Libraries, their application programming interfaces (APIs), and the Interactive Optimizer.

# **Part I**

# *Setting Up*

This part shows you how to set up ILOG CPLEX and how to check your installation. It includes information for users of Microsoft and UNIX platforms.

# **1**

# <span id="page-18-1"></span>*Setting Up ILOG CPLEX*

<span id="page-18-0"></span>You install ILOG CPLEX in two steps: first, install the files from the distribution medium (a CD or an FTP site) into a directory on your local file system; then activate your license.

At that point, all of the features of CPLEX become functional and are available to you. The chapters that follow this one provide tutorials in the use of each of the Technologies that ILOG CPLEX provides: the ILOG Concert Technology Tutorials for C++, Java, and .NET users, and the Callable Library Tutorial for C and other languages.

This chapter provides guidelines for:

- ◆ *[Installing ILOG CPLEX](#page-19-0)* on page 20
- ◆ *[Setting Up Licensing](#page-21-0)* on page 22
- ◆ *[Using the Component Libraries](#page-22-0)* on page 23

*Important: Please read these instructions in their entirety before you begin the installation. Remember that most* ILOG CPLEX *distributions will operate correctly only on the specific platform and operating system for which they are designed. If you upgrade your operating system, you may need to obtain a new* ILOG CPLEX *distribution.*

## <span id="page-19-0"></span>**Installing ILOG CPLEX**

The steps to install ILOG CPLEX involve identifying the correct distribution file for your particular platform, and then executing a command that uses that distribution file. The identification step is explained in the booklet that comes with the CD-ROM, or is provided with the FTP instructions for download. After the correct distribution file is at hand, the installation proceeds as follows.

#### **Installation on UNIX**

On UNIX systems ILOG CPLEX 10.0 is installed in a subdirectory named cplex100, under the current working directory where you perform the installation.

Use the cd command to move to the top level directory into which you want to install the cplex subdirectory. Then type this command:

gzip -dc < *path*/cplex.tgz | tar xf -

where *path* is the full path name pointing to the location of the ILOG CPLEX distribution file (either on the CD-ROM or on a disk where you performed the FTP download). On UNIX systems, both ILOG CPLEX and ILOG Concert Technology are installed when you execute that command.

#### **Installation on Windows**

Before you install ILOG CPLEX, you need to identify the correct distribution file for your platform. There are instructions on how to identify your distribution in the booklet that comes with the CD-ROM or with the FTP instructions for download. This booklet also tells how to start the ILOG CPLEX installation on your platform.

#### **Directory Structure**

After completing the installation, you will have a directory structure like the one in [Figure 1.1](#page-20-0) and [Figure 1.2.](#page-21-1)

Be sure to read the readme.html carefully for the most recent information about the version of ILOG CPLEX you have installed.

<span id="page-20-0"></span>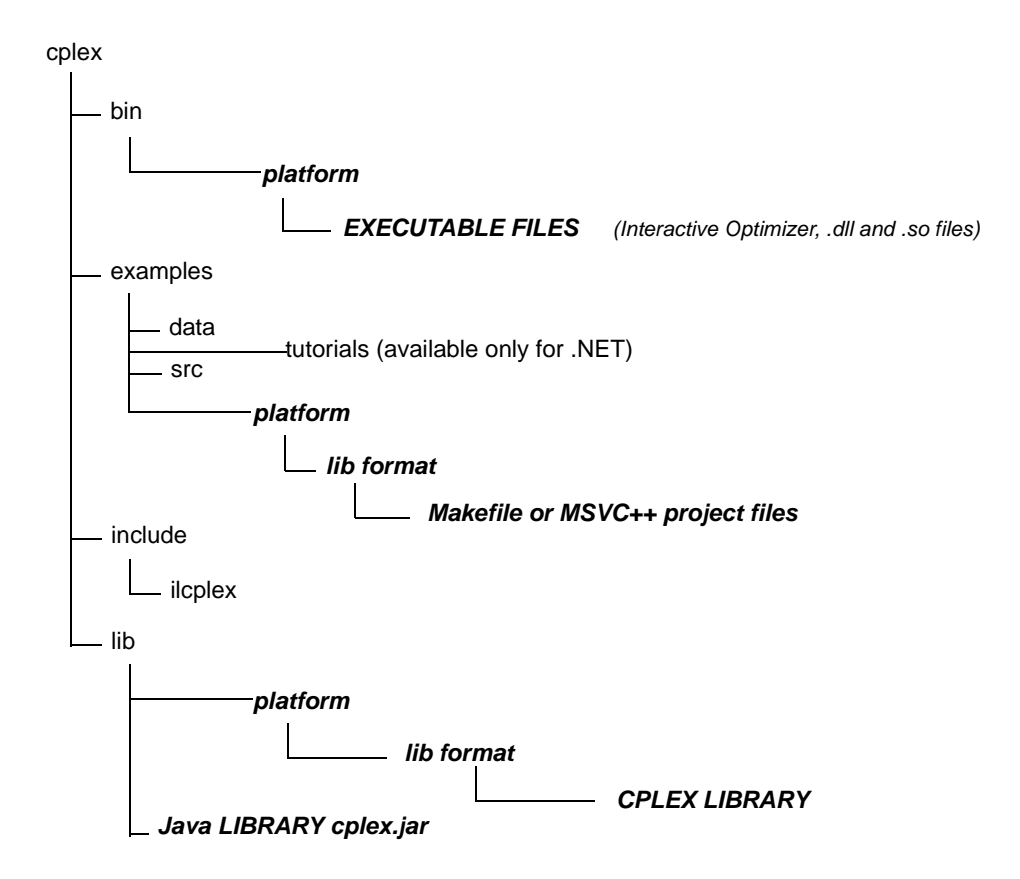

*Figure 1.1 Structure of the ILOG CPLEX installation directory*

<span id="page-21-1"></span>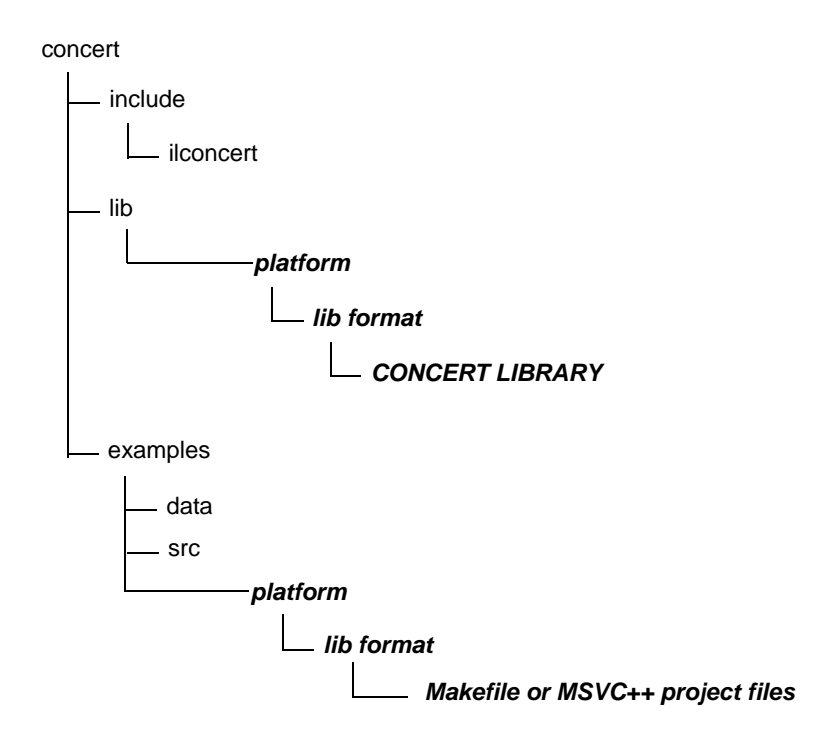

*Figure 1.2 Structure of the Concert Technology Installation Directory*

# <span id="page-21-0"></span>**Setting Up Licensing**

ILOG CPLEX 10.0 runs under the control of the ILOG License Manager (ILM). Before you can run ILOG CPLEX, or any application that calls it, you must have established a valid license that ILM can read. Licensing instructions are provided in the *ILOG License Manager User's Guide & Reference*, which is included with the standard ILOG CPLEX product distribution. The basic steps are:

- **1.** Install ILM. Normally you obtain ILM distribution media from the same place that you obtain ILOG CPLEX.
- <span id="page-21-2"></span>**2.** Run the ihostid program, which is found in the directory where you install ILM.

**3.** Communicate the output of [step 2](#page-21-2) to your local ILOG sales administration department. They will send you a license key in return. One way to communicate the results of [step 2](#page-21-2)  to your local ILOG sales administration department is through the web page serving your region.

Europe and Africa: https://support.ilog.fr/license/index.cfm

Americas: https://support.ilog.com/license/index.cfm

Asia: https://support.ilog.com.sg/license/index.cfm

**4.** Create a file on your system to hold this license key, and set the environment variable ILOG\_LICENSE\_FILE so that ILOG CPLEX will know where to find the license key. (The environment variable need not be used if you install the license key in a platformdependent default file location.)

### <span id="page-22-0"></span>**Using the Component Libraries**

After you have completed the installation and licensing steps, you can verify that everything is working by running one or more of the examples that are provided with the standard distribution.

#### **Verifying Installation on UNIX**

On a UNIX system, go to the subdirectory examples/*machine*/*libformat* that matches your particular platform, and in it you will find a file named Makefile. Execute one of the examples, for instance lpex1.c, by doing

make lpex1

 $l$  =  $r$  # this example takes one argument, either  $-r$ ,  $-c$ , or  $-n$ 

If your interest is in running one of the  $C++$  examples, try

make ilolpex1

ilolpex1 -r # this is the same as lpex1 and takes the same arguments.

If your interest is in running one of the Java examples, try

```
make LPex1.class
```

```
java -Djava.library.path=../../../bin/<platform>: \
```
-classpath ../../../lib/cplex.jar: LPex1 -r

Any of these examples should return an optimal objective function value of 202.5.

#### **Verifying Installation on Windows**

On a Windows machine, you can follow a similar process using the facilities of your compiler interface to compile and then run any of the examples. A project file for each example is provided, in a format for Microsoft Visual Studio 6 and Visual Studio .NET.

#### **In Case of Errors**

If an error occurs during the make or compile step, then check that you are able to access the compiler and the necessary linker/loader files and system libraries. If an error occurs on the next step, when executing the program created by make, then the nature of the error message will guide your actions. If the problem is in licensing, consult the *ILOG License Manager User's Guide and Reference* for further guidance. For Windows users, if the program has trouble locating cplex100.dll or ILOG.CPLEX.dll, make sure the DLL is stored either in the current directory or in a directory listed in your PATH environment variable.

The UNIX Makefile, or Windows project file, contains useful information regarding recommended compiler flags and other settings for compilation and linking.

#### **Compiling and Linking Your Own Applications**

The source files for the examples and the makefiles provide guidance for how your own application can call ILOG CPLEX. The following chapters give more specific information on the necessary header files for compilation, and how to link ILOG CPLEX and Concert Technology libraries into your application.

- ◆ Chapter 4, *[Concert Technology Tutorial for C++ Users](#page-68-1)* contains information and platform-specific instructions for compiling and linking the Concert Technology Library, for  $C_{++}$  users.
- ◆ Chapter 5, *[Concert Technology Tutorial for Java Users](#page-86-1)* contains information and platform-specific instructions for compiling and linking the Concert Technology Library, for Java users.
- ◆ Chapter 6, *[Concert Technology Tutorial for .NET Users](#page-98-1)* offers an example of a C#.NET application.
- ◆ Chapter 7, *[Callable Library Tutorial](#page-110-2)* contains information and platform-specific instructions for compiling and linking the Callable Library.

# **Part II**

# *Tutorials*

This part provides tutorials to introduce you to each of the components of ILOG CPLEX.

- ◆ *[Interactive Optimizer Tutorial](#page-34-1)* on page 35
- ◆ *[Concert Technology Tutorial for C++ Users](#page-68-1)* on page 69
- ◆ *[Concert Technology Tutorial for Java Users](#page-86-1)* on page 87
- ◆ *[Concert Technology Tutorial for .NET Users](#page-98-1)* on page 99
- ◆ *[Callable Library Tutorial](#page-110-2)* on page 111

# <span id="page-26-1"></span>*Solving an LP with ILOG CPLEX*

<span id="page-26-0"></span>To help you learn which CPLEX component best meets your needs, this chapter briefly demonstrates how to create and solve an LP model. It shows you at a glance the Interactive Optimizer and the application programming interfaces (APIs) to CPLEX. Full details of writing a practical program are in the chapters containing the tutorials.

- ◆ *[Problem Statement](#page-27-0)* on page 28
- ◆ *[Using the Interactive Optimizer](#page-28-0)* on page 29
- ◆ *[Using Concert Technology in C++](#page-29-0)* on page 30
- ◆ *[Using Concert Technology in Java](#page-30-0)* on page 31
- ◆ *[Using Concert Technology in .NET](#page-31-0)* on page 32
- ◆ *[Using the Callable Library](#page-32-0)* on page 33

# <span id="page-27-0"></span>**Problem Statement**

The problem to be solved is:

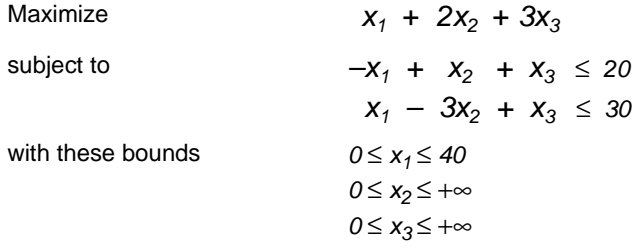

### <span id="page-28-0"></span>**Using the Interactive Optimizer**

The following sample is screen output from a CPLEX Interactive Optimizer session where the model of an example is entered and solved. CPLEX> indicates the CPLEX prompt, and text following this prompt is user input.

```
Welcome to CPLEX Interactive Optimizer 10.0.0
  with Simplex, Mixed Integer & Barrier Optimizers
Copyright (c) ILOG 1997-2006
CPLEX is a registered trademark of ILOG
Type 'help' for a list of available commands.
Type 'help' followed by a command name for more
information on commands.
CPLEX> enter example
Enter new problem ['end' on a separate line terminates]:
maximize x1 + 2 x2 + 3 x3
subject to -x1 + x2 + x3 \le 20x1 - 3 x2 + x3 \leq 30bounds
0 \le x1 \le 400 \le x20 \le x3end
CPLEX> optimize
Tried aggregator 1 time.
No LP presolve or aggregator reductions.
Presolve time = 0.00 sec.
Iteration log . . .
Iteration: 1 Dual infeasibility = 0.000000
Iteration: 2 Dual objective = 202.500000
Dual simplex - Optimal: Objective = 2.0250000000e+002
Solution time = 0.01 sec. Iterations = 2 (1)
CPLEX> display solution variables x1-x3
Variable Name Solution Value
x1 40.000000
x2 17.500000
x3 42.500000
CPLEX> quit
```
## <span id="page-29-0"></span>**Using Concert Technology in C++**

Here is a C++ application using ILOG CPLEX in Concert Technology to solve the example. An expanded form of this example is discussed in detail in *[Concert Technology Tutorial for](#page-68-1)  C++ Users* [on page 69.](#page-68-1)

```
#include <ilcplex/ilocplex.h>
ILOSTLBEGIN
int
main (int argc, char **argv)
{
    IloEnv env;
    try {
       IloModel model(env);
       IloNumVarArray vars(env);
       vars.add(IloNumVar(env, 0.0, 40.0));
       vars.add(IloNumVar(env));
       vars.add(IloNumVar(env));
      model.add(IloMaximize(env, vars[0] + 2 * vars[1] + 3 * vars[2]));
      model.add(-vars[0] + vars[1] + vars[2] <= 20);model.add( \nvars[0] - 3 * vars[1] + vars[2] <= 30); IloCplex cplex(model);
       if ( !cplex.solve() ) {
          env.error() << "Failed to optimize LP." << endl;
         throw(-1);
       }
      IloNumArray vals(env);
       env.out() << "Solution status = " << cplex.getStatus() << endl;
       env.out() << "Solution value = " << cplex.getObjValue() << endl;
       cplex.getValues(vals, vars);
      env.out() \le c "Values = "\le c vals \le c endl;
 }
    catch (IloException& e) {
      cerr << "Concert exception caught: " << e << endl;
 }
   catch (\ldots) {
       cerr << "Unknown exception caught" << endl;
 }
    env.end();
    return 0;
} // END main
```
## <span id="page-30-0"></span>**Using Concert Technology in Java**

Here is a Java application using ILOG CPLEX with Concert Technology to solve the example. An expanded form of this example is discussed in detail in [Chapter 5,](#page-86-1) *Concert [Technology Tutorial for Java Users](#page-86-1)*.

```
import ilog.concert.*;
import ilog.cplex.*;
public class Example {
   public static void main(String[] args) {
     try {
       IloCplex cplex = new IloCplex();
      double[] \{0.0, 0.0, 0.0\};
      double[] ub = \{40.0, Double.MAX VALUE, Double.MAX VALUE};
      IloNumVar[] x = cplex.numVarArray(3, 1b, ub);double[] objvals = \{1.0, 2.0, 3.0\};
       cplex.addMaximize(cplex.scalProd(x, objvals));
       cplex.addLe(cplex.sum(cplex.prod(-1.0, x[0]),
                              cplex.prod( 1.0, x[1]),
                              cplex.prod( 1.0, x[2])), 20.0);
       cplex.addLe(cplex.sum(cplex.prod( 1.0, x[0]),
                              cplex.prod(-3.0, x[1]),
                              cplex.prod( 1.0, x[2])), 30.0);
       if ( cplex.solve() ) {
         cplex.output().println("Solution status = " + cplex.getStatus());
        cplex.output().println("Solution value = " + cplex.getObjValue());
        double[] val = cplex.getValues(x);
         int ncols = cplex.getNcols();
        for (int j = 0; j < ncols; ++j)
          cplex.output().println("Column: " + \uparrow + " Value = " + val[\uparrow]);
 }
       cplex.end();
     }
     catch (IloException e) {
       System.err.println("Concert exception '" + e + "' caught");
     }
   }
}
```
# <span id="page-31-0"></span>**Using Concert Technology in .NET**

There is an interactive tutorial, based on that same example, for .NET users of ILOG CPLEX in Chapter 6, *[Concert Technology Tutorial for .NET Users](#page-98-1)*.

### <span id="page-32-0"></span>**Using the Callable Library**

Here is a C application using the CPLEX Callable Library to solve the example. An expanded form of this example is discussed in detail in Chapter 7, *[Callable Library Tutorial](#page-110-2)*.

```
#include <ilcplex/cplex.h>
#include <stdlib.h>
#include <string.h>
#define NUMROWS 2
#define NUMCOLS 3
#define NUMNZ 6
int
main (int argc, char **argv)
{
   int status = 0;
   CPXENVptr env = NULL;
   CPXLPptr lp = NULL;
   double obj[NUMCOLS];
   double lb[NUMCOLS];
   double ub[NUMCOLS];
   double x[NUMCOLS];
 int rmatbeg[NUMROWS];
 int rmatind[NUMNZ];
  double rmatval[NUMNZ];
  double rhs[NUMROWS];
   char sense[NUMROWS];
   int solstat;
   double objval;
   env = CPXopenCPLEX (&status);
  if ( env == NULL ) {
      char errmsg[1024];
      fprintf (stderr, "Could not open CPLEX environment.\n");
      CPXgeterrorstring (env, status, errmsg);
      fprintf (stderr, "%s", errmsg);
      goto TERMINATE;
   }
   lp = CPXcreateprob (env, &status, "lpex1");
  if ( lp == NULL ) {
      fprintf (stderr, "Failed to create LP.\n");
      goto TERMINATE;
 }
   CPXchgobjsen (env, lp, CPX_MAX);
      obj[0] = 1.0; obj[1] = 2.0; obj[2] = 3.0;\text{lb}[0] = 0.0; \text{lb}[1] = 0.0; \text{lb}[2] = 0.0;ub[0] = 40.0; ub[1] = CPX INFBOUND; ub[2] = CPX INFBOUND;
   status = CPXnewcols (env, lp, NUMCOLS, obj, lb, ub, NULL, NULL);
   if ( status ) {
```

```
fprintf (stderr, "Failed to populate problem.\ln");
       goto TERMINATE;
    }
  rmatbeg[0] = 0;
  rmatind[0] = 0; r matind[1] = 1; r matind[2] = 2; s ense[0] = 'L';
  rmatval[0] = -1.0; rmatval[1] = 1.0; rmatval[2] = 1.0; rhs[0] = 20.0;
  rmatbeg[1] = 3;rmatind[3] = 0; rmatind[4] = 1; rmatind[5] = 2; sense[1] = 'L';
  rmatval[3] = 1.0; rmatval[4] = -3.0; rmatval[5] = 1.0; rhs[1] = 30.0;
   status = CPXaddrows (env, lp, 0, NUMROWS, NUMNZ, rhs, sense, rmatbeg,
                         rmatind, rmatval, NULL, NULL);
   if ( status ) {
      fprintf (stderr, "Failed to populate problem.\ln");
       goto TERMINATE;
    }
   status = CPXlpopt (env, lp);
   if ( status ) {
       fprintf (stderr, "Failed to optimize LP.\n");
      goto TERMINATE;
    }
   status = CPXsolution (env, lp, &solstat, &objval, x, NULL, NULL, NULL);
   if ( status ) {
      fprintf (stderr, "Failed to obtain solution.\n");
      goto TERMINATE;
 }
  printf ("\nSolution status = \delta\n", solstat);
  printf ("Solution value = f\ln", objval);
  printf ("Solution = [$f, f, \frac{1}{2}; \frac{1}{2}; \frac{1}{2};
TERMINATE:
  if ( lp := NULL ) {
      status = CPXfreeprob (env, &lp);
       if ( status ) {
         fprintf (stderr, "CPXfreeprob failed, error code %d.\n", status);
       }
    }
  if ( env != NULL ) {
       status = CPXcloseCPLEX (&env);
       if ( status ) {
          char errmsg[1024];
          fprintf (stderr, "Could not close CPLEX environment.\n");
          CPXgeterrorstring (env, status, errmsg);
         fprintf (stderr, "%s", errmsg);
       }
    }
   return (status);
} /* END main */
```
# <span id="page-34-1"></span>*Interactive Optimizer Tutorial*

<span id="page-34-0"></span>This step-by-step tutorial introduces the major features of the ILOG CPLEX Interactive Optimizer. In this chapter, you will learn about:

- ◆ *[Starting ILOG CPLEX](#page-35-0)* on page 36;
- ◆ *Using Help* [on page 36;](#page-35-1)
- ◆ *[Entering a Problem](#page-37-0)* on page 38;
- ◆ *[Displaying a Problem](#page-41-0)* on page 42;
- ◆ *[Solving a Problem](#page-47-0)* on page 48;
- ◆ *[Performing Sensitivity Analysis](#page-50-0)* on page 51;
- ◆ *[Writing Problem and Solution Files](#page-52-0)* on page 53;
- ◆ *[Reading Problem Files](#page-54-1)* on page 55;
- ◆ *[Setting ILOG CPLEX Parameters](#page-57-0)* on page 58;
- ◆ *[Adding Constraints and Bounds](#page-59-0)* on page 60;
- ◆ *[Changing a Problem](#page-60-0)* on page 61;
- ◆ *[Executing Operating System Commands](#page-65-0)* on page 66;
- ◆ *[Quitting ILOG CPLEX](#page-65-1)* on page 66.

## <span id="page-35-0"></span>**Starting ILOG CPLEX**

To start the ILOG CPLEX Interactive Optimizer, at your operating system prompt type the command:

cplex

A message similar to the following one appears on the screen:

Welcome to CPLEX Interactive Optimizer 10.0.0 with Simplex, Mixed Integer & Barrier Optimizers Copyright (c) ILOG 1997-2006 CPLEX is a registered trademark of ILOG

Type help for a list of available commands. Type help followed by a command name for more information on commands.

CPLEX>

The last line, CPLEX>, is the prompt, indicating that the product is running and is ready to accept one of the available ILOG CPLEX commands. Use the help command to see a list of these commands.

## <span id="page-35-1"></span>**Using Help**

ILOG CPLEX accepts commands in several different formats. You can type either the full command name, or any shortened form that uniquely identifies that name. For example, enter help after the CPLEX> prompt, as shown:

```
CPLEX> help
```
You will see a list of the ILOG CPLEX commands on the screen.

Since all commands start with a unique letter, you could also enter just the single letter h.

CPLEX> h

ILOG CPLEX does not distinguish between upper- and lower-case letters, so you could enter h, H, help, or HELP. All of these variations invoke the help command. The same rules apply to all ILOG CPLEX commands. You need only type enough letters of the command to distinguish it from all other commands, and it does not matter whether you type upper- or lower-case letters. This manual uses lower-case letters.
After you type the help command, a list of available commands with their descriptions appears on the screen, like this:

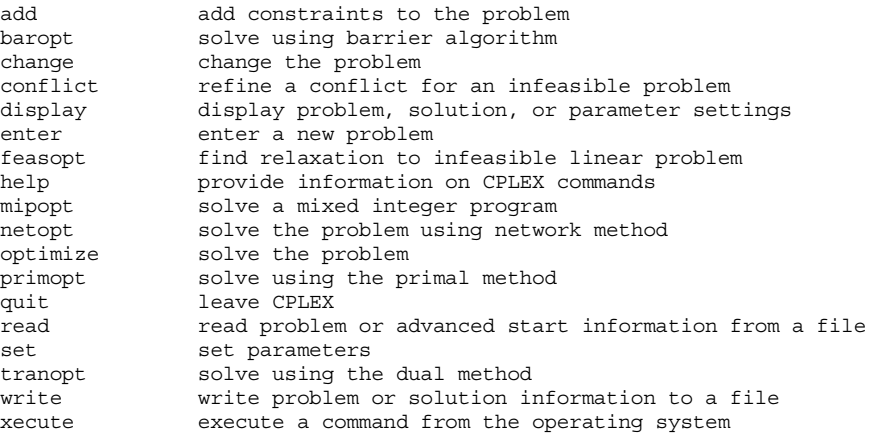

Enter enough characters to uniquely identify commands & options. Commands can be entered partially (CPLEX will prompt you for further information) or as a whole.

To find out more about a specific command, type help followed by the name of that command. For example, to learn more about the primopt command type:

```
help primopt
```
Typing the full name is unnecessary. Alternatively, you can try:

h p

The following message appears to tell you more about the use and syntax of the primopt command:

The PRIMOPT command solves the current problem using a primal simplex method or crosses over to a basic solution if a barrier solution exists.

Syntax: PRIMOPT

A problem must exist in memory (from using either the ENTER or READ command) in order to use the PRIMOPT command.

Sensitivity information (dual price and reduced-cost information) as well as other detailed information about the solution can be viewed using the DISPLAY command, after a solution is generated.

#### **Summary**

The syntax for the help command is:

# **Entering a Problem**

Most users with larger problems enter problems by reading data from formatted files. That practice is explained in *[Reading Problem Files](#page-54-0)* on page 55. For now, you will enter a smaller problem from the keyboard by using the enter command. The process is outlined step-by-step in these topics:

- ◆ *[Entering the Example Problem](#page-37-0)* on page 38;
- ◆ *[Using the LP Format](#page-38-0)* on page 39;
- ◆ *[Entering Data](#page-40-0)* on page 41.

## <span id="page-37-0"></span>**Entering the Example Problem**

As an example, this manual uses the following problem:

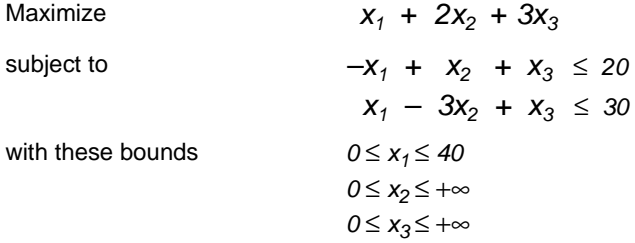

This problem has three variables  $(x_1, x_2, x_3)$  and two less-than-or-equal-to constraints.

The enter command is used to enter a new problem from the keyboard. The procedure is almost as simple as typing the problem on a page. At the CPLEX> prompt type:

enter

A prompt appears on the screen asking you to give a name to the problem that you are about to enter.

#### **Naming a Problem**

The problem name may be anything that is allowed as a file name in your operating system. If you decide that you do not want to enter a new problem, just press the  $\alpha$ -returns key without typing anything. The CPLEX> prompt will reappear without causing any action. The same can be done at any CPLEX> prompt. If you do not want to complete the command, simply press the  $\le$  return> key. For now, type in the name example at the prompt.

Enter name for problem: example

The following message appears:

Enter new problem ['end' on a separate line terminates]:

and the cursor is positioned on a blank line below it where you can enter the new problem.

You can also type the problem name directly after the enter command and avoid the intermediate prompt.

#### **Summary**

The syntax for entering a problem is:

enter *problem name*

# <span id="page-38-0"></span>**Using the LP Format**

Entering a new problem is basically like typing it on a page, but there are a few rules to remember. These rules conform to the ILOG CPLEX LP file format and are documented in the reference manual *ILOG CPLEX File Formats*. LP format appears throughout this tutorial.

The problem should be entered in the following order:

- **1.** [Objective Function](#page-38-1)
- **2.** [Constraints](#page-39-0)
- **3.** [Bounds](#page-39-1)

#### <span id="page-38-1"></span>**Objective Function**

Before entering the objective function, you must state whether the problem is a minimization or maximization. For this example, you type:

maximize  $x1 + 2x2 + 3x3$ 

You may type minimize or maximize on the same line as the objective function, but you must separate them by at least one space.

#### **Variable Names**

In the example, the variables are named simply  $x1, x2, x3$ , but you can give your variables more meaningful names such as cars or gallons. The only limitations on variable names in LP format are that the names must be no more than 255 characters long and use only the alphanumeric characters (a-z, A-Z, 0-9) and certain symbols: ! "  $\#\$\&$(\,), :; ? @ \cdot ' {\}$ ~. Any line with more than 510 characters is truncated.

A variable name cannot begin with a number or a period, and there is one character combination that cannot be used: the letter e or E alone or followed by a number or another e, since this notation is reserved for exponents. Thus, a variable cannot be named e24 nor

e9cats nor eels nor any other name with this pattern. This restriction applies only to problems entered in LP format.

#### <span id="page-39-0"></span>**Constraints**

After you have entered the objective function, you can move on to the constraints. However, before you start entering the constraints, you must indicate that the subsequent lines are constraints by typing:

```
subject to
st
```
or

These terms can be placed alone on a line or on the same line as the first constraint if separated by at least one space. Now you can type in the constraints in the following way:

```
\alpha+
-x1 + x2 + x3 \le 20x1 - 3x2 + x3 \leq 30
```
#### **Constraint Names**

In this simple example, it is easy to keep track of the small number of constraints, but for many problems, it may be advantageous to name constraints so that they are easier to identify. You can do so in ILOG CPLEX by typing a constraint name and a colon before the actual constraint. If you do not give the constraints explicit names, ILOG CPLEX will give them the default names  $c1$ ,  $c2$ ,  $\ldots$ , cn. In the example, if you want to call the constraints time and labor, for example, enter the constraints like this:

 $ct$ time: -x1 + x2 + x3 <= 20  $labor: x1 - 3x2 + x3 \leq 30$ 

Constraint names are subject to the same guidelines as variable names. They must have no more than 255 characters, consist of only allowed characters, and not begin with a number, a period, or the letter e followed by a positive or negative number or another e .

#### **Objective Function Names**

The objective function can be named in the same manner as constraints. The default name for the objective function is obj. ILOG CPLEX assigns this name if no other is entered.

#### <span id="page-39-1"></span>**Bounds**

Finally, you must enter the lower and upper bounds on the variables. If no bounds are specified, ILOG CPLEX will automatically set the lower bound to 0 and the upper bound to  $+\infty$ . You must explicitly enter bounds only when the bounds differ from the default values. In our example, the lower bound on  $x1$  is 0, which is the same as the default. The upper bound 40, however, is not the default, so you must enter it explicitly. You must type bounds on a separate line before you enter the bound information:

```
bounds
x1 \leq 40
```
Since the bounds on  $\times 2$  and  $\times 3$  are the same as the default bounds, there is no need to enter them. You have finished entering the problem, so to indicate that the problem is complete, type:

end

on the last line.

The CPLEX> prompt returns, indicating that you can again enter a ILOG CPLEX command.

## **Summary**

Entering a problem in ILOG CPLEX is straightforward, provided that you observe a few simple rules:

- ◆ The terms maximize or minimize must precede the objective function; the term subject to must precede the constraints section; both must be separated from the beginning of each section by at least one space.
- ◆ The word bounds must be alone on a line preceding the bounds section.
- ◆ On the final line of the problem, end must appear.

#### <span id="page-40-0"></span>**Entering Data**

You can use the  $\langle$  return $\rangle$  key to split long constraints, and ILOG CPLEX still interprets the multiple lines as a single constraint. When you split a constraint in this way, do not press <return> in the middle of a variable name or coefficient. The following is acceptable:

time:  $-x1 + x2 +$  <return>  $x3 \leq 20$  <return> labor:  $x1 - 3x2 + x3 \le 30$  <return>

The entry below, however, is incorrect since the  $\le$ return> key splits a variable name.

```
time: -x1 + x2 + x <return>
3 \leq 20 \leqreturn>
labor: x1 - 3x2 + x3 \le 30 <return>
```
If you type a line that ILOG CPLEX cannot interpret, a message indicating the problem will appear, and the entire constraint or objective function will be ignored. You must then re-enter the constraint or objective function.

The final thing to remember when you are entering a problem is that after you have pressed <return>, you can no longer directly edit the characters that precede the <return>. As long as you have not pressed the  $\langle$  return> key, you can use the  $\langle$  backspace> key to go back and change what you typed on that line. After <return> has been pressed, the change command must be used to modify the problem. The change command is documented in *[Changing a Problem](#page-60-0)* on page 61.

# **Displaying a Problem**

Now that you have entered a problem using ILOG CPLEX, you must verify that the problem was entered correctly. To do so, use the display command. At the CPLEX> prompt type:

display

A list of the items that can be displayed then appears. Some of the options display parts of the problem description, while others display parts of the problem solution. Options about the problem solution are not available until after the problem has been solved. The list looks like this:

Display Options:

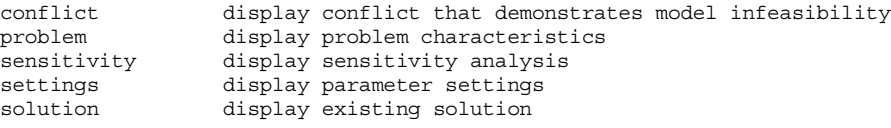

```
Display what:
```
If you type problem in reply to that prompt, that option will list a set of problem characteristics, like this:

Display Problem Options:

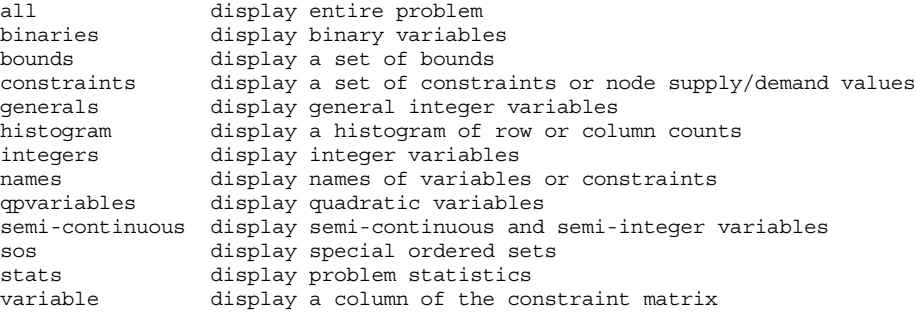

Display which problem characteristic:

Enter the option all to display the entire problem.

```
Maximize
 obj: x1 + 2 x2 + 3 x3
Subject To
c1: - x1 + x2 + x3 \le 20c2: x1 - 3x2 + x3 \le 30Bounds
0 \le x1 \le 40All other variables are >= 0.
```
The default names obj, c1, c2, are provided by ILOG CPLEX.

If that is what you want, you are ready to solve the problem. If there is a mistake, you must use the change command to modify the problem. The change command is documented in *[Changing a Problem](#page-60-0)* on page 61.

# **Summary**

Display problem characteristics by entering the command:

```
display problem
```
## **Displaying Problem Statistics**

When the problem is as small as our example, it is easy to display it on the screen; however, many real problems are far too large to display. For these problems, the stats option of the display problem command is helpful. When you select stats, information about the attributes of the problem appears, but not the entire problem itself. These attributes include:

- ◆ the number and type of constraints
- ◆ variables
- ◆ nonzero constraint coefficients

Try this feature by typing:

display problem stats

For our example, the following information appears:

```
Problem name: example
Variables : 3 [Nneg: 2, Box: 1]<br>Objective nonzeros : 3
Objective nonzeros : 3<br>
Linear constraints : 2 [Less: 2]
Linear constraints :
  Nonzeros : 6
 RHS nonzeros : 2
```
This information tells us that in the example there are two constraints, three variables, and six nonzero constraint coefficients. The two constraints are both of the type less-than-or-equal-to. Two of the three variables have the default nonnegativity bounds  $(0 \le x \le +\infty)$  and one is restricted to a certain range (a box variable). In addition to a constraint matrix nonzero count, there is a count of nonzero coefficients in the objective function and on the righthand side. Such statistics can help to identify errors in a problem without displaying it in its entirety.

You can see more information about the values of the input data in your problem if you set the datacheck parameter before you type the comman display problem stats. (Parameters are explained *[Setting ILOG CPLEX Parameters](#page-57-0)* on page 58 later in this tutorial.) To set the datacheck parameter, type the following for now:

```
set read datacheck yes
```
With this setting, the command display problem stats shows this additional information:

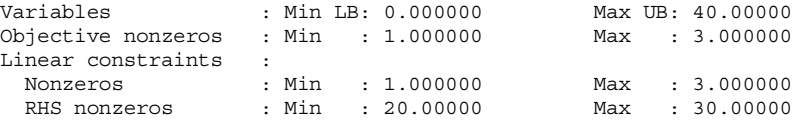

Another way to avoid displaying an entire problem is to display a specific part of it by using one of the following three options of the display problem command:

- ◆ names, documented in *[Displaying Variable or Constraint Names](#page-43-0)* on page 44, can be used to display a specified set of variable or constraint names;
- ◆ constraints, documented in *[Displaying Constraints](#page-45-0)* on page 46, can be used to display a specified set of constraints;
- ◆ bounds, documented in *[Displaying Bounds](#page-45-1)* on page 46, can be used to display a specified set of bounds.

# **Specifying Item Ranges**

For some options of the display command, you must specify the item or range of items you want to see. Whenever input defining a range of items is required, ILOG CPLEX expects two indices separated by a hyphen (the range character -). The indices can be names or matrix index numbers. You simply enter the starting name (or index number), a hyphen  $(-)$ , and finally the ending name (or index number). ILOG CPLEX automatically sets the default upper and lower limits defining any range to be the highest and lowest possible values. Therefore, you have the option of leaving out either the upper or lower name (or index number) on either side of the hyphen. To see every possible item, you would simply enter –.

Another way to specify a range of items is to use a wildcard. ILOG CPLEX accepts these wildcards in place of the hyphen to specify a range of items:

- $\triangleleft$  question mark (?) for a single character;
- ◆ asterisk (\*) for zero or more characters.

For example, to specify all items, you could enter \* (instead of -) if you want.

The sequence of characters  $c1$ ? matches the name of every constraint in the range from  $c10$ to c19, for example.

# <span id="page-43-0"></span>**Displaying Variable or Constraint Names**

You can display a variable name by using the display command with the options problem names variables . If you do not enter the word variables, ILOG CPLEX prompts you to specify whether you wish to see a constraint or variable name.

Type the following command:

display problem names variables

In response, ILOG CPLEX prompts you to specify a set of variable names to be displayed, like this:

Display which variable name(s):

Specify these variables by entering the names of the variables or the numbers corresponding to the columns of those variables. A single number can be used or a range such as 1-2. All of the names can be displayed at after if you type a hyphen (the character - ). Try this by entering a hyphen at the prompt and pressing the  $\epsilon$  returns key.

Display which variable name(s): -

You could also use a wildcard to display variable names, like this:

```
Display which variable name(s): *
```
In the example, there are three variables with default names. ILOG CPLEX displays these three names:

x1 x2 x3

If you want to see only the second and third names, you could either enter the range as 2-3 or specify everything following the second variable with 2-. Try this technique:

```
display problem names variables
Display which variable name(s): 2-
x2 x3
```
If you enter a number without a hyphen, you will see a single variable name:

```
display problem names variables
Display which variable name(s): 2
x2
```
#### **Summary**

- ◆ You can use a wildcard in the display command to specify a range of items.
- ◆ You can display variable names by entering the command:

display problem names variables

◆ You can display constraint names by entering the command:

display problem names constraints

#### **Ordering Variables**

In the example problem there is a direct correlation between the variable names and their numbers ( $x1$  is variable 1,  $x2$  is variable 2, etc.); that is not always the case. The internal ordering of the variables is based on their order of occurrence when the problem is entered. For example, if  $x_2$  had not appeared in the objective function, then the order of the variables would be  $x1, x3, x2$ .

You can see the internal ordering by using the hyphen when you specify the range for the variables option. The variables are displayed in the order corresponding to their internal ordering.

All of the options of the display command can be entered directly after the word display to eliminate intermediate steps. The following command is correct, for example:

display problem names variables 2-3

## <span id="page-45-0"></span>**Displaying Constraints**

To view a single constraint within the matrix, use the command and the constraint number. For example, type the following:

```
 display problem constraints 2
```
The second constraint appears:

```
c2: x1 - 3 x2 + x3 \le 30
```
You can also use a wildcard to display a range of constraints, like this:

display problem constraints \*

#### **Displaying the Objective Function**

When you want to display only the objective function, you must enter its name ( $\circ$ b $\circ$ ) by default) or an index number of 0.

```
display problem constraints
Display which constraint name(s): 0
Maximize
  obj: x1 + 2 x2 + 3 x3
```
#### <span id="page-45-1"></span>**Displaying Bounds**

To see only the bounds for the problem, type the following command (don't forget the hyphen or wildcard):

display problem bounds -

or, try a wildcard, like this:

display problem bounds \*

The result is:

 $0 \le x1 \le 40$ 

All other variables are >= 0.

## **Summary**

The general syntax of the display command is:

```
display option [option2] identifier - [identifier2]
```
#### **Displaying a Histogram of NonZero Counts**

For large models, it can sometimes be helpful to see summaries of nonzero counts of the columns or rows of the constraint matrix. This kind of display is known as a *histogram*. There are two commands for displaying histograms: one for columns, one for rows.

```
display problem histogram c
display problem histogram r
```
For the small example in this tutorial, the column histogram looks like this:

```
Column counts (excluding fixed variables):
    Nonzero Count: 2
Number of Columns: 3
```
It tells you that there are three columns each having two nonzeroes, and no other columns. Similarly, the row histogram of the same small problem looks like this:

```
Row counts (excluding fixed variables):
 Nonzero Count: 3
Number of Rows: 2
```
It tells you that there are two rows with three nonzeroes in each of them.

Of course, in a more complex model, there would usually be a wider variety of nonzero counts than those histograms show. Here is an example in which there are sixteen columns where only one row is non zero, 756 columns where two rows are non zero, and so forth.

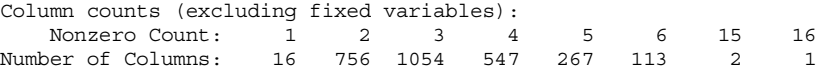

If there has been an error during entry of the problem, perhaps a constraint coefficient having been omitted by mistake, for example, summaries like these, of a model where the structure of the constraint matrix is known, may help you find the source of the error.

# **Solving a Problem**

The problem is now correctly entered, and ILOG CPLEX can be used to solve it. This example continues with the following topics:

- ◆ *[Solving the Example Problem](#page-47-0)* on page 48;
- ◆ *[Solution Options](#page-48-0)* on page 49;
- ◆ *[Displaying Post-Solution Information](#page-49-0)* on page 50.

# <span id="page-47-0"></span>**Solving the Example Problem**

The optimize command tells ILOG CPLEX to solve the LP problem. ILOG CPLEX uses the dual simplex optimizer, unless another method has been specified by setting the LPMETHOD parameter (explained more fully in the *ILOG CPLEX User's Manual*).

# **Entering the Optimize Command**

At the CPLEX> prompt, type the command:

optimize

## **Preprocessing**

First, ILOG CPLEX tries to simplify or reduce the problem using its presolver and aggregator. If any reductions are made, a message will appear. However, in our small example, no reductions are possible.

# **Monitoring the Iteration Log**

Next, an iteration log appears on the screen. ILOG CPLEX reports its progress as it solves the problem. The solution process involves two stages:

- ◆ during Phase I, ILOG CPLEX searches for a feasible solution
- ◆ in Phase II, ILOG CPLEX searches for the optimal feasible solution.

The iteration log periodically displays the current iteration number and either the current scaled infeasibility during Phase I, or the objective function value during Phase II. After the optimal solution has been found, the objective function value, solution time, and iteration count (total, with Phase I in parentheses) are displayed. This information can be useful for monitoring the rate of progress.

The iteration log display can be modified by the set simplex display command to display differing amounts of data while the problem is being solved.

# **Reporting the Solution**

After it finds the optimal solution, ILOG CPLEX reports:

◆ the objective function value

- ◆ the problem solution time in seconds
- ◆ the total iteration count
- ◆ the Phase I iteration count (in parentheses)

Optimizing our example problem produces a report like the following one (although the solution times vary with each computer):

```
Tried aggregator 1 time.
No presolve or aggregator reductions.
Presolve Time = 0.00 sec.
Iteration Log . . .
Iteration: 1 Dual infeasibility = 0.000000
Iteration: 2 Dual objective = 202.500000
Dual simplex - Optimal: Objective = 2.0250000000e+02Solution Time = 0.00 sec. Iterations = 2 (1)
CPLEX>
```
In our example, ILOG CPLEX finds an optimal solution with an objective value of 202.5 in two iterations. For this simple problem, 1 Phase I iteration was required.

# **Summary**

To solve an LP problem, use the command:

optimize

#### <span id="page-48-0"></span>**Solution Options**

Here are some of the basic options in solving linear programming problems. Although the tutorial example does not make use of these options, you will find them useful when handling larger, more realistic problems.

- ◆ *[Filing Iteration Logs](#page-48-1)* on page 49;
- ◆ *[Re-Solving](#page-49-1)* on page 50;
- ◆ *[Using Alternative Optimizers](#page-49-2)* on page 50;
- ◆ *[Interrupting the Optimization Process](#page-49-3)* on page 50.

For detailed information about performance options, refer to the *ILOG CPLEX User's Manual*.

## <span id="page-48-1"></span>**Filing Iteration Logs**

Every time ILOG CPLEX solves a problem, much of the information appearing on the screen is also directed into a log file. This file is automatically created by ILOG CPLEX with the name cplex. log. If there is an existing cplex. log file in the directory where ILOG CPLEX is launched, ILOG CPLEX will append the current session data to the

existing file. If you want to keep a unique log file of a problem session, you can change the default name with the set logfile command. (See the *ILOG CPLEX User's Manual.)*  The log file is written in standard ASCII format and can be edited with any text editor.

# <span id="page-49-1"></span>**Re-Solving**

You may re-solve the problem by reissuing the optimize command. ILOG CPLEX restarts the solution process from the previous optimal basis, and thus requires zero iterations. If you do not wish to restart the problem from an advanced basis, use the set advance command to turn off the advanced start indicator.

Remember that a problem must be present in memory (entered via the enter command or read from a file) before you issue the optimize command.

# <span id="page-49-2"></span>**Using Alternative Optimizers**

In addition to the optimize command, ILOG CPLEX can use the primal simplex optimizer (primopt command), the dual simplex optimizer (tranopt command), the barrier optimizer (baropt command) and the network optimizer (netopt command). Many problems can be solved faster using these alternative optimizers, which are documented in more detail in the *ILOG CPLEX User's Manual*. If you want to solve a mixed integer programming problem, the optimize command is equivalent to the mipopt command.

# <span id="page-49-3"></span>**Interrupting the Optimization Process**

Our short example was solved very quickly. However, larger problems, particularly mixed integer problems, can take much longer. Occasionally it may be useful to interrupt the optimization process. ILOG CPLEX allows such interruptions if you use control-c. (The control and c keys must be pressed simultaneously.) Optimization is interrupted, and ILOG CPLEX issues a message indicating that the process was stopped and displays progress information. If you issue another optimization command in the same session, ILOG CPLEX will resume optimization from where it was interrupted.

# <span id="page-49-0"></span>**Displaying Post-Solution Information**

After an optimal solution is found, ILOG CPLEX can provide many different kinds of information for viewing and analyzing the results. This information is accessed via the display command and via some write commands.

Information about the following is available with the display solution command:

- ◆ objective function value;
- ◆ solution values;
- ◆ numerical quality of the solution;
- ◆ slack values;
- ◆ reduced costs;
- ◆ dual values (shadow prices);
- ◆ basic rows and columns.

For information on the write commands, see *[Writing Problem and Solution Files](#page-52-0)* on [page 53.](#page-52-0) Sensitivity analysis can also be performed in analyzing results, as explained in *[Performing Sensitivity Analysis](#page-50-0)* on page 51.

For example, to view the optimal value of each variable, enter the command:

display solution variables -

In response, the list of variable names with the solution value for each variable is displayed, like this:

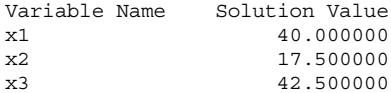

To view the slack values of each constraint, enter the command:

display solution slacks -

The resulting message indicates that for this problem the slack variables are all zero.

All slacks in the range 1-2 are 0.

To view the dual values (sometimes called shadow prices) for each constraint, enter the command:

display solution dual -

The list of constraint names with the solution value for each constraint appears, like this:

Constraint Name Dual Price c1 2.750000 c2 0.250000

#### **Summary**

Display solution characteristics by entering a command with the syntax:

```
display solution identifier
```
# <span id="page-50-0"></span>**Performing Sensitivity Analysis**

Sensitivity analysis of the objective function and righthand side provides meaningful insight about ways in which the optimal solution of a problem changes in response to small changes in these parts of the problem data.

Sensitivity analysis can be performed on the following:

- 
- 
- 

To view the sensitivity analysis of the objective function, enter the command:

display sensitivity obj -

You can also use a wildcard to query solution information, like this:

display sensitivity obj \*

For our example, ILOG CPLEX displays the following ranges for sensitivity analysis of the objective function:

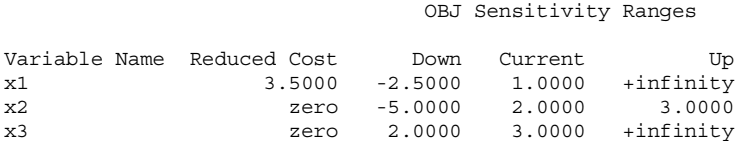

ILOG CPLEX displays each variable, its reduced cost and the range over which its objective function coefficient can vary without forcing a change in the optimal basis. The current value of each objective coefficient is also displayed for reference. Objective function sensitivity analysis is useful to determine how sensitive the optimal solution is to the cost or profit associated with each variable.

Similarly, to view sensitivity analysis of the righthand side, type the command:

display sensitivity rhs -

For our example, ILOG CPLEX displays the following ranges for sensitivity analysis of the righthand side (RHS):

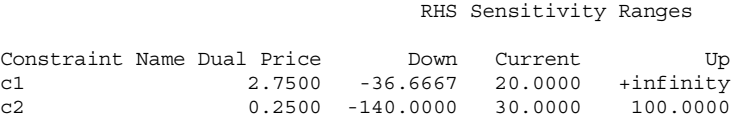

 $\bullet$  objective function;<br>  $\bullet$  rightland side values;<br>  $\bullet$  bounds.<br>
To view the sensitivity analysis of the objective function, enter the diagracy sensitivity  $\infty$  is  $\frac{1}{2}$ . You can also use a widdentil of query ILOG CPLEX displays each constraint, its dual price, and a range over which its righthand side coefficient can vary without changing the optimal basis. The current value of each RHS coefficient is also displayed for reference. Righthand side sensitivity information is useful for determining how sensitive the optimal solution and resource values are to the availability of those resources.

ILOG CPLEX can also display lower bound sensitivity ranges with the command

```
display sensitivity lb
```
and upper bound sensitivity with the command

display sensitivity ub

#### **Summary**

Display sensitivity analysis characteristics by entering a command with the syntax:

```
display sensitivity identifier
```
# <span id="page-52-0"></span>**Writing Problem and Solution Files**

The problem or its solution can be saved by using the write command. This command writes the problem statement or a solution report to a file.

The tutorial example continues in the topics:

- ◆ *[Selecting a Write File Format](#page-52-1)* on page 53;
- ◆ *[Writing LP Files](#page-53-0)* on page 54;
- ◆ *[Writing Basis Files](#page-53-1)* on page 54;
- ◆ *[Using Path Names](#page-54-1)* on page 55.

#### <span id="page-52-1"></span>**Selecting a Write File Format**

When you type the write command in the Interactive Optimizer, ILOG CPLEX displays a menu of options and prompts you for a file format, like this:

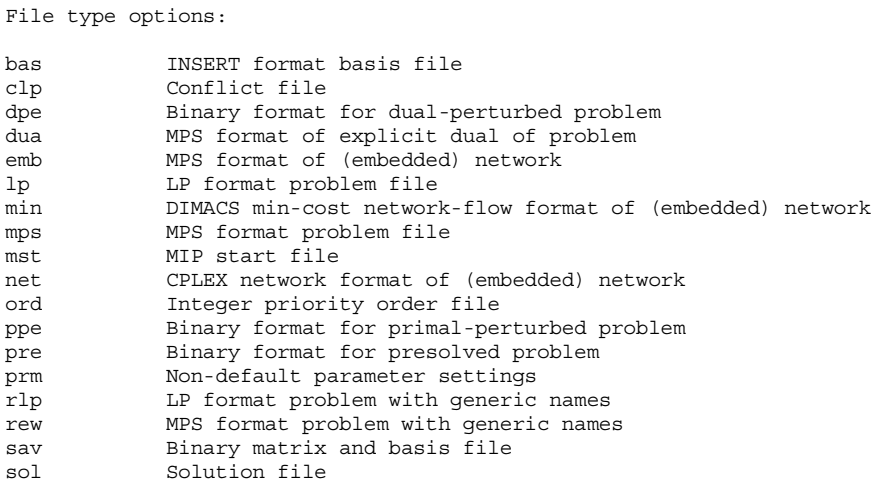

File type:

- ◆ The BAS format is used for storing basis information and is introduced in *[Writing Basis](#page-53-1)  Files* [on page 54.](#page-53-1) See also *[Reading Basis Files](#page-56-1)* on page 57.
- ◆ The LP format was discussed in *[Using the LP Format](#page-38-0)* on page 39. Using this format is explained in *[Writing LP Files](#page-53-0)* on page 54 and *[Reading LP Files](#page-55-0)* on page 56.
- ◆ The MPS format is covered in *[Reading MPS Files](#page-56-0)* on page 57.

*Reminder:* All these file formats are documented in more detail in the reference manual *ILOG CPLEX File Formats*.

# <span id="page-53-0"></span>**Writing LP Files**

When you enter the write command, the following message appears:

Name of file to write:

Enter the problem name "example", and ILOG CPLEX will ask you to select a type from a list of options. For this example, choose LP. ILOG CPLEX displays a confirmation message, like this:

Problem written to file 'example'.

If you would like to save the file with a different name, you can simply use the write command with the new file name as an argument. Try this, using the name example2. This time, you can avoid intermediate prompts by specifying an LP problem type, like this:

write example2 lp

Another way of avoiding the prompt for a file format is by specifying the file type explicitly in the file name extension. Try the following as an example:

write example.lp

Using a file extension to indicate the file type is the recommended naming convention. This makes it easier to keep track of your problem and solution files.

When the file type is specified by the file name extension, ILOG CPLEX ignores subsequent file type information issued within the write command. For example, ILOG CPLEX responds to the following command by writing an LP format problem file:

write example.lp mps

#### <span id="page-53-1"></span>**Writing Basis Files**

Another optional file format is BAS. Unlike the LP and MPS formats, this format is not used to store a description of the problem statement. Rather, it is used to store information about the solution to a problem, information known as a *basis*. Even after changes are made to the problem, using a prior basis to start the optimization from an advanced basis can speed

solution time considerably. A basis can be written only after a problem has been solved. Try this now with the following command:

```
write example.bas
```
In response, ILOG CPLEX displays a confirmation message, like this:

```
Basis written to file 'example.bas'.
```
## <span id="page-54-1"></span>**Using Path Names**

A full path name may also be included to indicate on which drive and directory any file should be saved. The following might be a valid write command if the disk drive on your system contains a root directory named problems:

```
write /problems/example.lp
```
#### **Summary**

The general syntax for the write command is:

```
write filename file_format
```
or

```
write filename.file_extension
```
where *file* extension indicates the format in which the file is to be saved.

# <span id="page-54-0"></span>**Reading Problem Files**

When you are using ILOG CPLEX to solve linear optimization problems, you may frequently enter problems by reading them from files instead of entering them from the keyboard.

Continuing the tutorial from *[Writing Problem and Solution Files](#page-52-0)* on page 53, the topics are:

- ◆ *[Selecting a Read File Format](#page-55-1)* on page 56
- ◆ *[Reading LP Files](#page-55-0)* on page 56
- ◆ *[Using File Extensions](#page-56-2)* on page 57
- ◆ *[Reading MPS Files](#page-56-0)* on page 57
- ◆ *[Reading Basis Files](#page-56-1)* on page 57

#### <span id="page-55-1"></span>**Selecting a Read File Format**

When you type the read command in the Interactive Optimizer with the name of a file bearing an extension that it does not recognize, ILOG CPLEX displays the following prompt about file formats on the screen:

```
File type options:
bas INSERT format basis file
lp LP format problem file
min DIMACS min-cost network-flow format file
mps MPS format problem file
mst MIP start file
net CPLEX network-flow format file
ord Integer priority order file
prm Non-default parameter file
sav Binary matrix and basis file
sol Solution file
```
File type:

*Reminder:* All these file formats are documented in more detail in the reference manual *ILOG CPLEX File Formats*.

## <span id="page-55-0"></span>**Reading LP Files**

At the CPLEX> prompt type:

read

The following message appears requesting a file name:

Name of file to read:

Four files have been saved at this point in this tutorial:

example example2 example.lp example.bas

Specify the file named example that you saved while practicing the write command.

You recall that the example problem was saved in LP format, so in response to the file type prompt, enter:

lp

ILOG CPLEX displays a confirmation message, like this:

Problem 'example' read. Read Time  $=$  0.03 sec.

The example problem is now in memory, and you can manipulate it with ILOG CPLEX commands.

*Tip: The intermediate prompts for the* read *command can be avoided by entering the entire command on one line, like this:*

read example lp

# <span id="page-56-2"></span>**Using File Extensions**

If the file name has an extension that corresponds to one of the supported file formats, ILOG CPLEX automatically reads it without your having to specify the format. Thus, the following command automatically reads the problem file example.lp in LP format:

read example.lp

#### <span id="page-56-0"></span>**Reading MPS Files**

ILOG CPLEX can also read industry-standard MPS formatted files. The problem called afiro.mps (provided in the ILOG CPLEX distribution) serves as an example. If you include the .mps extension in the file name, ILOG CPLEX will recognize the file as being in MPS format. If you omit the extension, ILOG CPLEX will attempt to determine whether the file is of a type that it recognizes.

read afiro mps

After the file has been read, the following message appears:

```
Selected objective sense: MINIMIZE
Selected objective name: obj
Selected RHS name: rhs
Problem 'afiro' read.
Read time = 0.01 sec.
```
ILOG CPLEX reports additional information when it reads MPS formatted files. Since these files can contain multiple objective function, righthand side, bound, and other information, ILOG CPLEX displays which of these is being used for the current problem. See the *ILOG CPLEX User's Manual* to learn more about special considerations for using MPS formatted files.

## <span id="page-56-1"></span>**Reading Basis Files**

In addition to other file formats, the read command is also used to read basis files. These files contain information for ILOG CPLEX that tells the simplex method where to begin the next optimization. Basis files usually correspond to the result of some previous optimization and help to speed re-optimization. They are particularly helpful when you are dealing with very large problems if small changes are made to the problem data.

*[Writing Basis Files](#page-53-1)* on page 54 showed you how to save a basis file for the example after it was optimized. For this tutorial, first read the example. lp file. Then read this basis file by typing the following command:

read example.bas

The message of confirmation:

Basis 'example.bas' read.

indicates that the basis file was successfully read. If the advanced basis indicator is on, this basis will be used as a starting point for the next optimization, and any new basis created during the session will be used for future optimizations. If the basis changes during a session, you can save it by using the write command.

#### **Summary**

The general syntax for the read command is:

```
read filename file_format
```
or

```
read filename.file_extension
```
where file extension corresponds to one of the allowed file formats.

# <span id="page-57-0"></span>**Setting ILOG CPLEX Parameters**

ILOG CPLEX users can vary parameters by means of the set command. This command is used to set ILOG CPLEX parameters to values different from their default values. The procedure for setting a parameter is similar to that of other commands. Commands can be carried out incrementally or all in one line from the CPLEX> prompt. Whenever a parameter is set to a new value, ILOG CPLEX inserts a comment in the log file that indicates the new value.

#### **Setting a Parameter**

To see the parameters that can be changed, type:

set

The parameters that can be changed are displayed with a prompt, like this:

Available Parameters:

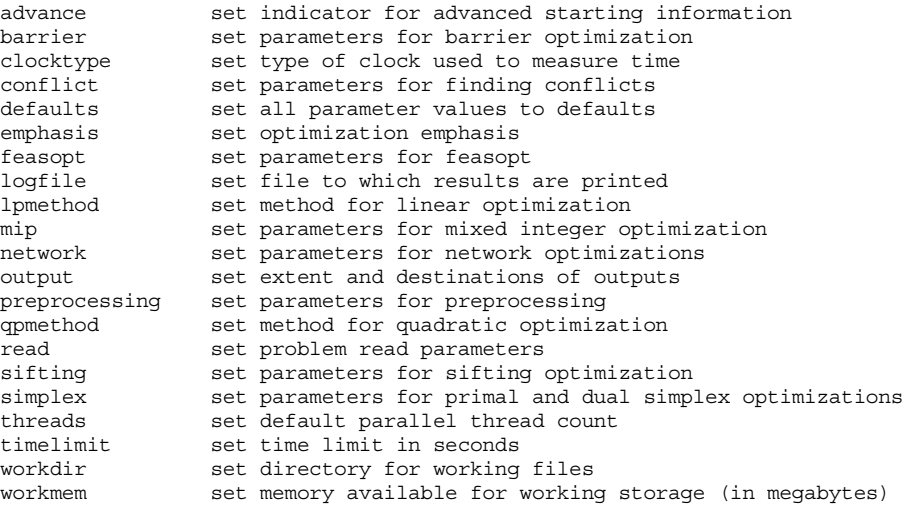

```
Parameter to set:
```
If you press the <return> key without entering a parameter name, the following message is displayed:

No parameters changed.

#### **Resetting Defaults**

After making parameter changes, it is possible to reset all parameters to default values by issuing one command:

set defaults

This resets all parameters to their default values, except for the name of the log file.

#### **Summary**

The general syntax for the set command is:

```
set parameter option new_value
```
# **Displaying Parameter Settings**

The current values of the parameters can be displayed with the command:

display settings all

A list of parameters with settings that differ from the default values can be displayed with the command:

display settings changed

For a description of all parameters and their default values, see the reference manual *ILOG CPLEX Parameters*.

ILOG CPLEX also accepts customized system parameter settings via a parameter specification file. See the reference manual *ILOG CPLEX File Formats* for a description of the parameter specification file and its use.

# **Adding Constraints and Bounds**

If you wish to add either new constraints or bounds to your problem, use the add command. This command is similar to the enter command in the way it is used, but it has one important difference: the enter command is used to start a brand new problem, whereas the add command only adds new information to the current problem.

Suppose that in the example you need to add a third constraint:

 $x_1 + 2x_2 + 3x_3 \ge 50$ 

You may do either interactively or from a file.

#### **Adding Interactively**

Type the add command, then enter the new constraint on the blank line. After validating the constraint, the cursor moves to the next line. You are in an environment identical to that of the enter command after having issued subject to. At this point you may continue to add constraints or you may type bounds and enter new bounds for the problem. For the present example, type end to exit the add command. Your session should look like this:

```
add 
Enter new constraints and bounds ['end' terminates]:
x1 + 2x2 + 3x3 \ge 50end 
Problem addition successful.
```
When the problem is displayed again, the new constraint appears, like this:

```
display problem all 
Maximize
 obj: x1 + 2 x2 + 3 x3
Subject To
c1: - x1 + x2 + x3 \le 20c2: x1 - 3 x2 + x3 \le 30c3: x1 + 2 x2 + 3 x3 >= 50Bounds
0 \le x1 \le 40 All other variables are >= 0.
end
```
## **Adding from a File**

Alternatively, you may read in new constraints and bounds from a file. If you enter a file name after the add command, ILOG CPLEX will read a file matching that name. The file contents must comply with standard ILOG CPLEX LP format. ILOG CPLEX does not prompt for a file name if none is entered. Without a file name, interactive entry is assumed.

#### **Summary**

The general syntax for the add command is:

add

or

add *filename*

# <span id="page-60-0"></span>**Changing a Problem**

The enter and add commands allow you to build a problem from the keyboard, but they do not allow you to change what you have built. You make changes with the change command.

The change command can be used for:

- ◆ [Changing Constraint or Variable Names](#page-61-0)
- ◆ [Changing Sense](#page-61-1)
- ◆ [Changing Bounds](#page-62-0) and [Removing Bounds](#page-62-1)
- ◆ [Changing Coefficients](#page-63-0)
- ◆ [Deleting](#page-63-1) entire constraints or variables

Start out by changing the name of the constraint that you added with the add command. In order to see a list of change options, type:

change

The elements that can be changed are displayed like this:

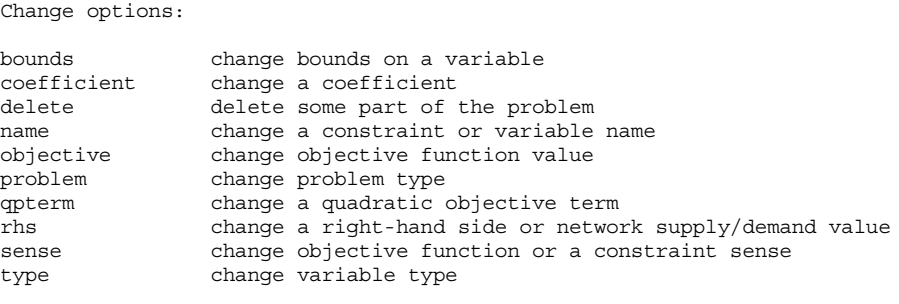

Change to make:

#### <span id="page-61-0"></span>**Changing Constraint or Variable Names**

Enter name at the Change to make: prompt to change the name of a constraint:

Change to make: name

The present name of the constraint is  $\sigma$ 3. In the example, you can change the name to new3 to differentiate it from the other constraints using the following entries:

```
Change a constraint or variable name ['c' or 'v']: c 
Present name of constraint: c3 
New name of constraint: new3 
The constraint 'c3' now has name 'new3'.
```
The name of the constraint has been changed.

The problem can be checked with a display command (for example, display problem constraints new3) to confirm that the change was made.

This same technique can also be used to change the name of a variable.

#### <span id="page-61-1"></span>**Changing Sense**

Next, change the sense of the new3 constraint from  $\geq$  to  $\leq$  using the sense option of the change command. At the CPLEX> prompt, type:

change sense

ILOG CPLEX prompts you to specify a constraint. There are two ways of specifying this constraint: if you know the name (for example, new3), you can enter the name; if you do not know the name, you can specify the index of the constraint. In this example, the index is 3 for the new3 constraint. Try the first method and type:

```
Change sense of which constraint: new3 
Sense of constraint 'new3' is '>='.
```
ILOG CPLEX tells you the current sense of the selected constraint. All that is left now is to enter the new sense, which can be entered as  $\langle \cdot | \cdot \rangle$  =, or =. You can also type simply  $\le$  (interpreted as  $\le$ ) or  $\ge$  (interpreted as  $\ge$ ). The letters 1, g, and e are also interpreted as  $\le$ ,  $\ge$ , and  $=$  respectively.

```
New sense [1 \leq 1 or 1 \leq 1 or 1 = 1; \leq 1Sense of constraint 'new3' changed to '<='.
```
The sense of the constraint has been changed.

The sense of the objective function may be changed by specifying the objective function name (its default is  $\circ$ b i) or the number 0 when ILOG CPLEX prompts you for the constraint. You are then prompted for a new sense. The sense of an objective function can take the value maximum or minimum or the abbreviation max or min.

## <span id="page-62-0"></span>**Changing Bounds**

When the example was entered, bounds were set specifically only for the variable  $x_1$ . The bounds can be changed on this or other variables with the bounds option. Again, start by selecting the command and option.

change bounds

Select the variable by name or number and then select which bound you would like to change. For the example, change the upper bound of variable  $x2$  from  $+\infty$  to 50.

```
Change bounds on which variable: x2
Present bounds on variable x2: The indicated variable is >= 0.
Change lower or upper bound, or both ['l', 'u', or 'b']: u
Change upper bound to what ['+inf' for no upper bound]: 50
New bounds on variable 'x2': 0 \le x2 \le 50
```
## <span id="page-62-1"></span>**Removing Bounds**

To remove a bound, set it to  $+\infty$  or  $-\infty$ . Interactively, use the identifiers inf and -inf instead of the symbols. To change the upper bound of  $x^2$  back to  $+\infty$ , use the one line command:

change bounds x2 u inf

You receive the message:

New bounds on variable 'x2': The indicated variable is  $>0.$ 

The bound is now the same as it was when the problem was originally entered.

## <span id="page-63-0"></span>**Changing Coefficients**

Up to this point all of the changes that have been made could be referenced by specifying a single constraint or variable. In changing a coefficient, however, a constraint *and* a variable must be specified in order to identify the correct coefficient. As an example, change the coefficient of x3 in the new3 constraint from 3 to 30.

As usual, you must first specify which change command option to use:

change coefficient

You must now specify both the constraint row and the variable column identifying the coefficient you wish to change. Enter both the constraint name (or number) and variable name (or number) on the same line, separated by at least one space. The constraint name is new3 and the variable is number 3, so in response to the following prompt, type new3 and 3, like this, to identify the one to change:

Change which coefficient ['constraint' 'variable']: new3 3 Present coefficient of constraint 'new3', variable '3' is 3.000000.

The final step is to enter the new value for the coefficient of x3.

Change coefficient of constraint 'new3', variable '3' to what: 30 Coefficient of constraint 'new3', variable '3' changed to 30.000000.

#### **Objective & RHS Coefficients**

To change a coefficient in the objective function, or in the righthand side, use the corresponding change command option, objective or rhs. For example, to specify the righthand side of constraint 1 to be 25.0, a user could enter the following (but for this tutorial, do not enter this now):

change rhs 1 25.0

# <span id="page-63-1"></span>**Deleting**

Another option to the change command is delete. This option is used to remove an entire constraint or a variable from a problem. Return the problem to its original form by removing the constraint you added earlier. Type:

```
change delete
```
ILOG CPLEX displays a list of delete options.

```
Delete options:
```
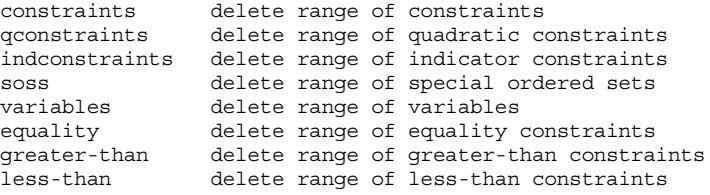

```
Deletion to make:
```
At the first prompt, specify that you want to delete a constraint.

Deletion to make: constraints

At the next prompt, enter a constraint name or number, or a range as you did when you used the display command. Since the constraint to be deleted is named new3, enter that name:

```
Delete which constraint(s): new3
Constraint 3 deleted.
```
Check to be sure that the correct range or number is specified when you perform this operation, since constraints are permanently removed from the problem. Indices of any constraints that appeared after a deleted constraint will be decremented to reflect the removal of that constraint.

The last message indicates that the operation is complete. The problem can now be checked to see if it has been changed back to its original form.

```
display problem all 
Maximize
 obj: x1 + 2 x2 + 3 x3
Subject To
c1: -x1 + x2 + x3 \le 20c2: x1 - 3x2 + x3 \le 30Bounds
0 \le x1 \le 40All other variables are >= 0.
```
When you remove a constraint with the delete option, that constraint no longer exists in memory; however, variables that appear in the deleted constraint are not removed from memory. If a variable from the deleted constraint appears in the objective function, it may still influence the solution process. If that is not what you want, these variables can be explicitly removed using the delete option.

#### **Summary**

The general syntax for the change command is:

# **Executing Operating System Commands**

The execute command (xecute) is simple but useful. It executes operating system commands outside of the ILOG CPLEX environment. By using xecute, you avoid having to save a problem and quit ILOG CPLEX in order to carry out a system function (such as viewing a directory, for example).

As an example, if you wanted to check whether all of the files saved in the last session are really in the current working directory, the following ILOG CPLEX command shows the contents of the current directory in a UNIX operating system, using the UNIX command ls:

```
xecute ls -l
total 7448
-r--r--r-- 1 3258 Jul 14 10:34 afiro.mps
-rwxr-xr-x 1 3783416 Apr 22 10:32 cplex<br>-rw-r--r-- 1 3225 Jul 14 14:21 cplex<br>-rw-r--r-- 1 145 Jul 14 11:32 examp
                1 3225 Jul 14 14:21 cplex.log
-rw-r--r-- 1 145 Jul 14 11:32 example<br>-rw-r--r-- 1 112 Jul 14 11:32 example
                         112 Jul 14 11:32 example.bas
-rw-r--r-- 1 148 Jul 14 11:32 example.lp
-rw-r--r-- 1 146 Jul 14 11:32 example2
```
After the command is executed, the CPLEX> prompt returns, indicating that you are still in ILOG CPLEX. Most commands that can normally be entered from the prompt for your operating system can also be entered with the xecute command. The command may be as simple as listing the contents of a directory or printing the contents of a file, or as complex as starting a text editor to modify a file. Anything that can be entered on one line after the operating system prompt can also be executed from within ILOG CPLEX. However, this command differs from other ILOG CPLEX commands in that it must be entered on a single line. No prompt will be issued. In addition, the operating system may fail to carry out the command if insufficient memory is available. In that case, no message is issued by the operating system, and the result is a return to the CPLEX> prompt.

#### **Summary**

The general syntax for the xecute command is:

```
xecute command line
```
# **Quitting ILOG CPLEX**

When you are finished using ILOG CPLEX and want to leave it, type:

quit

If a problem has been modified, be sure to save the file before issuing a quit command. ILOG CPLEX will not prompt you to save your problem.

# ILOG CPLEX 10.0 - GETTING STARTED

# *Concert Technology Tutorial for C++ Users*

This tutorial shows you how to write C++ applications using ILOG CPLEX with Concert Technology. In this chapter you will learn about:

- ◆ *[The Design of CPLEX in Concert Technology](#page-69-0)* on page 70
- ◆ *[Compiling and Linking ILOG CPLEX in Concert Technology Applications](#page-70-0)* on page 71
- ◆ *[The Anatomy of an ILOG Concert Technology Application](#page-71-0)* on page 72
- ◆ *[Building and Solving a Small LP Model in C++](#page-77-0)* on page 78
- ◆ *[Writing and Reading Models and Files](#page-79-0)* on page 80
- ◆ *[Selecting an Optimizer](#page-80-0)* on page 81
- ◆ *[Reading a Problem from a File: Example ilolpex2.cpp](#page-81-0)* on page 82
- ◆ *[Modifying and Reoptimizing](#page-83-0)* on page 84
- ◆ *[Modifying an Optimization Problem: Example ilolpex3.cpp](#page-83-1)* on page 84

# <span id="page-69-0"></span>**The Design of CPLEX in Concert Technology**

A clear understanding of C++ **objects** is fundamental to using ILOG Concert Technology with ILOG CPLEX to build and solve optimization models. These objects can be divided into two categories:

- **1. Modeling objects** are used to define the optimization problem. Generally an application creates multiple modeling objects to specify one optimization problem. Those objects are grouped into an **IloModel object** representing the complete optimization problem.
- **2. IloCplex objects** are used to solve the problems that have been created with the modeling objects. An IloCplex object reads a model and extracts its data to the appropriate representation for the ILOG CPLEX optimizer. Then the IloCplex object is ready to solve the model it extracted and be queried for solution information.

Thus, the modeling and optimization parts of a user-written application program are represented by a group of interacting C++ objects created and controlled within the application. [Figure 4.1](#page-69-1) shows a picture of an application using ILOG CPLEX with ILOG Concert Technology to solve optimization problems.

<span id="page-69-1"></span>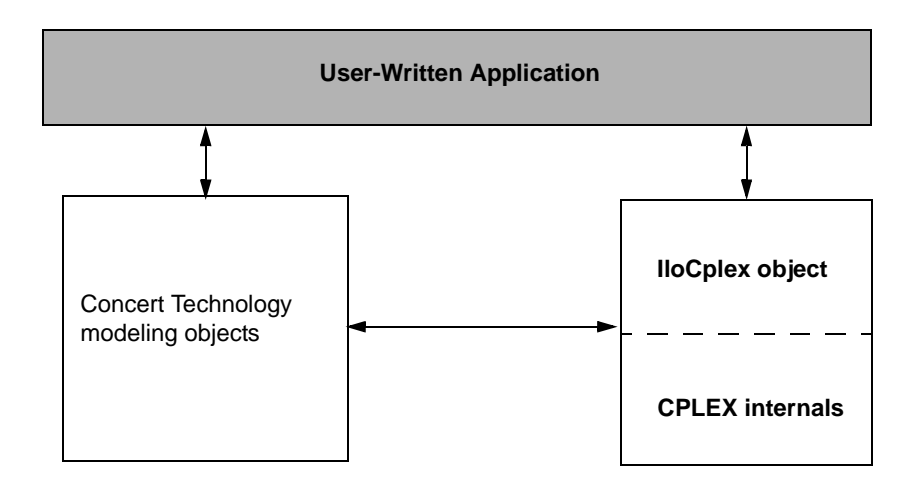

# *Figure 4.1 A View of ILOG CPLEX with ILOG Concert Technology*

The ILOG CPLEX internals include the computing environment, its communication channels, and your problem objects.

This chapter gives a brief tutorial illustrating the modeling and solution classes provided by ILOG Concert Technology and ILOG CPLEX. More information about the algorithm class IloCplex and its nested classes can be found in the *ILOG CPLEX User's Manual* and *ILOG CPLEX Reference Manual*.

# <span id="page-70-0"></span>**Compiling and Linking ILOG CPLEX in Concert Technology Applications**

When compiling a  $C_{++}$  application with a  $C_{++}$  library like ILOG CPLEX in ILOG Concert Technology, you need to tell your *compiler* where to find the ILOG CPLEX and Concert include files (that is, the header files), and you also need to tell the *linker* where to find the ILOG CPLEX and Concert libraries. The sample projects and makefiles illustrate how to carry out these crucial steps for the examples in the standard distribution. They use relative path names to indicate to the compiler where the header files are, and to the linker where the libraries are.

# **Testing Your Installation on UNIX**

To run the test, follow these steps.

- **1.** First check the readme.html file in the standard distribution to locate the right subdirectory containing a makefile appropriate for your platform.
- **2.** Go to that subdirectory.
- **3.** Then use the sample makefile located there to compile and link the examples that came in the standard distribution.

make all compiles and links examples for all of the APIs.

make all cpp compiles and links the examples of the  $C++$  API.

**4.** Execute one of the compiled examples.

make execute all executes all of the examples.

make execute  $cpp$  executes only the  $C++$  examples.

# **Testing Your Installation on Windows**

To run the test on a Windows platform, first consult the readme.html file in the standard distribution. That file will tell you where to find another text file that contains information about your particular platform. That second file will have an abbreviated name that corresponds to a particular combination of machine, architecture, and compiler. For example, if you are working on a personal computer with Windows operating system and Microsoft Visual  $C_{++}$  compiler, then the readme.html file will direct you to the msvc.html file where you will find detailed instructions about how to create a project to compile, link, and execute the examples in the standard distribution.

The examples have been tested repeatedly on all the platforms compatible with ILOG CPLEX, so if you successfully compile, link, and execute them, then you can be sure that your installation is correct.

## **In Case of Problems**

If you encounter difficulty when you try this test, then there is a problem in your installation, and you need to correct it before you begin real work with ILOG CPLEX.

For example, if you get a message from the compiler such as

ilolpex3.cpp 1: Can't find include file ilcplex/ilocplex.h

then you need to verify that your compiler knows where you have installed ILOG CPLEX and its include files (that is, its header files).

If you get a message from the linker, such as

ld: -lcplex: No such file or directory

then you need to verify that your linker knows where the ILOG CPLEX library is located on your system.

If you get a message such as

ilm: CPLEX: no license found for this product

or

```
ilm: CPLEX: invalid encrypted key "MNJVUXTDJV82" in 
"/usr/ilog/ilm/access.ilm";run ilmcheck
```
then there is a problem with your license to use ILOG CPLEX. Review the *ILOG License Manager User's Guide and Reference* to see whether you can correct the problem. If not, call the technical support hotline and repeat the error message there.

If you successfully compile, link, and execute one of the examples in the standard distribution, then you can be sure that your installation is correct, and you can begin to use ILOG CPLEX with ILOG Concert Technology seriously.

# <span id="page-71-0"></span>**The Anatomy of an ILOG Concert Technology Application**

ILOG Concert Technology is a C++ class library, and therefore ILOG Concert Technology applications consist of interacting  $C_{++}$  objects. This section gives a short introduction to the most important classes that are usually found in a complete ILOG Concert Technology CPLEX application.

## **Constructing the Environment: IloEnv**

An environment, that is, an instance of IloEnv is typically the first object created in any Concert Technology application.
You construct an IloEnv object by declaring a variable of type IloEnv. For example, to create an environment named env, you do this:

```
IloEnv env;
```
*Note: The environment object created in an ILOG Concert Technology application is different from the environment created in the ILOG CPLEX C library by calling the routine*  CPXopenCPLEX*.*

The environment object is of central importance and needs to be available to the constructor of all other ILOG Concert Technology classes because (among other things) it provides optimized memory management for objects of ILOG Concert Technology classes. This provides a boost in performance compared to using the system memory management system.

As is the case for most ILOG Concert Technology classes, IloEnv is a *handle class*. This means that the variable env is a pointer to an implementation object, which is created at the same time as env in the above declaration. One advantage of using handles is that if you assign handle objects, all that is assigned is a pointer. So the statement

IloEnv env2 = env;

creates a second handle pointing to the implementation object that env already points to. Hence there may be an arbitrary number of  $I \log n$  handle objects all pointing to the same implementation object. When terminating the ILOG Concert Technology application, the implementation object must be destroyed as well. This must be done explicitly by the user by calling

```
env.end();
```
for just *ONE* of the IloEnv handles pointing to the implementation object to be destroyed. The call to env. end is generally the last ILOG Concert Technology operation in an application.

# **Creating a Model: IloModel**

After creating the environment, a Concert application is ready to create one or more optimization models. Doing so consists of creating a set of modeling objects to define each optimization model.

Modeling objects, like IloEnv objects, are handles to implementation objects. Though you will be dealing only with the handle objects, it is the implementation objects that contain the data that specifies the optimization model. If you need to remove an implementation object from memory, you need to call the end method for one of its handle objects.

Modeling objects are also known as *extractables* because it is the individual modeling objects that are extracted one by one when you extract an optimization model to IloCplex. So, extractables are characterized by the possibility of being extracted to algorithms such as

IloCplex. In fact, they all are inherited from the class IloExtractable. In other words, IloExtractable is the base class of all classes of extractables or modeling objects.

The most fundamental extractable class is IloModel. Objects of this class are used to define a complete optimization model that can later be extracted to an IloCplex object. You create a model by constructing an object of type IloModel. For example, to construct a modeling object named model, within an existing environment named env, you would do the following:

IloModel model(env);

At this point, it is important to note that the environment is passed as a parameter to the constructor. There is also a constructor that does not use the environment parameter, but this constructor creates an empty handle, the handle corresponding to a NULL pointer. Empty handles cannot be used for anything but for assigning other handles to them. Unfortunately, it is a common mistake to try to use empty handles for other things.

After an IloModel object has been constructed, it is populated with the extractables that define the optimization model. The most important classes here are:

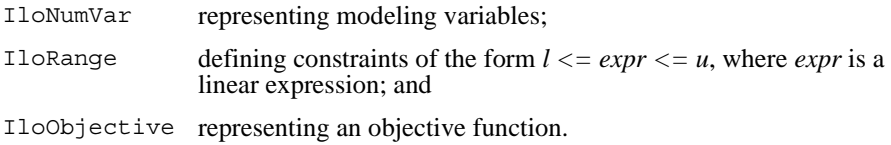

You create objects of these classes for each variable, constraint, and objective function of your optimization problem. Then you add the objects to the model by calling

model.add(object);

for each extractable object. There is no need to explicitly add the variable objects to a model, as they are implicitly added when they are used in the range constraints (instances of IloRange) or the objective. At most one objective can be used in a model with IloCplex.

Modeling variables are constructed as objects of class IloNumVar, by defining variables of type IloNumVar. Concert Technology provides several constructors for doing this; the most flexible form is:

IloNumVar x1(env, 0.0, 40.0, ILOFLOAT);

This definition creates the modeling variable  $x1$  with lower bound 0.0, upper bound 40.0 and type ILOFLOAT, which indicates the variable is continuous. Other possible variable types include ILOINT for integer variables and ILOBOOL for Boolean variables.

For each variable in the optimization model a corresponding object of class IloNumVar must be created. Concert Technology provides a wealth of ways to help you construct all the IloNumVar objects.

After all the modeling variables have been constructed, they can be used to build expressions, which in turn are used to define objects of class IloObjective and IloRange. For example,

```
IloObjective obj = IloMinimize(env, x1 + 2*x2 + 3*x3);
```
This creates the extractable  $\circ$ bi of type IloObjective which represents the objective function of the example presented in *[Introducing ILOG CPLEX](#page-8-0)*.

Consider in more detail what this line does. The function  $\Box$   $\Diamond$ Minimize takes the environment and an expression as arguments, and constructs a new IloObjective object from it that defines the objective function to minimize the expression. This new object is returned and assigned to the new handle obj.

After an objective extractable is created, it must be added to the model. As noted above this is done with the add method of  $I$ loModel. If this is all that the variable obj is needed for, it can be written more compactly, like this:

```
model.add(IloMinimize(env, x1 + 2*x2 + 3*x3);
```
This way there is no need for the program variable  $\infty$  and the program is shorter. If in contrast, the objective function is needed later, for example, to change it and reoptimize the model when doing scenario analysis, the variable  $\phi$  must be created in order to refer to the objective function. (From the standpoint of algorithmic efficiency, the two approaches are comparable.)

Creating constraints and adding them to the model can be done just as easily with the following statement:

```
model.add(-x1 + x2 + x3 \leq 20);
```
The part  $-x1 + x2 + x3 \le 20$  creates an object of class  $11 \text{or} \text{Range}$  that is immediately added to the model by passing it to the method IloModel::add. Again, if a reference to the IloRange object is needed later, an IloRange handle object must be stored for it. Concert Technology provides flexible array classes for storing data, such as these IloRange objects. As with variables, Concert Technology provides a variety of constructors that help create range constraints.

While those examples use expressions with modeling variables directly for modeling, it should be pointed out that such expressions are themselves represented by yet another Concert Technology class, IloExpr. Like most Concert Technology objects, IloExpr objects are handles. Consequently, the method end must be called when the object is no longer needed. The only exceptions are implicit expressions, where the user does not create an IloExpr object, such as when writing (for example)  $x_1 + 2*x_2$ . For such implicit expressions, the method end should not be called. The importance of the class  $I$ l $o$ Expr becomes clear when expressions can no longer be fully spelled out in the source code but need instead to be built up in a loop. Operators like  $+=$  provide an efficient way to do this.

#### **Solving the Model: IloCplex**

After the optimization problem has been created in an IloModel object, it is time to create the IloCplex object for solving the problem. This is done by creating an instance of the class IloCplex. For example, to create an object named cplex, do the following:

```
IloCplex cplex(env);
```
again using the environment env as a parameter. The ILOG CPLEX object can then be used to extract the model to be solved. One way to extract the model is to call cplex.extract(model). However, experienced Concert users recommend a shortcut that performs the construction of the cplex object and the extraction of the model in one line:

```
IloCplex cplex(model);
```
This shortcut works because the modeling object model contains within it the reference to the environment named env.

After this line, object cplex is ready to solve the optimization problem defined by model. Solving the model is done by calling:

```
cplex.solve();
```
This method returns an IloBool value, where IloTrue indicates that cplex successfully found a feasible (yet not necessarily optimal) solution, and IloFalse indicates that no solution was found. More precise information about the outcome of the last call to the method solve can be obtained by calling:

```
cplex.getStatus();
```
The returned value tells you what ILOG CPLEX found out about the model: whether it found the optimal solution or only a feasible solution, whether it proved the model to be unbounded or infeasible, or whether nothing at all has been determined at this point. Even more detailed information about the termination of the solve call is available through method IloCplex::getCplexStatus.

### **Querying Results**

After successfully solving the optimization problem, you probably are interested in accessing the solution. The following methods can be used to query the solution value for a variable or a set of variables:

```
IloNum IloCplex::getValue(IloNumVar var) const;
void IloCplex::getValues(IloNumArray val,
                          const IloNumVarArray var) const;
```
For example:

```
IloNum val1 = cplex.getValue(x1);
```
stores the solution value for the modeling variable  $x_1$  in vall. Other methods are available for querying other solution information. For example, the objective function value of the solution can be accessed using:

```
IloNum objval = cplex.getObjValue();
```
# **Handling Errors**

Concert Technology provides two lines of defense for dealing with error conditions, suited for addressing two kinds of errors. The first kind covers simple programming errors. Examples of this kind are: trying to use empty handle objects or passing arrays of incompatible lengths to functions.

This kind of error is usually an oversight and should not occur in a correct program. In order not to pay any runtime cost for correct programs asserting such conditions, the conditions are checked using assert statements. The checking is disabled for production runs if compiled with the -DNDEBUG compiler option.

The second kind of error is more complex and cannot generally be avoided by correct programming. An example is memory exhaustion. The data may simply require too much memory, even when the program is correct. This kind of error is always checked at runtime. In cases where such an error occurs, Concert Technology throws a C++ exception.

In fact, Concert Technology provides a hierarchy of exception classes that all derive from the common base class IloException. Exceptions derived from this class are the only kind of exceptions that are thrown by Concert Technology. The exceptions thrown by IloCplex objects all derive from class IloAlgorithm::Exception or IloCplex::Exception.

To handle exceptions gracefully in a Concert Technology application, include all of the code in a try/catch clause, like this:

```
IloEnv env;
try {
// ...
} catch (IloException& e) {
cerr << "Concert Exception: " << e << endl;
} catch (...) {
cerr << "Other Exception" << endl;
}
env.end();
```
*Note: The construction of the environment comes before the* try/catch *clause. In case of*  an exception, env.end must still be called. To protect against failure during the *construction of the environment, another* try/catch *clause may be added.*

If code other than Concert Technology code is used in the part of that sample denoted by ..., all other exceptions will be caught with the statement catch(...). Doing so is good practice, as it assures that no exception is unhandled.

# <span id="page-77-1"></span>**Building and Solving a Small LP Model in C++**

A complete example of building and solving a small LP model can now be presented. This example demonstrates:

- ◆ *[General Structure of an ILOG CPLEX Concert Technology Application](#page-77-0)* on page 78
- ◆ *[Modeling by Rows](#page-78-0)* on page 79
- ◆ *[Modeling by Columns](#page-78-1)* on page 79
- ◆ *[Modeling by Nonzero Elements](#page-79-0)* on page 80

Example ilolpex1.cpp, which is one of the example programs in the standard ILOG CPLEX distribution, is an extension of the example presented in *[Introducing](#page-8-0)  [ILOG CPLEX](#page-8-0)*. It shows three different ways of creating an ILOG Concert Technology LP model, how to solve it using IloCplex, and how to access the solution. Here is the problem that the example optimizes:

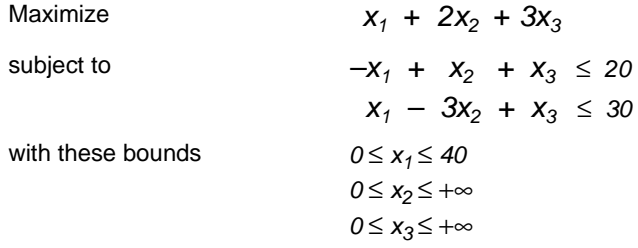

# <span id="page-77-0"></span>**General Structure of an ILOG CPLEX Concert Technology Application**

The first operation is to create the environment object env, and the last operation is to destroy it by calling  $env$ . end. The rest of the code is enclosed in a  $try/catch$  clause to gracefully handle any errors that may occur.

First the example creates the model object and, after checking the correctness of command line parameters, it creates empty arrays for storing the variables and range constraints of the optimization model. Then, depending on the command line parameter, the example calls one of the functions populatebyrow, populatebycolumn, or populatebynonzero, to fill the model object with a representation of the optimization problem. These functions place the variable and range objects in the arrays var and con which are passed to them as parameters.

After the model has been populated, the IloCplex algorithm object cplex is created and the model is extracted to it. The following call of the method solve invokes the optimizer. If it fails to generate a solution, an error message is issued to the error stream of the environment, cplex.error(), and the integer -1 is thrown as an exception.

IloCplex provides the output streams out for general logging, warning for warning messages, and error for error messages. They are preconfigured to cout, cerr, and cerr respectively. Thus by default you will see logging output on the screen when invoking the method solve. This can be turned off by calling

 $cplex.setOut(env.getNullStream())$ , that is, by redirecting the out stream of the IloCplex object cplex to the null stream of the environment.

If a solution is found, solution information is output through the channel, env.out which is initialized to cout by default. The output operator << is defined for type IloAlgorithm::Status as returned by the call to cplex.getStatus. It is also defined for IloNumArray, the ILOG Concert Technology class for an array of numerical values, as returned by the calls to cplex.getValues, cplex.getDuals, cplex.getSlacks, and cplex.getReducedCosts. In general, the output operator is defined for any ILOG Concert Technology array of elements if the output operator is defined for the elements.

The functions named populateby\* are purely about modeling and are completely decoupled from the algorithm IloCplex. In fact, they don't use the cplex object, which is created only after executing one of these functions.

# <span id="page-78-0"></span>**Modeling by Rows**

The function populatebyrow creates the variables and adds them to the array x. Then the objective function and the constraints are created using expressions over the variables stored in x. The range constraints are also added to the array of constraints c. The objective and the constraints are added to the model.

#### <span id="page-78-1"></span>**Modeling by Columns**

Function populatebycolumn can be viewed as the transpose of populatebyrow. While for simple examples like this one population by rows may seem the most straightforward and natural approach, there are some models where modeling by column is a more natural or more efficient approach.

When modeling by columns, range objects are created with their lower and upper bound only. No expression is given—which is impossible since the variables are not yet created. Similarly, the objective function is created with only its intended optimization sense, and without any expression. Next the variables are created and installed in the already existing ranges and objective.

The description of how the newly created variables are to be installed in the ranges and objective is by means of *column expressions*, which are represented by the class IloNumColumn. Column expressions consist of objects of class IloAddNumVar linked together with operator +. These IloAddNumVar objects are created using operator() of the classes IloObjective and IloRange. They define how to install a new variable to the invoking objective or range objects. For example,  $obj(1,0)$  creates an IloAddNumVar

capable of adding a new modeling variable with a linear coefficient of 1.0 to the expression in  $obj$ . Column expressions can be built in loops using operator  $+=$ .

Column expressions (objects of class IloNumColumn) are handle objects, like most other Concert Technology objects. The method end must therefore be called to delete the associated implementation object when it is no longer needed. However, for implicit column expressions, where no IloNumColumn object is explicitly created, such as the ones used in this example, the method end should not be called.

The column expression is passed as a parameter to the constructor of class IloNumVar. For example the constructor  $I$ loNumVar $(obj(1.0) + c[0](-1.0) + c[1]$  $(1.0)$ , 0.0, 40.0) creates a new modeling variable with lower bound 0.0, upper bound 40.0 and, by default, type ILOFLOAT, and adds it to the objective obj with a linear coefficient of 1.0, to the range c[0] with a linear coefficient of -1.0 and to c[1] with a linear coefficient of 1.0. Column expressions can be used directly to construct numerical variables with default bounds [0, IloInfinity] and type ILOFLOAT, as in the following statement:

 $x.add(obj(2.0) + c[0] (1.0) + c[1] (-3.0));$ 

where  $I$ loNumVar does not need to be explicitly written. Here, the  $C++$  compiler recognizes that an IloNumVar object needs to be passed to the add method and therefore automatically calls the constructor  $I$ loNumVar $(I$ loNumColumn) in order to create the variable from the column expression.

#### <span id="page-79-0"></span>**Modeling by Nonzero Elements**

The last of the three functions that can be used to build the model is populatebynonzero. It creates objects for the objective and the ranges without expressions, and variables without columns. The methods IloObjective::setLinearCoef, setLinearCoefs, and IloRange::setLinearCoef, setLinearCoefs are used to set individual nonzero values in the expression of the objective and the range constraints. As usual, the objective and ranges must be added to the model.

#### **Complete Program**

You can view the complete program online in the standard distribution of the product at *yourCPLEXinstallation*/examples/src/ilolpex1.cpp.

# **Writing and Reading Models and Files**

In example ilolpex1.cpp, one line is still unexplained:

```
cplex.exportModel("lpex1.lp");
```
This statement causes cplex to write the model it has currently extracted to the file called lpex1.lp. In this case, the file will be written in LP format. (Use of that format is documented in the reference manual *ILOG CPLEX File Formats*.) Other formats supported for writing problems to a file are MPS and SAV (also documented in the reference manual *ILOG CPLEX File Formats*). IloCplex decides which file format to write based on the extension of the file name.

IloCplex also supports reading of files through one of its importModel methods. A call to cplex.importModel(model, "file.lp") causes ILOG CPLEX to read a problem from the file file.lp and add all the data in it to model as new objects. (Again, MPS and SAV format files are also supported.) In particular, ILOG CPLEX creates an instance of

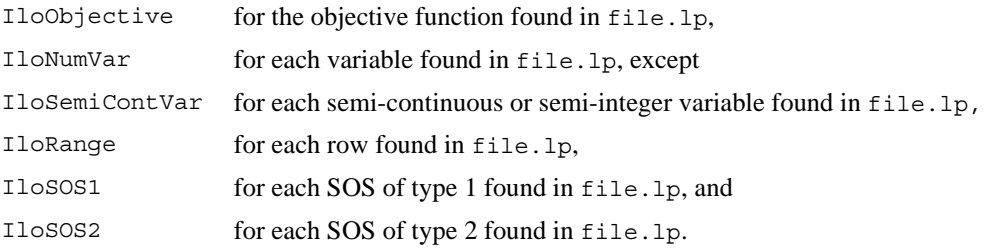

If you also need access to the modeling objects created by importModel, two additional signatures are provided:

```
void IloCplex::importModel(IloModel& m,
                             const char* filename,
                             IloObjective& obj,
                             IloNumVarArray vars,
                             IloRangeArray rngs) const;
and
void IloCplex::importModel(IloModel& m,
                             const char* filename,
                             IloObjective& obj,
                            IloNumVarArray vars,
                             IloRangeArray rngs,
                             IloSOS1Array sos1,
                             IloSOS2Array sos2) const;
```
They provide additional parameters so that the newly created modeling objects will be returned to the caller. Example program ilolpex2.cpp gives an example of how to use method importModel.

# **Selecting an Optimizer**

IloCplex treats all problems it solves as Mixed Integer Programming (MIP) problems. The algorithm used by  $I1oCplex$  for solving MIP is known as branch & cut (referred to in some contexts as branch & bound) and is documented in more detail in the *ILOG CPLEX User's Manual*. For this tutorial, it is sufficient to know that this algorithm consists of solving a sequence of LPs, QPs, or QCPs that are generated in the course of the algorithm. The first LP, QP, or QCP to be solved is known as the root, while all the others are referred to as nodes and are derived from the root or from other nodes. If the model extracted to the cplex object is a pure LP, QP, or QCP (no integer variables), then it will be fully solved at the root.

As mentioned in *[Optimizer Options](#page-11-0)* on page 12, various optimizer options are provided for solving LPs, QPs, and QCPs. Whie the default optimizer works well for a wide variety of models, IloCplex allows you to control which option to use for solving the root and for solving the nodes, respectively, by the following methods:

```
void IloCplex::setParam(IloCplex::RootAlg, alg)
void IloCplex::setParam(IloCplex::NodeAlg, alg)
```
where  $I$ loCplex:  $A$ lgorithm is an enumeration type. It defines the following symbols with their meaning:

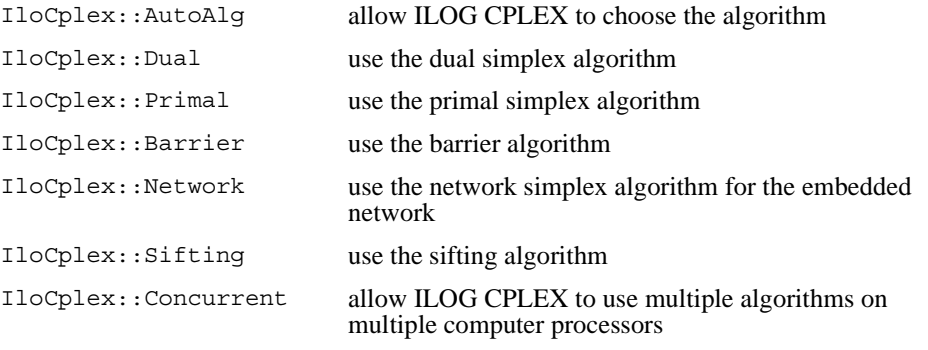

For QP models, only the AutoAlg, Dual, Primal, Barrier, and Network algorithms are applicable.

The optimizer option used for solving pure LPs and QPs is controlled by setting the root algorithm parameter. This is demonstrated next, in example ilolpex2.cpp.

# **Reading a Problem from a File: Example ilolpex2.cpp**

This example shows how to read an optimization problem from a file, and solve it with a specified optimizer option. It prints solution information, including a Simplex basis, if available. Finally it prints the maximum infeasibility of any variable of the solution.

The file to read and the optimizer choice are passed to the program via command line parameters. For example, this command:

```
ilolpex2 example.mps d
```
reads the file example.mps and solves the problem with the dual simplex optimizer.

Example ilolpex2 demonstrates:

- ◆ [Reading the Model from a File](#page-82-0)
- ◆ [Selecting the Optimizer](#page-82-1)
- ◆ [Accessing Basis Information](#page-82-2)
- ◆ [Querying Quality Measures](#page-82-3)

The general structure of this example is the same as for example ilolpex1.cpp. It starts by creating the environment and terminates with destroying it by calling the end method. The code in between is enclosed in try/catch statements for error handling.

#### <span id="page-82-0"></span>**Reading the Model from a File**

The model is created by reading it from the file specified as the first command line argument argv[1]. This is done using the method importModel of an IloCplex object. Here the IloCplex object is used as a model reader rather than an optimizer. Calling importModel does not extract the model to the invoking cplex object. This must be done later by a call to cplex.extract(model). The objects obj, var, and rng are passed to importModel so that later on when results are queried the variables will be accessible.

#### <span id="page-82-1"></span>**Selecting the Optimizer**

The selection of the optimizer option is done in the switch statement controlled by the second command line parameter. A call to set Param (IloCplex:: RootAlg, alg) selects the desired IloCplex::Algorithm option.

#### <span id="page-82-2"></span>**Accessing Basis Information**

After solving the model by calling the method solve, the results are accessed in the same way as in ilolpex1.cpp, with the exception of basis information for the variables. It is important to understand that not all optimizer options compute basis information, and thus it cannot be queried in all cases. In particular, basis information is not available when the model is solved using the barrier optimizer (IloCplex: :Barrier) without crossover (parameter IloCplex::BarCrossAlg set to IloCplex::NoAlg).

#### <span id="page-82-3"></span>**Querying Quality Measures**

Finally, the program prints the maximum primal infeasibility or bound violation of the solution. To cope with the finite precision of the numerical computations done on the computer, IloCplex allows some tolerances by which (for instance) optimality conditions may be violated. A long list of other quality measures is available.

# **Complete Program**

You can view the complete program online in the standard distribution of the product at *yourCPLEXinstallation*/examples/src/ilolpex2.cpp.

# **Modifying and Reoptimizing**

In many situations, the solution to a model is only the first step. One of the important features of Concert Technology is the ability to modify and then re-solve the model even after it has been extracted and solved one or more times.

A look back to examples ilolpex1.cpp and ilolpex2.cpp reveals that models have been modified all along. Each time an extractable is added to a model, it changes the model. However, those examples made all such changes before the model was extracted to ILOG CPLEX.

Concert Technology maintains a link between the model and all  $I$ loCplex objects that may have extracted it. This link is known as *notification*. Each time a modification of the model or one of its extractables occurs, the change is notified to the IloCplex objects that extracted the model. They then track the modification in their internal representations.

Moreover, IloCplex tries to maintain as much information from a previous solution as is possible and reasonable, when the model is modified, in order to have a better start when solving the modified model. In particular, when solving LPs or QPs with a simplex method, IloCplex attempts to maintain a basis which will be used the next time the method solve is invoked, with the aim of making subsequent solves go faster.

# **Modifying an Optimization Problem: Example ilolpex3.cpp**

This example demonstrates:

- ◆ *[Setting ILOG CPLEX Parameters](#page-84-0)* on page 85
- ◆ *[Modifying an Optimization Problem](#page-85-0)* on page 86
- ◆ *[Starting from a Previous Basis](#page-85-1)* on page 86

Here is the problem example ilolpex3 solves:

Minimize *c^Tx* subject to  $Hx = d$  $Ax = b$ l ≤ x ≤ u

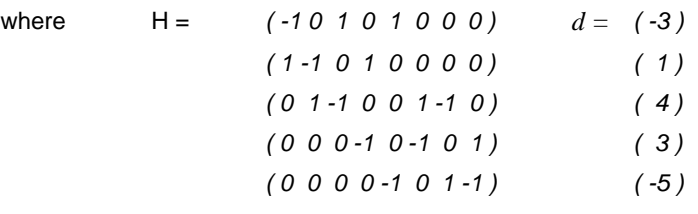

- $A = (2 \cdot 1 \cdot 2 \cdot 1 \cdot 2 \cdot 1 \cdot 2 \cdot 3)$   $b = (4)$ *( 1 -3 2 3 -1 2 1 1 ) ( -2 )*
- *c = (-9 1 4 2 -8 2 8 12 ) l = ( 0 0 0 0 0 0 0 0 ) u = (50 50 50 50 50 50 50 50 )*

The constraints *Hx=d* represent the flow conservation of a pure network flow. The example solves this problem in two steps:

**1.** The ILOG CPLEX Network Optimizer is used to solve

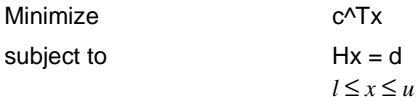

**2.** The constraints *Ax=b* are added to the problem, and the dual simplex optimizer is used to solve the full problem, starting from the optimal basis of the network problem. The dual simplex method is highly effective in such a case because this basis remains dual feasible after the slacks (artificial variables) of the added constraints are initialized as basic.

Notice that the 0 values in the data are omitted in the example program. ILOG CPLEX makes extensive use of sparse matrix methods and, although ILOG CPLEX correctly handles any explicit zero coefficients given to it, most programs solving models of more than modest size benefit (in terms of both storage space and speed) if the natural sparsity of the model is exploited from the very start.

Before the model is solved, the network optimizer is selected by setting the RootAlg parameter to the value IloCplex::Network, as shown in example ilolpex2.cpp. The simplex display parameter IloCplex::SimDisplay is set so that the simplex algorithm issues logging information as it executes.

#### <span id="page-84-0"></span>**Setting ILOG CPLEX Parameters**

IloCplex provides a variety of parameters that allow you to control the solution process. They can be categorized as Boolean, integer, numerical, and string parameters and are

represented by the enumeration types IloCplex::BoolParam, IloCplex::IntParam, IloCplex::NumParam, and IloCplex::StringParam, respectively.

#### <span id="page-85-0"></span>**Modifying an Optimization Problem**

After the simple model is solved and the resulting objective value is passed to the output channel cplex.out, the remaining constraints are created and added to the model. At this time the model has already been extracted to cplex. As a consequence, whenever the model is modified by adding a constraint, this addition is immediately reflected in the cplex object via notification.

#### <span id="page-85-1"></span>**Starting from a Previous Basis**

Before solving the modified problem, example ilolpex3.cpp sets the optimizer option to IloCplex::Dual, as this is the algorithm that can generally take best advantage of the optimal basis from the previous solve after the addition of constraints.

#### **Complete Program**

You can view the complete program online in the standard distribution of the product at *yourCPLEXinstallation*/examples/src/ilolpex3.cpp.

# *Concert Technology Tutorial for Java Users*

This chapter is an introduction to using ILOG CPLEX through ILOG Concert Technology in the Java programming language. It gives you an overview of a typical application program, and highlights procedures for:

- ◆ Creating a model
- ◆ Solving that model
- ◆ Querying results after solving
- ◆ Handling error conditions

ILOG Concert Technology allows your application to call ILOG CPLEX directly, through the Java Native Interface ( JNI). This Java interface supplies a rich means for you to use Java objects to build your optimization model.

The class IloCplex implements the ILOG Concert Technology interface for creating variables and constraints. It also provides functionality for solving Mathematical Programing (MP) problems and accessing solution information.

# **Compiling ILOG CPLEX Applications in ILOG Concert Technology**

When compiling a Java application that uses ILOG Concert Technology, you need to inform the Java compiler where to find the file  $c$ plex.jar containing the ILOG CPLEX Concert Technology class library. To do this, you add the  $c$ plex.jar file to your classpath. This is most easily done by passing the command-line option

```
-classpath <path to cplex.jar>
```
to the Java compiler javac. If you need to include other Java class libraries, you should add the corresponding jar files to the classpath as well. Ordinarily, you should also include the current directory (.) to be part of the Java classpath.

At execution time, the same classpath setting is needed. Additionally, since ILOG CPLEX is implemented via JNI, you need to instruct the Java Virtual Machine (JVM) where to find the shared library (or dynamic link library) containing the native code to be called from Java. You indicate this location with the command line option:

-Djava.library.path=<path to shared library>

to the java command. Note that, unlike the  $cplex$ , jar file, the shared library is system-dependent; thus the exact pathname of the location for the library to be used may differ depending on the platform you are using.

Pre-configured compilation and runtime commands are provided in the standard distribution, through the UNIX makefiles and Windows javamake file for Nmake. However, these scripts presume a certain relative location for the files already mentioned; for application development, most users will have their source files in some other location.

Here are suggestions for establishing build procedures for your application.

- **1.** First check the readme.html file in the standard distribution, under the *Supported Platforms* heading to locate the *machine* and *libformat* entry for your UNIX platform, or the compiler and library-format combination for Windows.
- **2.** Go to the subdirectory in the examples directory where ILOG CPLEX is installed on your machine. On UNIX, this will be *machine/libformat*, and on Windows it will be *compiler\libformat*. This subdirectory will contain a makefile or javamake appropriate for your platform.
- **3.** Then use this file to compile the examples that came in the standard distribution by calling make execute java (UNIX) or nmake  $-f$  javamake execute (Windows).
- **4.** Carefully note the locations of the needed files, both during compilation and at run time, and convert the relative path names to absolute path names for use in your own working environment.

# **In Case Problems Arise**

If a problem occurs in the compilation phase, make sure your java compiler is correctly set up and that your classpath includes the cplex.jar file.

If compilation is successful and the problem occurs when executing your application, there are three likely causes:

- **1.** If you get a message like java.lang.NoClassDefFoundError your classpath is not correctly set up. Make sure you use -classpath <path to cplex.jar> in your java command.
- **2.** If you get a message like java.lang.UnsatisfiedLinkError, you need to set up the path correctly so that the JVM can locate the ILOG CPLEX shared library. Make sure you use the following option in your java command:

-Djava.library.path=<path to shared library>

**3.** If you get a message like ilm: CPLEX: no license found for this product or ilm: CPLEX: invalid encrypted key "MNJVUXTDJV82" in "/usr/ilog/ilm/ access.ilm" run ilmcheck, then there is a problem with your license to use ILOG CPLEX. Review the *ILOG License Manager User's Guide and Reference* to see whether you can correct the problem. If you have verified your system and license setup but continue to experience problems, contact ILOG Technical Support and report the error messages.

# **The Design of ILOG CPLEX in ILOG Concert Technology**

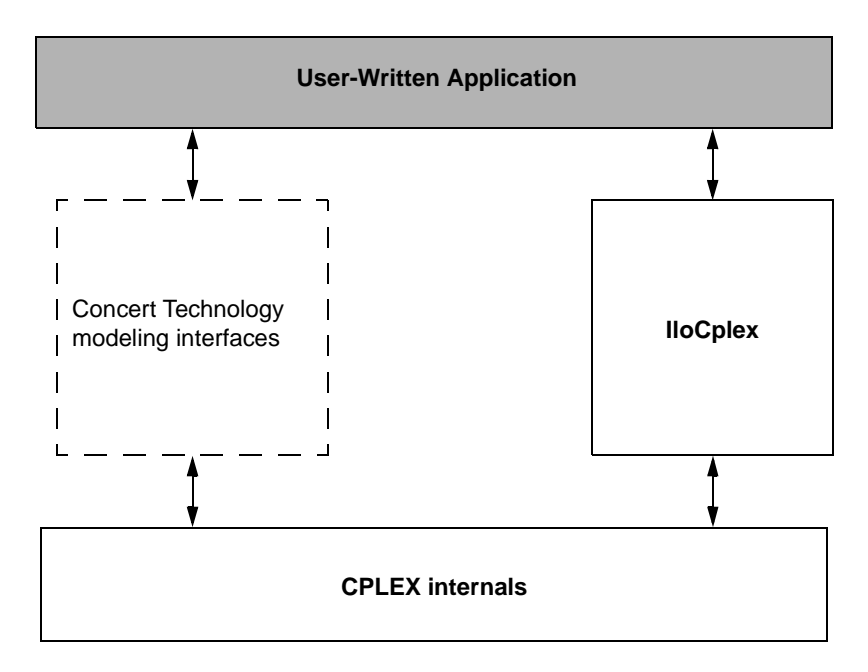

<span id="page-89-0"></span>*Figure 5.1 A View of ILOG CPLEX in ILOG Concert Technology*

[Figure 5.1](#page-89-0) illustrates the design of ILOG Concert Technology and how a user-application uses it. ILOG Concert Technology defines a set of interfaces for modeling objects. Such interfaces do not actually consume memory. (For this reason, the box in the figure has a dotted outline.) When a user creates an ILOG Concert Technology modeling object using ILOG CPLEX, an object is created in ILOG CPLEX to implement the interface defined by ILOG Concert Technology. However, a user application never accesses such objects directly but only communicates with them through the interfaces defined by ILOG Concert Technology.

For more detail about these ideas, see the ILOG CPLEX User's Manual, especially *ILOG Concert Technology for Java Users* on page 67

# **The Anatomy of an ILOG Concert Technology Application**

To use the ILOG CPLEX Java interfaces, you need to import the appropriate packages into your application. This is done with the lines:

```
import ilog.concert.*;
import ilog.cplex.*;
```
As for every Java application, an ILOG CPLEX application is implemented as a method of a class. In this discussion, the method will be the static main method. The first task is to create an IloCplex object. It is used to create all the modeling objects needed to represent the model. For example, an integer variable with bounds 0 and 10 is created by calling cplex.intVar(0, 10), where cplex is the IloCplex object.

Since Java error handling in ILOG CPLEX uses exceptions, you should include the ILOG Concert Technology part of an application in a try/catch statement. All the exceptions thrown by any ILOG Concert Technology method are derived from IloException. Thus IloException should be caught in the catch statement.

In summary, here is the structure of a Java application that calls ILOG CPLEX:

```
 import ilog.concert.*;
  import ilog.cplex.*;
  static public class Application {
    static public main(String[] args) {
       try {
        IloCplex cplex = new IloCplex();
         // create model and solve it
        } catch (IloException e) {
           System.err.println("Concert exception caught: " + e);
 }
     }
    }
```
#### <span id="page-90-0"></span>**Create the Model**

The IloCplex object provides the functionality to create an optimization model that can be solved with IloCplex. The class IloCplex implements the ILOG Concert Technology interface IloModeler and its extensions IloMPModeler and IloCplexModeler. These interfaces define the constructors for modeling objects of the following types, which can be used with IloCplex:

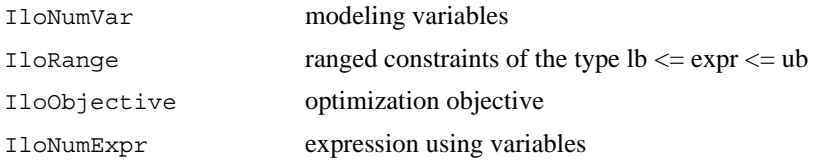

Modeling variables are represented by objects implementing the IloNumVar interface defined by ILOG Concert Technology. Here is how to create three continuous variables, all with bounds 0 and 100:

```
I l oNumVar[] x = cplex.numVarArray(3, 0.0, 100.0);
```
There is a wealth of other methods for creating arrays or individual modeling variables. The documentation for IloModeler, IloCplexModeler, and IloMPModeler will give you the complete list.

Modeling variables build expressions, of type IloNumExpr, for use in constraints or the objective function of an optimization model. For example, the expression:

```
x[0] + 2*x[1] + 3*x[2]
```
can be created like this:

```
IloNumExpr expr = cplex.sum(x[0],cplex.prod(2.0, x[1]),cplex.prod(3.0, x[2]));
```
Another way of creating an object representing the same expression is to use an expression of IloLinearNumExpr. Here is how:

```
 IloLinearNumExpr expr = cplex.linearNumExpr();
expr.addTerm(1.0, x[0]); expr.addTerm(2.0, x[1]);
expr.addTerm(3.0, x[2]);
```
The advantage of using IloLinearNumExpr over the first way is that you can more easily build up your linear expression in a loop, which is what is typically needed in more complex applications. Interface IloLinearNumExpr is an extension of IloNumExpr, and thus can be used anywhere an expression can be used.

As mentioned before, expressions can be used to create constraints or an objective function for a model. Here is how to create a minimization objective for that expression:

IloObjective obj = cplex.minimize(expr);

In addition to your creating an objective, you must also instruct IloCplex to use that objective in the model it solves. To do so, *add* the objective to IloCplex like this:

```
 cplex.add(obj);
```
Every modeling object that is to be used in a model must be added to the IloCplex object. The variables need not be explicitly added as they are treated implicitly when used in the expression of the objective. More generally, every modeling object that is referenced by another modeling object which itself has been added to IloCplex, is implicitly added to IloCplex as well.

There is a shortcut notation for creating and adding the objective to  $IloCplex$ :

```
 cplex.addMinimize(expr);
```
Since the objective is not otherwise accessed, it does not need to be stored in the variable obj .

Adding constraints to the model is just as easy. For example, the constraint

 $-x[0] + x[1] + x[2] \le 20.0$ 

can be added by calling:

```
cplex.addLe(cplex.sum(cplex.neqative(x[0]), x[1], x[2]), 20);
```
Again, many methods are provided for adding other constraint types, including equality constraints, greater than or equal to constraints, and ranged constraints. Internally, they are all represented as IloRange objects with appropriate choices of bounds, which is why all these methods return IloRange objects. Also, note that the expressions above could have been created in many different ways, including the use of IloLinearNumExpr.

#### **Solve the Model**

So far you have seen some methods of  $I$ loCplex for creating models. All such methods are defined in the interfaces IloModeler and its extension IloMPModeler and IloCplexModeler. However, IloCplex not only implements these interfaces but also provides additional methods for solving a model and querying its results.

After you have created a model as explained in *[Create the Model](#page-90-0)* on page 91, the IloCplex object cplex is ready to solve the problem, which consists of the model and all the modeling objects that have been added to it. Invoking the optimizer then is as simple as calling the method solve.

The method solve returns a Boolean value indicating whether the optimization succeeded in finding a solution. If no solution was found, false is returned. If  $true$  is returned, then ILOG CPLEX found a feasible solution, though it is not necessarily an optimal solution. More precise information about the outcome of the last call to the method solve can be obtained by calling IloCplex.getStatus.

The returned value tells you what ILOG CPLEX found out about the model: whether it found the optimal solution or only a feasible solution, whether it proved the model to be unbounded or infeasible, or whether nothing at all has been determined at this point. Even more detailed information about the termination of the optimizer call is available through the method IloCplex.getCplexStatus.

### **Query the Results**

If the solve method succeeded in finding a solution, you will then want to access that solution. The objective value of that solution can be queried using a statement like this:

```
 double objval = cplex.getObjValue();
```
Similarly, solution values for all the variables in the array  $x$  can be queried by calling:

double[]  $xval = cplex.getValues(x);$ 

More solution information can be queried from  $I_0Cp1ex$ , including slacks and, depending on the algorithm that was applied for solving the model, duals, reduced cost information, and basis information.

# <span id="page-93-0"></span>**Building and Solving a Small LP Model in Java**

The example  $L$ Pex1. java, part of the standard distribution of ILOG CPLEX, is a program that builds a specific small LP model and then solves it. This example follows the general structure found in many ILOG CPLEX Concert Technology applications, and demonstrates three main ways to construct a model:

- ◆ *[Modeling by Rows](#page-94-0)* on page 95;
- ◆ *[Modeling by Columns](#page-94-1)* on page 95;
- ◆ *[Modeling by Nonzeros](#page-96-0)* on page 97.

Example LPex1, java is an extension of the example presented in *Entering the Example Problem* [on page 38:](#page-37-0)

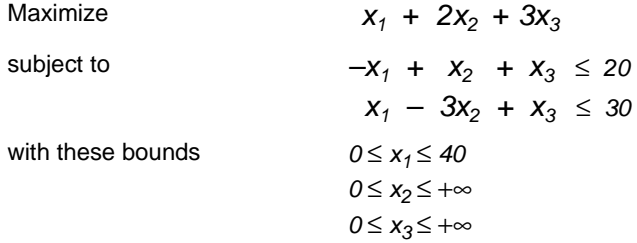

After an initial check that a valid option string was provided as a calling argument, the program begins by enclosing all executable statements that follow in a try/catch pair of statements. In case of an error ILOG CPLEX Concert Technology will throw an exception of type IloException, which the catch statement then processes. In this simple example, an exception triggers the printing of a line stating Concert exception 'e' caught, where e is the specific exception.

First, create the model object cplex by executing the following statement:

 $IloCplex$  cplex = new  $IloCplex()$ ;

At this point, the cplex object represents an empty model, that is, a model with no variables, constraints, or other content. The model is then populated in one of several ways depending on the command line argument. The possible choices are implemented in the methods

- populateByRow
- populateByColumn
- populateByNonzero

All these methods pass the same three arguments. The first argument is the cplex object to be populated. The second and third arguments correspond to the variables (var) and range constraints (rng) respectively; the methods will write to var [0] and rng [0] an array of all the variables and constraints in the model, for later access.

After the model has been created in the cplex object, it is ready to be solved by a call to cplex.solve. The solution log will be output to the screen; this is because IloCplex prints all logging information to the OutputStream cplex.output, which by default is initialized to  $System.out$ . You can change this by calling the method  $cplex.setOut$ . In particular, you can turn off logging by setting the output stream to null, that is, by calling cplex.setOut(null). Similarly, IloCplex issues warning messages to cplex.warning, and cplex.setWarning can be used to change (or turn off) the OutputStream that will be used.

If the solve method finds a feasible solution for the active model, it returns true. The next section of code accesses the solution. The method cplex, getValues (var [0]) returns an array of primal solution values for all the variables. This array is stored as  $double[1 \times]$ . The values in x are ordered such that  $x[j]$  is the primal solution value for variable var [0][j]. Similarly, the reduced costs, duals, and slack values are queried and stored in arrays  $d\vec{\theta}$ , pi, and slack, respectively. Finally, the solution status of the active model and the objective value of the solution are queried with the methods IloCplex.getStatus and IloCplex.getObjValue, respectively. The program then concludes by printing the values that have been obtained in the previous steps, and terminates after calling  $\text{cplex}$  end to free the memory used by the model object; the catch method of IloException provides screen output in case of any error conditions along the way.

The remainder of the example source code is devoted to the details of populating the model object and the following three sections provide details on how the methods work.

# <span id="page-94-0"></span>**Modeling by Rows**

The method populateByRow creates the model by adding the finished constraints and objective function to the active model, one by one. It does so by first creating the variables with the method  $c$ plex.numVarArray. Then the minimization objective function is created and added to the active model with the method IloCplex.addMinimize. The expression that defines the objective function is created by a method, IloCplex.scalProd, that forms a scalar product using an array of objective coefficients times the array of variables. Finally, each of the two constraints of the model are created and added to the active model with the method IloCplex.addLe. For building the constraint expression, the methods IloCplex.sum and IloCplex.prod are used, as a contrast to the approach used in constructing the objective function.

#### <span id="page-94-1"></span>**Modeling by Columns**

While for many examples population by rows may seem most straightforward and natural, there are some models where population by columns is a more natural or more efficient approach to implement. For example, problems with network structure typically lend themselves well to modeling by column. Readers familiar with matrix algebra may view the method populateByColumn as producing the transpose of what is produced by the method populateByRow. In contrast to modeling by rows, modeling by columns means that the

coefficients of the constraint matrix are given in a column-wise way. As each column represents the constraint coefficients for a given variable in the linear program, this modeling approach is most natural where it is easy to access the matrix coefficients by iterating through all the variables, such as in network flow problems.

Range objects are created for modeling by column with only their lower and upper bound. No expressions are given; building them at this point would be impossible since the variables have not been created yet. Similarly, the objective function is created only with its intended optimization sense, and without any expression.

Next the variables are created and installed in the existing ranges and objective. These newly created variables are introduced into the ranges and the objective by means of column objects, which are implemented in the class IloColumn. Objects of this class are created with the methods IloCplex.column, and can be linked together with the method IloColumn.and to form aggregate IloColumn objects.

An instance of IloColumn created with the method IloCplex.column contains information about how to use this column to introduce a new variable into an existing modeling object. For example, if  $\circ$ b $\vdots$  is an instance of a class that implements the interface IloObjective, then cplex.column(obj, 2.0) creates an instance of IloColumn containing the information to install a new variable in the expression of the IloObjective object  $\phi$  with a linear coefficient of 2.0. Similarly, for rng, a constraint that is an instance of a class that implements the interface IloRange, the invocation of the method cplex.column(rng, -1.0) creates an IloColumn object containing the information to install a new variable into the expression of rng, as a linear term with coefficient -1.0 .

When you use the approach of modeling by column, new columns are created and installed as variables in all existing modeling objects where they are needed. To do this with ILOG Concert Technology, you create an IloColumn object for every modeling object in which you want to install a new variable, and link them together with the method IloColumn.and. For example, the first variable in populateByColumn is created like this:

```
var[0][0] = model.numVar(model.column(obj, 1.0).and(
                         model.column(r0, -1.0).and(
                        model.colum(r1, 1.0)),
                        0.0.40.0:
```
The three methods model.column create IloColumn objects for installing a new variable in the objective  $\circ b$  and in the constraints r0 and r1, with linear coefficients 1.0, -1.0, and 1.0, respectively. They are all linked to an aggregate column object by the method and. This aggregate column object is passed as the first argument to the method numVar, along with the bounds 0.0 and 40.0 as the other two arguments. The method numVar now creates a new variable and immediately installs it in the modeling objects  $\phi$ -j, r<sub>0</sub>, and r<sub>1</sub> as defined by the aggregate column object. After it has been installed, the new variable is returned and stored in var [0] [0].

### <span id="page-96-0"></span>**Modeling by Nonzeros**

The last of the three functions for building the model is populateByNonzero. This function creates the variables with only their bounds, and the empty constraints, that is, ranged constraints with only lower and upper bound but with no expression. Only after that are the expressions constructed over these existing variables, in a manner similar to the ones already described; they are installed in the existing constraints with the method IloRange.setExpr.

# **Complete Program**

You can view the complete program online in the standard distribution of the product at *yourCPLEXinstallation*/examples/src/LPex1.java.

# ILOG CPLEX 10.0 - GETTING STARTED

# *Concert Technology Tutorial for .NET Users*

This chapter introduces ILOG CPLEX through ILOG Concert Technology in the .NET framework. It gives you an overview of a typical application, and highlights procedures for:

- ◆ Creating a model
- ◆ Populating the model with data, either by rows, by columns, or by nonzeros
- ◆ Solving that model
- ◆ Displaying results after solving

This chapter concentrates on an example using C#.NET. There are also examples of VB.NET (Visual Basic in the .NET framework) delivered with ILOG CPLEX in *yourCPLEXhome*\examples\src\vb. Because of their .NET framework, those VB.NET examples differ from the traditional Visual Basic examples that may already be familiar to some ILOG CPLEX users.

*Note: This chapter consists of a tutorial based on a procedure-based learning strategy. The tutorial is built around a sample problem, available in a file that can be opened in an integrated development environment, such as Microsoft Visual Studio. As you follow the steps in the tutorial, you can examine the code and apply concepts explained in the tutorials. Then you compile and execute the code to analyze the results. Ideally, as you work through the tutorial, you are sitting in front of your computer with ILOG Concert Technology for .NET users and ILOG CPLEX already installed and available in your integrated development environment.*

# **What You Need to Know: Prerequisites**

This tutorial requires a working knowledge of C#.NET.

If you are experienced in mathematical programming or operations research, you are probably already familiar with many concepts used in this tutorial. However, little or no experience in mathematical programming or operations research is required to follow this tutorial.

You should have ILOG CPLEX and ILOG Concert Technology for .NET users **installed** in your development environment before starting this tutorial. In your integrated development environment, you should be able to **compile**, **link**, and **execute** a sample application provided with ILOG CPLEX and ILOG Concert Technology for .NET users before starting the tutorial.

To check your installation before starting the tutorial, open

*yourCPLEXhome*\examples\*platform*\*format*\examples.net.sln

in your integrated development environment, where *yourCPLEXhome* indicates the place you installed ILOG CPLEX on your platform, and *format* indicates one of these possibilities: stat\_mda, stat\_mta, or stat\_sta. An integrated development environment, such as Microsoft Visual Studio, will then check for the DLLs of ILOG CPLEX and ILOG Concert Technology for .NET users and warn you if they are not available to it.

Another way to check your installation is to load the project for one of the samples delivered with your product. For example, you might load the following project into Microsoft Visual Studio to check a C# example of the diet problem:

```
yourCPLEXhome\examples\platform\format\Diet.csproj
```
# **What You Will Be Doing**

ILOG CPLEX can work together with ILOG Concert Technology for .NET users, a .NET library that allows you to model optimization problems independently of the algorithms used to solve the problem. It provides an extensible modeling layer adapted to a variety of algorithms ready to use off the shelf. This modeling layer enables you to change your model, without completely rewriting your application.

To find a solution to a problem by means of ILOG CPLEX with ILOG Concert Technology for .NET users, you use a three-stage method: describe, model, and solve.

The first stage is to describe the problem in natural language.

The second stage is to use the classes and interfaces of ILOG Concert Technology for .NET users to model the problem. The model is composed of data, decision variables, and constraints. Decision variables are the unknown information in a problem. Each decision variable has a domain of possible values. The constraints are limits or restrictions on combinations of values for these decision variables. The model may also contain an objective, an expression that can be maximized or minimized.

The third stage is to use the classes of ILOG Concert Technology for .NET users to solve the problem. Solving the problem consists of finding a value for each decision variable while simultaneously satisfying the constraints and maximizing or minimizing an objective, if one is included in the model.

In these tutorials, you will describe, model, and solve a simple problem that also appears elsewhere in C, C++, and Java chapters of this manual:

- *[Building and Solving a Small LP Model in C](#page-118-0)* on page 119
- *[Building and Solving a Small LP Model in C++](#page-77-1)* on page 78
- *[Building and Solving a Small LP Model in Java](#page-93-0)* on page 94

#### **[Describe](#page-101-0)**

The first step is for you to describe the problem in natural language and answer basic questions about the problem.

- ◆ What is the known information in this problem? That is, what data is available?
- ◆ What is the unknown information in this problem? That is, what are the decision variables?
- $\blacklozenge$  What are the limitations in the problem? That is, what are the constraints on the decision variables?
- ◆ What is the purpose of solving this problem? That is, what is the objective function?

*Note: Though the Describe step of the process may seem trivial in a simple problem like this one, you will find that taking the time to fully describe a more complex problem is vital for creating a successful application. You will be able to code your application more quickly and effectively if you take the time to describe the model, isolating the decision variables, constraints, and objective.*

#### **[Model](#page-103-0)**

The second stage is for you to use the classes of ILOG Concert Technology for .NET users to build a model of the problem. The model is composed of *decision variables* and *constraints* on those variables. The model of this problem also contains an *objective*.

#### **[Solve](#page-107-0)**

The third stage is for you to use an instance of the class Cplex to search for a solution and to solve the problem. Solving the problem consists of finding a value for each variable while simultaneously satisfying the constraints and minimizing the objective.

# <span id="page-101-0"></span>**Describe**

The aim in this tutorial is to see three different ways to build a model: by rows, by columns, or by nonzeros. After building the model of the problem in one of those ways, the application optimizes the problem and displays the solution.

# **Step 1 Describe the Problem**

Write a natural language description of the problem and answer these questions:

- ◆ What is known about the problem?
- ◆ What are the unknown pieces of information (the decision variables) in this problem?
- ◆ What are the limitations (the constraints) on the decision variables?
- ◆ What is the purpose (the objective) of solving this problem?

# **Building a Small LP Problem in C#**

Here is a conventional formulation of the problem that the example optimizes:

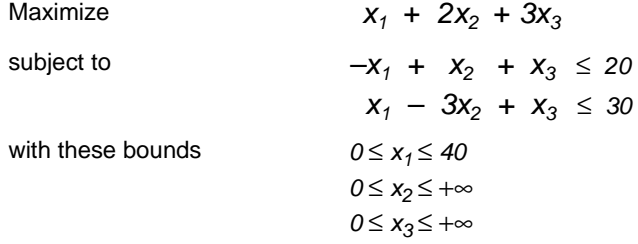

◆ What are the decision variables in this problem?

 $x_1, x_2, x_3$ 

◆ What are the constraints?

$$
-x1 + x2 + x3 \le 20
$$
  
\n
$$
x1 - 3x2 + x3 \le 30
$$
  
\n
$$
0 \le x1 \le 40
$$
  
\n
$$
0 \le x2 \le +\infty
$$
  
\n
$$
0 \le x3 \le +\infty
$$

 $\blacklozenge$  What is the objective?

Maximize  $x_1 + 2x_2 + 3x_3$ 

# <span id="page-103-0"></span>**Model**

After you have written a description of the problem, you can use classes of ILOG Concert Technology for .NET users with ILOG CPLEX to build a model.

# **Step 2 Open the file**

Open the file *yourCPLEXhome*\examples\src\tutorials\LPex1lesson.cs in your integrated development environment, such as Microsoft Visual Studio.

# <span id="page-103-1"></span>**Step 3 Create the model object**

Go to the comment **[Step 3](#page-103-1)** in that file, and add this statement to create the Cplex model for your application.

```
C\nolimitsplex cplex = new C\nolimitsplex();
```
That statement creates an empty instance of the class Cplex. In the next steps, you will add methods that make it possible for your application populate the model with data, either by rows, by columns, or by nonzeros.

# <span id="page-103-2"></span>**Step 4 Populate the model by rows**

Now go to the comment **[Step 4](#page-103-2)** in that file, and add these lines to create a method to populate the empty model with data by rows.

```
 internal static void PopulateByRow(IMPModeler model,
                                     INumVar[][] var,
                                     IRange[][] rng) {
  double[] 1b = \{0.0, 0.0, 0.0\};double [] ub = \{40.0, System.Double.MaxValue, 
                  System.Double.MaxValue};
   INumVar[] x = model.NumVarArray(3, lb, ub);
  var[0] = x;double[] objvals = \{1.0, 2.0, 3.0\}; model.AddMaximize(model.ScalProd(x, objvals));
  rng[0] = new IRange[2];rrnq[0][0] = model.AddLe(mod 1. Sum(mod 1.Prod(-1.0, x[0]), model.Prod( 1.0, x[1]),
                                      model.Prod( 1.0, x[2])), 20.0);
  rrnq[0][1] = model.AddLe(mod 1.Sum(mod 1.Prod( 1.0, x[0]),
                                      model.Prod(-3.0, x[1]),
                                      model.Prod( 1.0, x[2])), 30.0);
 }
```
Those lines populate the model with data specific to this particular example. However, you can see from its use of the interface IMPModeler how to add *ranged constraint*s to a model. IMPModeler is the Concert Technology interface typically used to build math programming (MP) matrix models. You will see its use again in [Step 5](#page-104-0) and [Step 6](#page-105-0).

# <span id="page-104-0"></span>**Step 5 Populate the model by columns**

Go to the comment **[Step 5](#page-104-0)** in the file, and add these lines to create a method to populate the empty model with data by columns.

```
 internal static void PopulateByColumn(IMPModeler model,
                              INumVar[][] var,
                              IRange[][] rng) {
    IObjective obj = model.AddMaximize();
  rng[0] = new IRange[2];
    rng[0][0] = model.AddRange(-System.Double.MaxValue, 20.0);
    rng[0][1] = model.AddRange(-System.Double.MaxValue, 30.0);
  IRange r0 = rng[0][0];IRange r1 = rng[0][1];var[0] = new InumVar[3]; var[0][0] = model.NumVar(model.Column(obj, 1.0).And(
                             model.Column(r0, -1.0).And(
                             model.Column(r1, 1.0))),
                            0.0, 40.0;
   var[0][1] = model.NumVar(model.Column(obj, 2.0).And(
                             model.Column(r0, 1.0).And(
                            model. Column(r1, -3.0)),
                             0.0, System.Double.MaxValue);
   var[0][2] = model.NumVar(model.Column(obj, 3.0).And(
                             model.Column(r0, 1.0).And(
                             model.Column(r1, 1.0))),
                             0.0, System.Double.MaxValue);
 }
```
Again, those lines populate the model with data specific to this problem. From them you can see how to use the interface IMPModeler to add *columns* to an empty model.

While for many examples population by rows may seem most straightforward and natural, there are some models where population by columns is a more natural or more efficient approach to implement. For example, problems with network structure typically lend themselves well to modeling by column. Readers familiar with matrix algebra may view the method populateByColumn as the transpose of populateByRow.

In this approach, range objects are created for modeling by column with only their lower and upper bound. No *expressions* over variables are given because building them at this point would be impossible since the variables have not been created yet. Similarly, the objective function is created only with its intended optimization sense, and without any expression.

Next the variables are created and installed in the existing ranges and objective. These newly created variables are introduced into the ranges and the objective by means of column objects, which are implemented in the class IColumn. Objects of this class are created with the methods Cplex.Column, and can be linked together with the method IColumn.And to form aggregate IColumn objects.

An IColumn object created with the method ICplex.Column contains information about how to use this column to introduce a new variable into an existing modeling object. For example if obj is an IObjective object, cplex. Column (obj, 2.0) creates an IColumn object containing the information to install a new variable in the expression of the IObjective object obj with a linear coefficient of 2.0. Similarly, for an IRange constraint rng, the method call cplex.Column(rng, -1.0) creates an IColumn object containing the information to install a new variable into the expression of rng, as a linear term with coefficient -1.0.

In short, when you use a modeling-by-column approach, new columns are created and installed as variables in all existing modeling objects where they are needed. To do this with ILOG Concert Technology, you create an IColumn object for every modeling object in which you want to install a new variable, and link them together with the method IColumn.And.

# <span id="page-105-0"></span>**Step 6 Populate the model by nonzeros**

}

Go to the comment **[Step 6](#page-105-0)** in the file, and add these lines to create a method to populate the empty model with data by nonzeros.

```
 internal static void PopulateByNonzero(IMPModeler model,
                              INumVar[][] var,
                              IRange[][] rng) {
 double[] 1b = \{0.0, 0.0, 0.0\};double[] ub = \{40.0, System.Double.MaxValue, System.Double.MaxValue\} INumVar[] x = model.NumVarArray(3, lb, ub);
 var[0] = x;double[] objvals = \{1.0, 2.0, 3.0\};
  model.Add(model.Maximize(model.ScalProd(x, objvals)));
 rng[0] = new IRange[2]; rng[0][0] = model.AddRange(-System.Double.MaxValue, 20.0);
  rng[0][1] = model.AddRange(-System.Double.MaxValue, 30.0);
 rrnq[0][0].Expr = model.Sum(mod 1.Prod(-1.0, x[0]), model.Prod( 1.0, x[1]),
                              model.Prod( 1.0, x[2]));
 rrnq[0][1].Expr = model.Sum(mod 1.Prod( 1.0, x[0]), model.Prod(-3.0, x[1]),
                              model.Prod( 1.0, x[2]));
```
In those lines, you can see how to populate an empty model with data indicating the nonzeros of the constraint matrix. Those lines first create objects for the objective and the ranges without expressions. They also create variables without columns; that is, variables with only their bounds. Then those lines create *expressions* over the objective, ranges, and variables and add the expressions to the model.

# <span id="page-106-0"></span>**Step 7 Add an interface**

Go to the comment **[Step 7](#page-106-0)** in the file, and add these lines to create a method that tells a user how to invoke this application.

```
 internal static void Usage() {
   System.Console.WriteLine("usage: LPex1 <option>");
   System.Console.WriteLine("options: -r build model row by row");
   System.Console.WriteLine("options: -c build model column by column");
   System.Console.WriteLine("options: -n build model nonzero by nonzero");
 }
```
# <span id="page-106-1"></span>**Step 8 Add a command evaluator**

Go to the comment **[Step 8](#page-106-1)** in the file, and add these lines to create a switch statement that evaluates the command that a user of your application might enter.

```
switch ( args[0].ToCharArray()[1] ) {
 case 'r': PopulateByRow(cplex, var, rng);
           break;
 case 'c': PopulateByColumn(cplex, var, rng);
           break;
 case 'n': PopulateByNonzero(cplex, var, rng);
           break;
default: Usage();
           return;
 }
```
# <span id="page-107-0"></span>**Solve**

After you have declared the decision variables and added the constraints and objective function to the model, your application is ready to search for a solution.

<span id="page-107-1"></span>**Step 9 Search for a solution**

Go to **[Step 9](#page-107-1)** in the file, and add this line to make your application search for a solution.

```
 if ( cplex.Solve() ) {
```
# <span id="page-107-2"></span>**Step 10 Display the solution**

}

Go to the comment **[Step 10](#page-107-2)** in the file, and add these lines to enable your application to display any solution found in [Step 9](#page-107-1).

```
double[] x = cplex.GetValues(var[0]);double[] dj = cplex.GetReducedCosts(var[0]);<br>double[] pi = cplex.GetDuals(rng[0]);
                      = cplex.GetDuals(rng[0]);
           double[] slack = cplex.GetSlacks(rng[0]);
           cplex.Output().WriteLine("Solution status = " 
                                 + cplex.GetStatus());
           cplex.Output().WriteLine("Solution value = " 
                                 + cplex.ObjValue);
           int ncols = cplex.Ncols;
          for (int j = 0; j < ncols; ++j) {
              cplex.Output().WriteLine("Column: " 
+ j
                                    +" Value = "+ x[i] +" Reduced cost = " 
          + dj[j]);
 }
           int nrows = cplex.Nrows;
          for (int i = 0; i < nrows; ++i) {
              cplex.Output().WriteLine("Row : " 
+ i+" Slack = "
                                     + slack[i] 
                                    +" Pi = "
                                     + pi[i]);
 }
```
## <span id="page-108-0"></span>**Step 11 Save the model to a file**

If you want to save your model to a file in LP format, go to the comment **[Step 11](#page-108-0)** in your application file, and add this line.

cplex.ExportModel("lpex1.lp");

If you have followed the steps in this tutorial interactively, you now have a complete application that you can compile and execute.

## **Complete Program**

You can view the complete program online in the standard distribution of the product at *yourCPLEXinstallation*\examples\src\LPex1.cs.

**ILOG CPLEX 10.0 - GETTING STARTED** 

# <span id="page-110-1"></span>*Callable Library Tutorial*

This tutorial shows how to write programs that use the ILOG CPLEX Callable Library. In this chapter you will learn about:

- ◆ *[The Design of the ILOG CPLEX Callable Library](#page-110-0)* on page 111
- ◆ *[Compiling and Linking Callable Library Applications](#page-111-0)* on page 112
- ◆ *[How ILOG CPLEX Works](#page-113-0)* on page 114
- ◆ *[Creating a Successful Callable Library Application](#page-115-0)* on page 116
- ◆ *[Building and Solving a Small LP Model in C](#page-118-0)* on page 119
- ◆ *[Reading a Problem from a File: Example lpex2.c](#page-120-0)* on page 121
- ◆ *[Adding Rows to a Problem: Example lpex3.c](#page-122-0)* on page 123
- <span id="page-110-2"></span>◆ *[Performing Sensitivity Analysis](#page-124-0)* on page 125

## <span id="page-110-0"></span>**The Design of the ILOG CPLEX Callable Library**

[Figure 7.1](#page-111-1) shows a picture of the ILOG CPLEX world. The ILOG CPLEX Callable Library together with the ILOG CPLEX internals make up the ILOG CPLEX core. The core becomes associated with your application through Callable Library routines. The

ILOG CPLEX environment and all problem-defining data are established inside the ILOG CPLEX core.

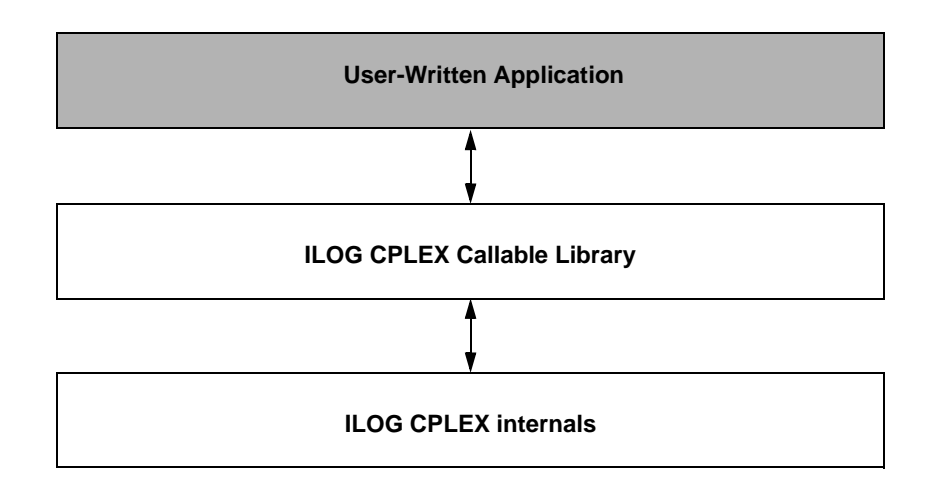

<span id="page-111-1"></span>*Figure 7.1 A View of the ILOG CPLEX Callable Library*

The ILOG CPLEX Callable Library includes several categories of routines:

- ◆ optimization and result routines for defining a problem, optimizing it, and getting the results;
- ◆ utility routines for addressing application programming matters;
- ◆ problem modification routines to change a problem after it has been created within the ILOG CPLEX internals;
- ◆ problem query routines to access information about a problem after it has been created;
- ◆ file reading and writing routines to move information from the file system into your application or out of your application to the file system;
- ◆ parameter setting and query routines to access and modify the values of control parameters maintained by ILOG CPLEX.

## <span id="page-111-0"></span>**Compiling and Linking Callable Library Applications**

<span id="page-111-3"></span><span id="page-111-2"></span>Each Callable Library is distributed as a single library file  $l$  ibcplex. a or cplex100.lib. Use of the library file is similar to that with  $\log$  or  $\log$  files. Simply substitute the library file in the link procedure. This procedure simplifies linking and ensures that the smallest possible executable is generated.

The following compilation and linking instructions assume that the example source programs and ILOG CPLEX Callable Library files are in the directories associated with a default installation of the software. If this is not true, additional compile and link flags would be required to point to the locations of the include file  $c_{\text{plex}}$ .h, and Callable Library files respectively.

*Note:* The instructions below were current at the time of publication. As compilers, linkers and operating systems are released, different instructions may apply. Be sure to check the *Release Notes* that come with your ILOG CPLEX distribution for any changes. Also check the ILOG CPLEX web page (http://www.ilog.com/products/cplex).

#### **Building Callable Library Applications on UNIX Platforms**

To compile and execute an example (lpex1) do the following:

```
 % cd examples/platform/format
 % make lpex1 # to compile and execute the first CPLEX example
```
In that command, *platform* indicates the name of the subdirectory corresponding to your type of machine, and *format* indicates your particular library format, such as static, multithreaded, and so forth.

<span id="page-112-1"></span>A list of all the examples that can be built this way is to be found in the makefile by looking for  $C$  EX (C examples), or you can view the files listed in examples/src.

The makefile contains recommended compiler flags and other settings for your particular computer, which you can find by searching in it for "Compiler options" and use in your applications that call ILOG CPLEX.

#### <span id="page-112-3"></span>**Building Callable Library Applications on Win32 Platforms**

Building an ILOG CPLEX application using Microsoft Visual C++ Integrated Development Environment, or the Microsoft Visual C++ command line compiler are explained here.

#### <span id="page-112-4"></span>**Microsoft Visual C++ IDE**

To make an ILOG CPLEX Callable Library application using Visual C++, first create or open a project in the Visual C++ Integrated Development Environment (IDE). Project files are provided for each of the examples found in the directory or folder examples\msvc\*format*. For details about the build process, refer to the information file msvc.html, which is found in the top of the installed ILOG CPLEX directory structure.

*Note: The distributed application must be able to locate CPLEX100.dll at run time.* 

#### <span id="page-113-7"></span><span id="page-113-3"></span>**Microsoft Visual C++ Command Line Compiler**

If the Visual C++ command line compiler is used outside of the IDE, the command should resemble the following example. The example command assumes that the file  $\text{cplex100}$ . lib is in the current directory with the source file lpex1.c, and that the line in the source file "#include  $\langle$ ilcplex/cplex.h>" correctly points to the location of the include file or else has been modified to do so (or that the directories containing these files have been added to the environment variables LIB and INCLUDE respectively).

<span id="page-113-6"></span>cl lpex1.c cplex100.lib

This command will create the executable file  $l$  pex1.exe.

#### **Using Dynamic Loading**

Some projects require more precise control over the loading and unloading of DLLs. For information on loading and unloading DLLs without using static linking, please refer to the compiler documentation or to a book such as *Advanced Windows* by Jeffrey Richter from Microsoft Press. If this is not a requirement, the static link implementations mentioned above are easier to use.

#### <span id="page-113-5"></span>**Building Applications that Use the ILOG CPLEX Parallel Optimizers**

When you are compiling and linking programs that use the ILOG CPLEX Parallel Optimizers, it is especially important to review the relevant flags for the compiler and linker. These are found in the makefile provided with UNIX distributions or in the sample project files provided with Windows distributions. It is also a good idea to review the section on *Using Parallel Optimizers* in the *ILOG CPLEX User's Manual* for important details pertaining to each specific parallel optimizer.

#### <span id="page-113-0"></span>**How ILOG CPLEX Works**

<span id="page-113-1"></span>When your application uses routines of the ILOG CPLEX Callable Library, it must first open the ILOG CPLEX environment, then create and populate a problem object before it solves a problem. Before it exits, the application must also free the problem object and release the ILOG CPLEX environment. The following sections explain those steps.

#### <span id="page-113-2"></span>**Opening the ILOG CPLEX Environment**

<span id="page-113-4"></span>ILOG CPLEX requires a number of internal data structures in order to execute properly. These data structures must be initialized before any call to the ILOG CPLEX Callable Library. The first call to the ILOG CPLEX Callable Library is always to the function CPXopenCPLEX. This routine checks for a valid ILOG CPLEX license and returns a pointer to the ILOG CPLEX environment. This pointer is then passed to every ILOG CPLEX

<span id="page-114-7"></span>Callable Library routine, except those, such as CPXmsg, which do not require an environment.

<span id="page-114-3"></span>The application developer must make an independent decision as to whether the variable containing the environment pointer is a global or local variable. Multiple environments are allowed, but extensive opening and closing of environments may create significant overhead on the licensor and degrade performance; typical applications make use of only one environment for the entire execution, since a single environment may hold as many problem objects as the user wishes. After all calls to the Callable Library are complete, the environment is released by the routine CPXcloseCPLEX. This routine indicates to ILOG CPLEX that all calls to the Callable Library are complete, any memory allocated by ILOG CPLEX is returned to the operating system, and the use of the ILOG CPLEX license is ended for this run.

#### <span id="page-114-11"></span>**Instantiating the Problem Object**

<span id="page-114-6"></span><span id="page-114-5"></span>A *problem object* is instantiated (created and initialized) by ILOG CPLEX when you call the routine CPXcreateprob*.* It is destroyed when you call CPXfreeprob. ILOG CPLEX allows you to create more than one problem object, although typical applications will use only one. Each problem object is referenced by a pointer returned by CPXcreateprob and represents one specific problem instance. Most Callable Library functions (except parameter setting functions and message handling functions) require a pointer to a problem object.

#### **Populating the Problem Object**

The problem object instantiated by CPXcreateprob represents an empty problem that contains no data; it has zero constraints, zero variables, and an empty constraint matrix. This empty problem object must be populated with data. This step can be carried out in several ways.

- <span id="page-114-4"></span>◆ The problem object can be populated by assembling arrays of data and then calling CPXcopylp to copy the data into the problem object. (For example, see *[Building and](#page-118-0)  [Solving a Small LP Model in C](#page-118-0)* on page 119.)
- <span id="page-114-9"></span><span id="page-114-8"></span><span id="page-114-2"></span><span id="page-114-1"></span><span id="page-114-0"></span>◆ Alternatively, you can populate the problem object by sequences of calls to the routines CPXnewcols, CPXnewrows, CPXaddcols, CPXaddrows, and CPXchgcoeflist; these routines may be called in any order that is convenient. (For example, see *[Adding Rows to](#page-122-0)  [a Problem: Example lpex3.c](#page-122-0)* on page 123.)
- <span id="page-114-10"></span>◆ If the data already exist in a file using MPS format or LP format, you can use CPXreadcopyprob to read the file and copy the data into the problem object. (For example, see *[Reading a Problem from a File: Example lpex2.c](#page-120-0)* on page 121.)

#### <span id="page-115-4"></span>**Changing the Problem Object**

A major consideration in the design of ILOG CPLEX is the need to efficiently re-optimize modified linear programs. In order to accomplish that, ILOG CPLEX must be aware of changes that have been made to a linear program since it was last optimized. Problem modification routines are available in the Callable Library.

<span id="page-115-3"></span>Do not change the problem by changing the original problem data arrays and then making a call to CPXcopylp. Instead, change the problem using the problem modification routines, allowing ILOG CPLEX to make use of as much solution information as possible from the solution of the problem before the modifications took place.

For example, suppose that a problem has been solved, and that the user has changed the upper bound on a variable through an appropriate call to the ILOG CPLEX Callable Library. A re-optimization would then begin from the previous optimal basis, and if that old basis were still optimal, then that information would be returned without even the need to refactor the old basis.

## <span id="page-115-0"></span>**Creating a Successful Callable Library Application**

<span id="page-115-2"></span>Callable Library applications are created to solve a wide variety of problems. Each application shares certain common characteristics, regardless of its apparent uniqueness. The following steps can help you minimize development time and get maximum performance from your programs:

- **1.** [Prototype the Model](#page-115-1)
- **2.** [Identify the Routines to be Called](#page-116-0)
- **3.** [Test Procedures in the Application](#page-116-1)
- **4.** [Assemble the Data](#page-116-2)
- **5.** [Choose an Optimizer](#page-117-0)
- **6.** [Observe Good Programming Practices](#page-117-1)
- **7.** [Debug Your Program](#page-117-2)
- **8.** [Test Your Application](#page-118-1)
- **9.** [Use the Examples](#page-118-2)

#### <span id="page-115-1"></span>**Prototype the Model**

Create a small model of the problem to be solved. An algebraic modeling language is sometimes helpful during this step.

#### <span id="page-116-0"></span>**Identify the Routines to be Called**

By separating the application into smaller parts, you can easily identify the tools needed to complete the application. Part of this process consists of identifying the Callable Library routines that will be called.

In some applications, the Callable Library is a small part of a larger program. In that case, the only ILOG CPLEX routines needed may be for:

- ◆ problem creation;
- ◆ optimizing;
- ◆ obtaining results.

In other cases the Callable Library is used extensively in the application. If so, Callable Library routines may also be needed to:

- ◆ modify the problem;
- ◆ set parameters;
- ◆ determine input and output messages and files;
- ◆ query problem data.

#### <span id="page-116-1"></span>**Test Procedures in the Application**

It is often possible to test the procedures of an application in the ILOG CPLEX Interactive Optimizer with a small prototype of the model. Doing so will help identify the Callable Library routines required. The test may also uncover any flaws in procedure logic before you invest significant development effort.

Trying the ILOG CPLEX Interactive Optimizer is an easy way to determine the best optimization procedure and parameter settings.

#### <span id="page-116-2"></span>**Assemble the Data**

<span id="page-116-8"></span><span id="page-116-7"></span><span id="page-116-6"></span><span id="page-116-5"></span><span id="page-116-4"></span><span id="page-116-3"></span>You must decide which approach to populating the problem object is best for your application. Reading an MPS or LP file may reduce the coding effort but can increase the run-time and disk-space requirements of the program. Building the problem in memory and then calling CPXcopylp avoids time consuming disk-file reading. Using the routines CPXnewcols, CPXnewrows, CPXaddcols, CPXaddrows, and CPXchgcoeflist can lead to modular code that may be more easily maintained than if you assemble all model data in one step.

Another consideration is that if the Callable Library application reads an MPS or LP formatted file, usually another application is required to generate that file. Particularly in the case of MPS files, the data structures used to generate the file could almost certainly be used <span id="page-117-5"></span>to build the problem-defining arrays for CPXcopylp directly. The result would be less coding and a faster, more efficient application. These observations suggest that formatted files may be useful when prototyping your application, while assembling the arrays in memory may be a useful enhancement for a production application.

#### <span id="page-117-4"></span><span id="page-117-0"></span>**Choose an Optimizer**

After a problem object has been instantiated and populated, it can be solved using one of the optimizers provided by the ILOG CPLEX Callable Library. The choice of optimizer depends on the problem type.

- ◆ LP and QP problems can be solved by:
	- $\bullet$  the primal simplex optimizer;
	- the dual simplex optimizer; and
	- the barrier optimizer;
- ◆ LP problems can also be solved by:
	- the sifting optimizer; and
	- the concurrent optimizer.

<span id="page-117-6"></span>LP problems with a substantial network, can also be solved by a special network optimizer.

 $\blacklozenge$  If the problem includes integer variables, branch  $\&$  cut must be used.

There are also many different possible parameter settings for each optimizer. The default values will usually be the best for linear programs. Integer programming problems are more sensitive to specific settings, so additional experimentation will often be useful.

Choosing the best way to solve the problem can dramatically improve performance. For more information, refer to the sections about tuning LP performance and trouble-shooting MIP performance in the *ILOG CPLEX User's Manual*.

#### <span id="page-117-1"></span>**Observe Good Programming Practices**

Using good programming practices will save development time and make the program easier to understand and modify. A list of good programming practices is provided in the *ILOG CPLEX User's Manual*, in *Developing CPLEX Applications* on page 127.

#### <span id="page-117-3"></span><span id="page-117-2"></span>**Debug Your Program**

Your program may not run properly the first time you build it. Learn to use a symbolic debugger and other widely available tools that support the creation of error-free code. Use

the list of debugging tips provided in the *ILOG CPLEX User's Manual* to find and correct problems in your Callable Library application.

#### <span id="page-118-1"></span>**Test Your Application**

After an application works correctly, it still may have errors or features that inhibit execution speed. To get the most out of your application, be sure to test its performance as well as its correctness. Again, the ILOG CPLEX Interactive Optimizer can help. Since the Interactive Optimizer uses the same routines as the Callable Library, it should take the same amount of time to solve a problem as a Callable Library application.

<span id="page-118-4"></span><span id="page-118-3"></span>Use the CPXwriteprob routine with the SAV format to create a binary representation of the problem object, then read it in and solve it with the Interactive Optimizer. If the application sets optimization parameters, use the same settings with the Interactive Optimizer. If your application takes significantly longer than the Interactive Optimizer, performance within your application can probably be improved. In such a case, possible performance inhibitors include fragmentation of memory, unnecessary compiler and linker options, and coding approaches that slow the program without causing it to give incorrect results.

#### <span id="page-118-2"></span>**Use the Examples**

The ILOG CPLEX Callable Library is distributed with a variety of examples that illustrate the flexibility of the Callable Library. The C source of all examples is provided in the standard distribution. For explanations about the examples of quadratic programming problems (QPs), mixed integer programming problems (MIPs) and network flows, see the *ILOG CPLEX User's Manual*. Explanations of the following examples of LPs appear in this manual:

- lpex1.c illustrates various ways of generating a problem object.
- lpex2.c demonstrates how to read a problem from a file, optimize it via a choice of several means, and obtain the solution.
- lpex3.c demonstrates how to add rows to a problem object and reoptimize.

It is a good idea to compile, link, and run all of the examples provided in the standard distribution.

## <span id="page-118-0"></span>**Building and Solving a Small LP Model in C**

<span id="page-118-6"></span><span id="page-118-5"></span>The example lpex1.c shows you how to use problem modification routines from the ILOG CPLEX Callable Library in three different ways to build a model. The application in the example takes a single command line argument that indicates whether to build the

<span id="page-119-11"></span>constraint matrix by rows, columns, or nonzeros. After building the problem, the application optimizes it and displays the solution. Here is the problem that the example optimizes:

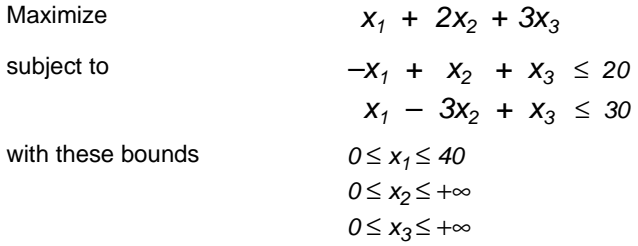

<span id="page-119-7"></span>Before any ILOG CPLEX Callable Library routine can be called, your application must call the routine CPXopenCPLEX to get a pointer (called env) to the ILOG CPLEX environment. Your application will then pass this pointer to every Callable Library routine. If this routine fails, it returns an error code. This error code can be translated to a string by the routine CPXgeterrorstring .

<span id="page-119-8"></span><span id="page-119-3"></span>After the ILOG CPLEX environment is initialized, the ILOG CPLEX screen indicator parameter (CPX\_PARAM\_SCRIND) is turned on by the routine CPXsetintparam. This causes all default ILOG CPLEX output to appear on the screen. If this parameter is not set, then ILOG CPLEX will generate no viewable output on the screen or in a file.

<span id="page-119-6"></span><span id="page-119-5"></span><span id="page-119-1"></span><span id="page-119-0"></span>At this point, the routine CPXcreateprob is called to create an empty problem object. Based on the problem-building method selected by the command-line argument, the application then calls a routine to build the matrix by rows, by columns, or by nonzeros. The routine populatebyrow first calls CPXnewcols to specify the column-based problem data, such as the objective, bounds, and variables names. The routine CPXaddrows is then called to supply the constraints. The routine populatebycolumn first calls CPXnewrows to specify the row-based problem data, such as the righthand side values and sense of constraints. The routine CPXaddcols is then called to supply the columns of the matrix and the associated column bounds, names, and objective coefficients. The routine populatebynonzero calls both CPXnewrows and CPXnewcols to supply all the problem data except the actual constraint matrix. At this point, the rows and columns are well defined, but the constraint matrix remains empty. The routine CPXchgcoeflist is then called to fill in the nonzero entries in the matrix.

<span id="page-119-10"></span><span id="page-119-9"></span><span id="page-119-4"></span><span id="page-119-2"></span>After the problem has been specified, the application optimizes it by calling the routine CPXlpopt. Its default behavior is to use the ILOG CPLEX Dual Simplex Optimizer. If this routine returns a nonzero result, then an error occurred. If no error occurred, the application allocates arrays for solution values of the primal variables, dual variables, slack variables, and reduced costs; then it obtains the solution information by calling the routine CPXsolution. This routine returns the status of the problem (whether optimal, infeasible, or unbounded, and whether a time limit or iteration limit was reached), the objective value and the solution vectors. The application then displays this information on the screen.

<span id="page-120-4"></span>As a debugging aid, the application writes the problem to a ILOG CPLEX LP file (named lpex1.lp) by calling the routine CPXwriteprob. This file can be examined to determine whether any errors occurred in the routines creating the problem. CPXwriteprob can be called at any time after CPXcreateprob has created the lp pointer.

<span id="page-120-3"></span><span id="page-120-2"></span><span id="page-120-1"></span>The label TERMINATE: is used as a place for the program to exit if any type of failure occurs, or if everything succeeds. In either case, the problem object represented by lp is released by the call to CPXfreeprob, and any memory allocated for solution arrays is freed. The application then calls CPXcloseCPLEX; it tells ILOG CPLEX that all calls to the Callable Library are complete. If an error occurs when this routine is called, then a call to CPXgeterrorstring is needed to determine the error message, since CPXcloseCPLEX causes no screen output.

#### **Complete Program**

You can view the complete program online in the standard distribution of the product at *yourCPLEXinstallation*/examples/src/lpex1.c.

#### <span id="page-120-0"></span>**Reading a Problem from a File: Example lpex2.c**

<span id="page-120-5"></span>The previous example, lpex1.c, shows a way to copy problem data into a problem object as part of an application that calls routines from the ILOG CPLEX Callable Library. Frequently, however, a file already exists containing a linear programming problem in the industry standard MPS format, the ILOG CPLEX LP format, or the ILOG CPLEX binary SAV format. In example lpex2.c, ILOG CPLEX file-reading and optimization routines read such a file to solve the problem.

Example  $l$  pex2.c uses command line arguments to determine the name of the input file and the optimizer to call.

Usage: lpex2 filename optimizer

Where: filename is a file with extension MPS, SAV, or LP (lower case is allowed), and optimizer is one of the following letters:

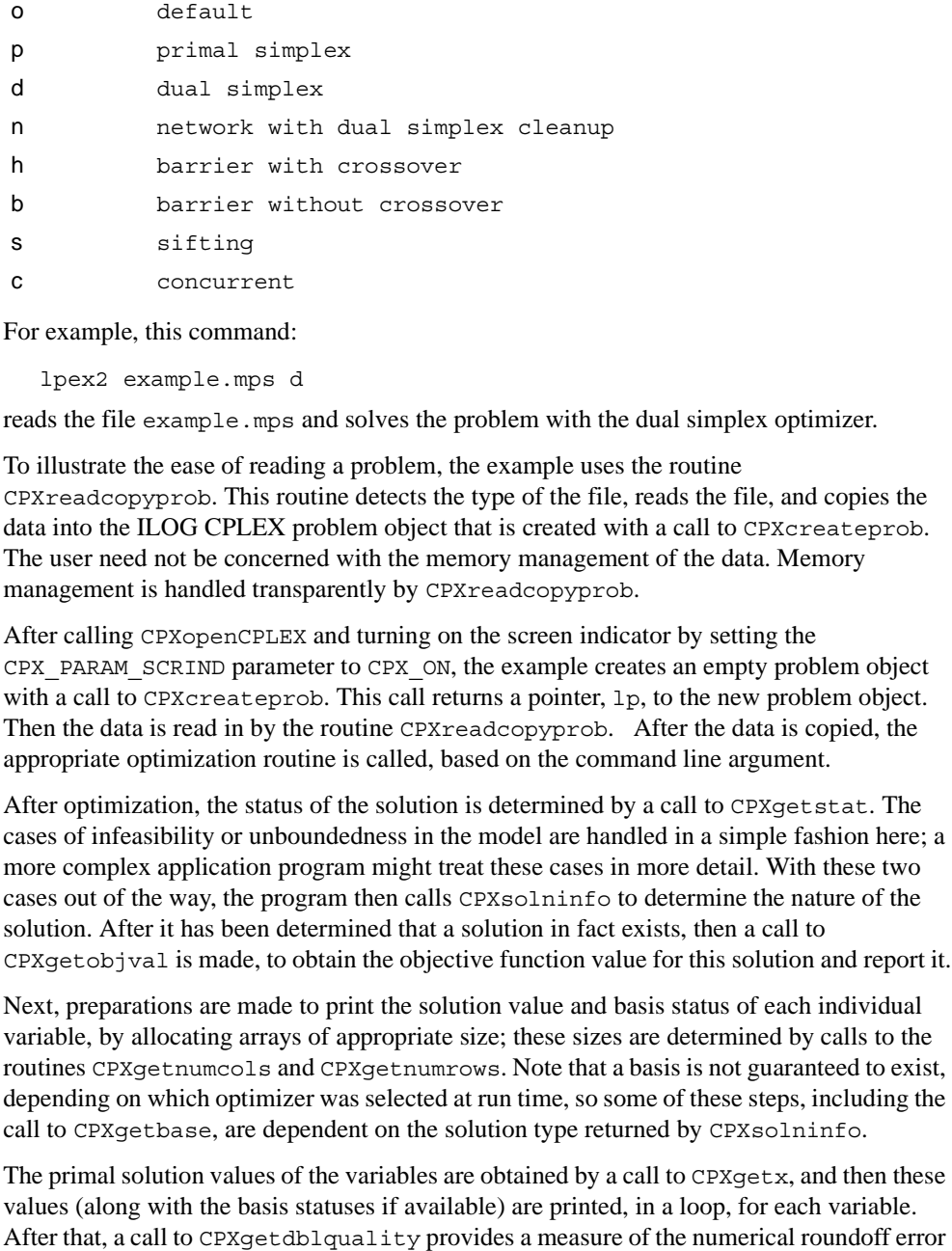

For example, this command:

<span id="page-121-0"></span>lpex2 example.mps d

reads the file example.mps and solves the problem with the dual simplex optimizer.

<span id="page-121-2"></span>To illustrate the ease of reading a problem, the example uses the routine CPXreadcopyprob. This routine detects the type of the file, reads the file, and copies the data into the ILOG CPLEX problem object that is created with a call to CPXcreateprob. The user need not be concerned with the memory management of the data. Memory management is handled transparently by CPXreadcopyprob .

<span id="page-121-1"></span>After calling CPXopenCPLEX and turning on the screen indicator by setting the CPX PARAM SCRIND parameter to CPX ON, the example creates an empty problem object with a call to CPXcreateprob. This call returns a pointer, 1p, to the new problem object. Then the data is read in by the routine CPXreadcopyprob. After the data is copied, the appropriate optimization routine is called, based on the command line argument.

After optimization, the status of the solution is determined by a call to CPXgetstat. The cases of infeasibility or unboundedness in the model are handled in a simple fashion here; a more complex application program might treat these cases in more detail. With these two cases out of the way, the program then calls CPXsolninfo to determine the nature of the solution. After it has been determined that a solution in fact exists, then a call to CPXgetobjval is made, to obtain the objective function value for this solution and report it.

Next, preparations are made to print the solution value and basis status of each individual variable, by allocating arrays of appropriate size; these sizes are determined by calls to the routines CPXgetnumcols and CPXgetnumrows. Note that a basis is not guaranteed to exist, depending on which optimizer was selected at run time, so some of these steps, including the call to CPXgetbase, are dependent on the solution type returned by CPXsolninfo.

The primal solution values of the variables are obtained by a call to  $CPXqet x$ , and then these values (along with the basis statuses if available) are printed, in a loop, for each variable.

present in the solution, by obtaining the maximum amount by which any variable's lower or upper bound is violated.

<span id="page-122-3"></span><span id="page-122-2"></span>After the TERMINATE: label, the data for the solution  $(x, \text{cstat}, \text{and} \text{rstat})$  are freed. Then the problem object is freed by CPXfreeprob. After the problem is freed, the ILOG CPLEX environment is freed by CPXcloseCPLEX.

#### **Complete Program**

You can view the complete program online in the standard distribution of the product at *yourCPLEXinstallation*/examples/src/lpex2.c.

#### <span id="page-122-0"></span>**Adding Rows to a Problem: Example lpex3.c**

<span id="page-122-1"></span>This example illustrates how to develop your own solution algorithms with routines from the Callable Library. It also shows you how to add rows to a problem object. Here is the problem that lpex3 solves:

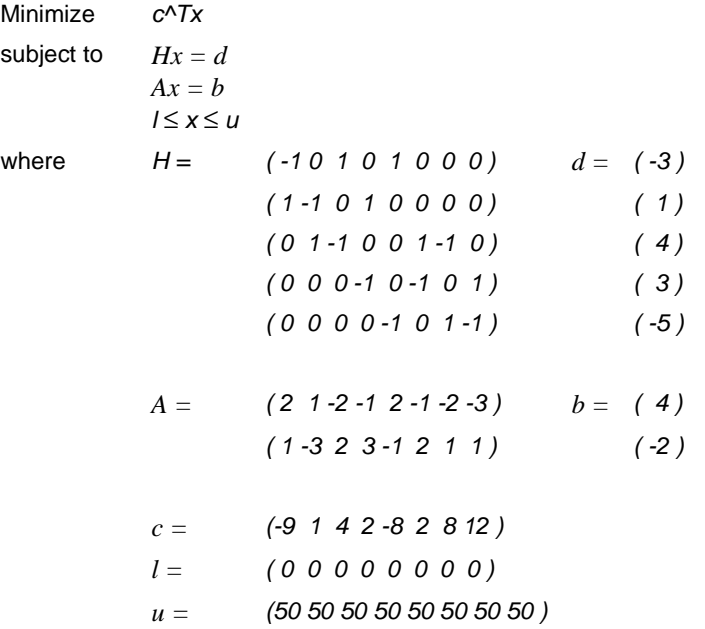

The constraints  $Hx=d$  represent the flow conservation constraints of a pure network flow problem. The example solves this problem in two steps:

**1.** The ILOG CPLEX Network Optimizer is used to solve

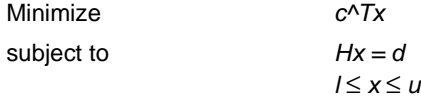

**2.** The constraints  $Ax = b$  are added to the problem, and the dual simplex optimizer is used to solve the new problem, starting at the optimal basis of the simpler network problem.

The data for this problem consists of the network portion (using variable names beginning with the letter *H*) and the complicating constraints (using variable names beginning with the letter *A*).

<span id="page-123-10"></span><span id="page-123-7"></span>The example first calls CPXopenCPLEX to create the environment and then turns on the ILOG CPLEX screen indicator (CPX\_PARAM\_SCRIND). Next it sets the simplex display level (CPX\_PARAM\_SIMDISPLAY) to 2 to indicate iteration-by-iteration output, so that the progress of each iteration of the optimizer can be observed. Setting this parameter to 2 is not generally recommended; the example does so only for illustrative purposes.

<span id="page-123-11"></span><span id="page-123-3"></span><span id="page-123-2"></span>The example creates a problem object by a call to CPXcreateprob. Then the network data is copied via a call to CPXcopylp. After the network data is copied, the parameter CPX\_PARAM\_LPMETHOD is set to CPX\_ALG\_NET and the routine CPXlpopt is called to solve the network part of the optimization problem using the network optimizer. The objective value of this problem is retrieved by CPXgetobjval.

<span id="page-123-5"></span><span id="page-123-0"></span>Then the extra rows are added by calling CPXaddrows. For convenience, the total number of nonzeros in the rows being added is stored in an extra element of the array rmatbeg, and this element is passed for the parameter nzcnt. The name arguments to CPXaddrows are NULL, since no variable or constraint names were defined for this problem.

<span id="page-123-8"></span><span id="page-123-6"></span>After the CPXaddrows call, the parameter CPX\_PARAM\_LPMETHOD is set to CPX\_ALG\_DUAL and the routine CPXlpopt is called to re-optimize the problem using the dual simplex optimizer. After re-optimization, CPXsolution is called to determine the solution status, the objective value, and the primal solution. NULL is passed for the other solution values, since the information they provide is not needed in this example.

<span id="page-123-12"></span><span id="page-123-9"></span>At the end, the problem is written as a SAV file by CPXwriteprob. This file can then be read into the ILOG CPLEX Interactive Optimizer to analyze whether the problem was correctly generated. Using a SAV file is recommended over MPS and LP files, as SAV files preserve the full numeric precision of the problem.

<span id="page-123-4"></span><span id="page-123-1"></span>After the TERMINATE: label, CPXfreeprob releases the problem object, and CPXcloseCPLEX releases the ILOG CPLEX environment.

#### **Complete Program**

You can view the complete program online in the standard distribution of the product at *yourCPLEXinstallation*/examples/src/lpex3.c.

## <span id="page-124-0"></span>**Performing Sensitivity Analysis**

<span id="page-124-4"></span><span id="page-124-3"></span>In *[Performing Sensitivity Analysis](#page-50-0)* on page 51, there is a discussion of how to perform sensitivity analysis in the Interactive Optimizer. As with most interactive features of ILOG CPLEX, there is a direct approach to this task from the Callable Library. This section modifies the example lpex1.c in *[Building and Solving a Small LP Model in C](#page-118-0)* on page 119 to show how to perform sensitivity analysis with routines from the Callable Library.

To begin, make a copy of lpex1.c, and edit this new source file. Among the declarations (for example, immediately after the declaration for  $d_i$ ) insert these additional declarations:

```
double *lowerc = NULL, *upperc = NULL;
double *lowerr = NULL, *upperr = NULL;
```
<span id="page-124-6"></span><span id="page-124-5"></span><span id="page-124-2"></span><span id="page-124-1"></span>At some point after the call to CPXlpopt, (for example, just before the call to CPXwriteprob), perform sensitivity analysis on the objective function and on the righthand side coefficients by inserting this fragment of code:

```
upperc = (double * ) malloc (cur numcols * sizeof(double));
lowerc = (double *) malloc (cur numcols * sizeof(double));
status = CPXobjsa (env, lp, 0, cur_numcols-1, lowerc, upperc);
if ( status ) {
     fprintf (stderr, "Failed to obtain objective sensitivity.\n\langle n''\rangle;
      goto TERMINATE;
}
printf ("\nObjective coefficient sensitivity:\n");
for (j = 0; j < cur numcols; j++) {
 printf ("Column %d: Lower = %10q Upper = %10q\n",
           j, lowerc[j], upperc[j]);
}
upperr = (double * ) malloc (cur numrows * sizeof(double));
lowerr = (double * ) malloc (cur numrows * sizeof(double));status = CPXrhssa (env, lp, 0, cur numrows-1, lowerr, upperr);
if ( status ) {
   fprintf (stderr, "Failed to obtain RHS sensitivity.\n");
  goto TERMINATE;
}
printf ("\nRight-hand side coefficient sensitivity:\n");
for (i = 0; i < cur numrows; i++) {
 printf ("Row %d: Lower = %10q Upper = %10q\n",
           i, lowerr[i], upperr[i]);
}
```
This sample is familiarly known as "throw away" code. For production purposes, you probably want to observe good programming practices such as freeing these allocated arrays at the TERMINATE label in the application.

A bound value of  $Ie^{+20}$  (CPX\_INFBOUND) is treated as infinity within ILOG CPLEX, so this is the value printed by our sample code in cases where the upper or lower sensitivity range on a row or column is infinite; a more sophisticated program might print a string, such as inf or +inf, when negative or positive CPX\_INFBOUND is encountered as a value.

<span id="page-125-2"></span><span id="page-125-1"></span><span id="page-125-0"></span>Similar code could be added to perform sensitivity analysis with respect to bounds via CPXboundsa.

# **Part III**

*Index*

## *Index*

## **A**

accessing basic rows and columns of solution in Interactive Optimizer **[51](#page-50-1)** basis information **[83](#page-82-0)** dual values in Interactive Optimizer **[51](#page-50-2)** dual values in Interactive Optimizer (example) **[51](#page-50-3)** objective function value in Interactive Optimizer **[50](#page-49-0)** quality of solution in Interactive Optimizer **[50](#page-49-1)** reduced cost in Java **[93](#page-92-0)** reduced costs in Interactive Optimizer **[50](#page-49-2)** shadow prices in Interactive Optimizer **[51](#page-50-4)** slack values **[51](#page-50-5)** slack values in Interactive Optimizer **[50](#page-49-3)** solution values **[51](#page-50-6)** solution values in C++ **[76](#page-75-0)** solution values in Interactive Optimizer **[50](#page-49-4)** add Interactive Optimizer command **[60](#page-59-0)** file name and **[61](#page-60-0)** syntax **[61](#page-60-1)** add(obj) Concert method **[92](#page-91-0)** adding bounds **[60](#page-59-1)** constraint to model **[85](#page-84-0)** constraints **[60](#page-59-1)** from a file **[61](#page-60-2)** interactively **[60](#page-59-2)** objective (shortcut) **[92](#page-91-1)** objective function to model **[75](#page-74-0)**

rows to a problem **[123](#page-122-1)** addLe Concert method **[95](#page-94-0)** addMinimize Concert method **[92](#page-91-2)**, **[95](#page-94-1)** advanced basis advanced start indicator **[50](#page-49-5)** algorithm automatic (AutoAlg) **[82](#page-81-0)** creating object **[76](#page-75-1)** role in application **[78](#page-77-0)** and Concert method **[96](#page-95-0)** application and Callable Library **[11](#page-10-0)** and Concert Technology **[11](#page-10-1)** compiling and linking Callable Library **[112](#page-111-2)** compiling and linking Component Libraries **[24](#page-23-0)** compiling and linking Concert Technology **[71](#page-70-0)** development steps **[116](#page-115-2)** error handling in Callable Library **[118](#page-117-3)** error handling in Concert **[77](#page-76-0)**

## **B**

baropt Interactive Optimizer command **[50](#page-49-6)** barrier optimizer availability **[50](#page-49-7)** selecting **[82](#page-81-1)** BAS file format reading from Interactive Optimizer **[57](#page-56-0)** writing from Interactive Optimizer **[54](#page-53-0)** basis

accessing information **[83](#page-82-0)** basis information **[93](#page-92-1)** starting from previous **[86](#page-85-0)** basis file reading **[57](#page-56-0)** writing **[54](#page-53-1)** Boolean parameter **[86](#page-85-1)** Boolean variable representing in model **[74](#page-73-0)** bound adding **[60](#page-59-1)** changing **[63](#page-62-0)** default values **[40](#page-39-0)** displaying **[46](#page-45-0)** entering in LP format **[40](#page-39-1)** removing **[63](#page-62-1)** sensitivity analysis **[52](#page-51-0)**, **[126](#page-125-0)** box variable **[43](#page-42-0)** branch & bound **[82](#page-81-2)** branch & cut **[81](#page-80-0)**

## **C**

Callable Library **[111](#page-110-1)** to **[126](#page-125-1)** application development steps **[116](#page-115-2)** compiling and linking applications **[112](#page-111-2)** conceptual design **[111](#page-110-2)** CPLEX operation **[114](#page-113-1)** description **[11](#page-10-2)** distribution file **[112](#page-111-3)** error handling **[118](#page-117-3)** example model **[33](#page-32-0)** opening CPLEX **[114](#page-113-2)** change Interactive Optimizer command **[61](#page-60-3)** bounds **[63](#page-62-2)** change options **[61](#page-60-4)** coefficient **[64](#page-63-0)** delete **[64](#page-63-1)** delete options **[65](#page-64-0)** objective **[64](#page-63-2)** rhs **[64](#page-63-3)** sense **[62](#page-61-0)** syntax **[65](#page-64-1)** changing bounds **[63](#page-62-0)**

coefficients **[64](#page-63-4)** constraint names **[62](#page-61-1)** objective in Interactive Optimizer **[64](#page-63-5)** parameters **[58](#page-57-0)**, **[85](#page-84-1)** problem **[61](#page-60-5)** righthand side (rhs) in Interactive Optimizer **[64](#page-63-6)** sense **[62](#page-61-2)** variable names **[62](#page-61-1)** choosing optimizer **[50](#page-49-8)**, **[82](#page-81-3)**, **[118](#page-117-4)** class library **[88](#page-87-0)** classpath **[89](#page-88-0)** command line option **[88](#page-87-1)** coefficient changing **[64](#page-63-4)** column expressions **[79](#page-78-0)** command executing from operating system **[66](#page-65-0)** input formats **[36](#page-35-0)** Interactive Optimizer list **[37](#page-36-0)** compiler -DNDEBUG option **[77](#page-76-1)** error messages **[72](#page-71-0)** Microsoft Visual C++ Command Line **[114](#page-113-3)** using with CPLEX **[71](#page-70-1)** compiling applications **[24](#page-23-0)** Callable Library applications **[112](#page-111-2)** Concert Technology applications **[71](#page-70-0)** Component Libraries defined **[11](#page-10-3)** running examples **[23](#page-22-0)** verifying installation **[23](#page-22-1)** Concert Technology Library **[69](#page-68-0)** to **[86](#page-85-2)** C++ classes **[72](#page-71-1)** C++ objects **[70](#page-69-0)** compiling and linking applications **[71](#page-70-0)** CPLEX design in **[70](#page-69-1)** description **[11](#page-10-4)** error handling **[77](#page-76-0)** example model **[30](#page-29-0)** running examples **[71](#page-70-2)** constraint adding **[60](#page-59-1)**, **[85](#page-84-0)**

changing names **[62](#page-61-1)** changing sense **[62](#page-61-3)** creating **[79](#page-78-1)** default names **[40](#page-39-2)** deleting **[64](#page-63-7)** displaying **[46](#page-45-1)** displaying names **[44](#page-43-0)** displaying nonzero coefficients **[43](#page-42-1)** displaying number of **[43](#page-42-2)** displaying type **[43](#page-42-2)** entering in LP format **[40](#page-39-3)** name limitations **[40](#page-39-4)** naming **[40](#page-39-5)** range **[79](#page-78-2)** representing in model **[74](#page-73-1)** constraints adding to a model **[92](#page-91-3)** continuous variable representing **[74](#page-73-2)** CPLEX compatible platforms **[11](#page-10-5)** Component Libraries **[11](#page-10-3)** description **[10](#page-9-0)** directory structure **[20](#page-19-0)** installing **[20](#page-19-1)** licensing **[22](#page-21-0)** problem types **[10](#page-9-0)** quitting **[66](#page-65-1)** setting up **[19](#page-18-0)** starting **[36](#page-35-1)** technologies **[11](#page-10-6)** cplex command **[36](#page-35-2)** cplex.jar (location) **[88](#page-87-2)** cplex.log file **[49](#page-48-0)** CPXaddcols routine **[115](#page-114-0)**, **[117](#page-116-3)**, **[120](#page-119-0)** CPXaddrows routine **[115](#page-114-1)**, **[117](#page-116-4)**, **[120](#page-119-1)**, **[124](#page-123-0)** CPXboundsa routine **[126](#page-125-2)** CPXchgcoeflist routine **[115](#page-114-2)**, **[117](#page-116-5)**, **[120](#page-119-2)** CPXcloseCPLEX routine **[115](#page-114-3)**, **[121](#page-120-1)**, **[123](#page-122-2)**, **[124](#page-123-1)** CPXcopylp routine **[115](#page-114-4)**, **[116](#page-115-3)**, **[117](#page-116-6)**, **[118](#page-117-5)**, **[124](#page-123-2)** CPXcreateprob routine **[115](#page-114-5)**, **[122](#page-121-0)**, **[124](#page-123-3)** CPXfreeprob routine **[115](#page-114-6)**, **[121](#page-120-2)**, **[123](#page-122-3)**, **[124](#page-123-4)** CPXgeterrorstring routine **[120](#page-119-3)**, **[121](#page-120-3)** CPXgetobjval routine **[124](#page-123-5)** CPXlpopt routine **[120](#page-119-4)**, **[124](#page-123-6)**, **[125](#page-124-1)**

CPXmsg routine **[115](#page-114-7)** CPXnewcols routine **[115](#page-114-8)**, **[117](#page-116-7)**, **[120](#page-119-5)** CPXnewrows routine **[115](#page-114-9)**, **[117](#page-116-8)**, **[120](#page-119-6)** CPXopenCPLEX routine **[114](#page-113-4)**, **[120](#page-119-7)**, **[122](#page-121-1)**, **[124](#page-123-7)** CPXreadcopyprob routine **[115](#page-114-10)**, **[122](#page-121-2)** CPXsetintparam routine **[120](#page-119-8)** CPXsolution routine **[120](#page-119-9)**, **[124](#page-123-8)** CPXwriteprob routine **[119](#page-118-3)**, **[121](#page-120-4)**, **[124](#page-123-9)**, **[125](#page-124-2)** creating algorithm object **[76](#page-75-1)**, **[78](#page-77-0)** automatic log file **[49](#page-48-1)** binary problem representation **[119](#page-118-4)** constraint **[79](#page-78-1)** environment **[124](#page-123-10)** environment object **[72](#page-71-2)**, **[78](#page-77-1)** model (Concert Technology) **[91](#page-90-0)** model (IloModel) **[73](#page-72-0)** model objects **[78](#page-77-2)** objective function **[79](#page-78-3)**, **[81](#page-80-1)** optimization model **[73](#page-72-1)**, **[74](#page-73-3)** problem files **[53](#page-52-0)** problem object **[115](#page-114-11)**, **[124](#page-123-11)** SOS **[81](#page-80-2)** variable **[81](#page-80-3)**

## **D**

data entering **[41](#page-40-0)** entry options **[13](#page-12-0)** deleting constraints **[64](#page-63-7)** problem options **[65](#page-64-0)** variables **[64](#page-63-7)** directory installation structure **[20](#page-19-0)** display Interactive Optimizer command **[42](#page-41-0)**, **[62](#page-61-4)** options **[42](#page-41-1)** problem **[42](#page-41-2)** bounds **[46](#page-45-2)** constraints **[46](#page-45-3)** names **[44](#page-43-1)**, **[45](#page-44-0)**, **[46](#page-45-4)** options **[42](#page-41-3)** stats **[43](#page-42-3)** syntax **[43](#page-42-4)** sensitivity **[52](#page-51-1)**

syntax **[53](#page-52-1)** settings **[59](#page-58-0)** solution **[50](#page-49-9)** syntax **[51](#page-50-7)** specifying item ranges **[44](#page-43-2)** syntax **[47](#page-46-0)** displaying basic rows and columns **[51](#page-50-1)** bounds **[46](#page-45-0)** constraint names **[44](#page-43-0)** constraints **[46](#page-45-1)** nonzero constraint coefficients **[43](#page-42-1)** number of constraints **[43](#page-42-2)** objective function **[46](#page-45-5)** optimal solution **[48](#page-47-0)** parameter settings **[59](#page-58-1)** post-solution information **[50](#page-49-10)** problem **[42](#page-41-4)** problem options **[42](#page-41-2)** problem part **[44](#page-43-3)** problem statistics **[43](#page-42-5)** sensitivity analysis **[51](#page-50-8)**, **[125](#page-124-3)** type of constraint **[43](#page-42-2)** variable names **[44](#page-43-0)** variables **[43](#page-42-6)** dual simplex optimizer as default **[48](#page-47-1)** availability **[50](#page-49-11)** finding a solution **[120](#page-119-10)** selecting **[82](#page-81-4)** dual values accessing (Java) **[93](#page-92-2)** accessing in Interactive Optimizer **[51](#page-50-2)**

## **E**

enter Interactive Optimizer command **[38](#page-37-0)** bounds **[40](#page-39-6)** maximize **[39](#page-38-0)** minimize **[39](#page-38-1)** subject to **[40](#page-39-7)**, **[60](#page-59-3)** syntax **[39](#page-38-2)** entering bounds **[40](#page-39-1)** constraint names **[40](#page-39-5)**

constraints **[40](#page-39-3)** example problem **[38](#page-37-1)** item ranges **[44](#page-43-4)** keyboard data **[41](#page-40-0)** objective function **[39](#page-38-3)**, **[40](#page-39-8)** objective function names **[40](#page-39-9)** problem **[38](#page-37-2)**, **[39](#page-38-4)** problem name **[38](#page-37-3)** variable bounds **[40](#page-39-10)** variable names **[39](#page-38-5)** environment object creating **[72](#page-71-2)**, **[78](#page-77-1)** destroying **[73](#page-72-2)** memory management and **[73](#page-72-3)** equality constraints add to a model **[93](#page-92-3)** error invalid encrypted key **[89](#page-88-1)** no license found **[89](#page-88-2)** NoClassDefFoundError **[89](#page-88-3)** UnsatisfiedLinkError **[89](#page-88-4)** error handling compiler **[72](#page-71-3)** license manager **[72](#page-71-4)** linker **[72](#page-71-5)** programming errors **[77](#page-76-2)** runtime errors **[77](#page-76-3)** testing installation **[24](#page-23-1)**, **[72](#page-71-6)** example adding rows to a problem **[123](#page-122-1)** entering a problem **[38](#page-37-1)** entering and optimizing a problem in C **[119](#page-118-5)** entering and optimizing a problem in C# **[103](#page-102-0)** ilolpex2.cpp **[82](#page-81-5)** ilolpex3.cpp **[84](#page-83-0)** lpex1.c **[119](#page-118-5)** lpex1.cs **[103](#page-102-0)** lpex2.c **[121](#page-120-5)** lpex3.c **[123](#page-122-1)** modifying an optimization problem **[84](#page-83-0)** reading a problem file **[121](#page-120-5)** reading a problem from a file **[82](#page-81-5)** running Callable Library **[113](#page-112-0)** running Component Libraries **[23](#page-22-0)** running Concert Technology **[71](#page-70-2)**

running from standard distribution **[113](#page-112-1)** solving a problem **[48](#page-47-2)** exception handling **[77](#page-76-4)** executing operating system commands **[66](#page-65-0)** exportModel method IloCplex class **[80](#page-79-0)** expression column **[79](#page-78-0)**

## **F**

false return value of IloCplex.solve **[93](#page-92-4)** feasible solution Concert Technology Java API **[93](#page-92-5)** file format read options **[56](#page-55-0)** write options **[53](#page-52-2)** file name extension **[54](#page-53-2)**, **[57](#page-56-1)**, **[81](#page-80-4)**

## **G**

getCplexStatus **[93](#page-92-6)** getCplexStatus method IloCplex class **[76](#page-75-2)** getDuals method IloCplex class **[79](#page-78-4)** getObjValue method IloCplex class **[77](#page-76-5)** getReducedCosts method IloCplex class **[79](#page-78-5)** getSlacks method IloCplex class **[79](#page-78-6)** getStatus **[93](#page-92-7)** getStatus method IloCplex class **[76](#page-75-3)**, **[79](#page-78-7)** getValue method IloCplex class **[76](#page-75-4)** getValues method IloCplex class **[79](#page-78-8)** greater than equal to constraints add to a model **[93](#page-92-8)**

## **H**

handle class definition **[73](#page-72-4)** empty handle **[74](#page-73-4)** handling errors **[77](#page-76-0)**, **[118](#page-117-3)** exceptions **[77](#page-76-4)** help Interactive Optimizer command **[36](#page-35-3)** syntax **[37](#page-36-1)** histogram **[47](#page-46-1)**

## **I**

IloAddNumVar class **[79](#page-78-9)** IloAlgorithm::Exception class **[77](#page-76-6)** IloAlgorithm::Status enumeration **[79](#page-78-10)** IloColumn.and method **[96](#page-95-1)** IloCplex class add modeling object **[92](#page-91-4)** addLe method **[95](#page-94-2)** addMinimize method **[95](#page-94-3)** Concert Technology **[70](#page-69-2)** exportModel method **[80](#page-79-0)** getCplexStatus method **[76](#page-75-2)** getDuals method **[79](#page-78-4)** getObjValue method **[77](#page-76-5)** getReducedCosts method **[79](#page-78-5)** getSlacks method **[79](#page-78-6)** getStatus method **[76](#page-75-3)**, **[79](#page-78-7)** getValue method **[76](#page-75-4)** getValues method **[79](#page-78-8)** importModel method **[81](#page-80-5)**, **[83](#page-82-1)** Java **[87](#page-86-0)** numVarArray method **[95](#page-94-4)** prod method **[95](#page-94-5)** scalProd method **[95](#page-94-6)** setParam method **[82](#page-81-6)** setRootAlgorithm method **[83](#page-82-2)** solve method **[76](#page-75-5)**, **[79](#page-78-11)**, **[83](#page-82-3)**, **[84](#page-83-1)** solving with **[76](#page-75-6)** sum method **[95](#page-94-7)** IloCplex::Algorithm enumeration **[82](#page-81-7)** IloCplex::BoolParam enumeration **[86](#page-85-1)** IloCplex::Exception class **[77](#page-76-7)**

IloCplex::IntParam enumeration **[86](#page-85-3)** IloCplex::NumParam enumeration **[86](#page-85-4)** IloCplex::StringParam enumeration **[86](#page-85-5)** IloEnv **[72](#page-71-7)** IloEnv class **[72](#page-71-8)** end method **[73](#page-72-5)** IloException class **[77](#page-76-8)** IloExpr class **[75](#page-74-1)** IloExtractable class **[74](#page-73-5)** ILOG License Manager (ILM) **[22](#page-21-1)** ILOG\_LICENSE\_FILE environment variable **[23](#page-22-2)** IloLinearNumExpr **[92](#page-91-5)** IloMinimize function **[75](#page-74-2)** IloModel class add method **[74](#page-73-6)**, **[75](#page-74-3)** column method **[96](#page-95-2)** extractable **[74](#page-73-7)** numVar method **[96](#page-95-3)** role in Concert **[70](#page-69-3)** IloNumArray class **[79](#page-78-12)** IloNumColumn class **[79](#page-78-13)** IloNumExpr **[92](#page-91-6)** IloNumExpr class **[91](#page-90-1)** IloNumVar class **[80](#page-79-1)** columns and **[80](#page-79-2)** reading files and **[81](#page-80-6)** role in Concert Technology **[74](#page-73-8)** role in model **[91](#page-90-2)** IloObjective class **[74](#page-73-9)**, **[79](#page-78-14)**, **[81](#page-80-7)** role in model **[91](#page-90-3)** setLinearCoef method **[80](#page-79-3)** IloRange class casting operator for **[79](#page-78-15)** example **[75](#page-74-4)** reading from file **[81](#page-80-8)** role in Concert Technology **[74](#page-73-10)** role in model **[91](#page-90-4)** setExpr method **[97](#page-96-0)** setLinearCoef method **[80](#page-79-4)** IloSemiContVar class **[81](#page-80-9)** IloSOS1 class **[81](#page-80-10)** IloSOS2 class **[81](#page-80-11)** importModel method IloCplex class **[81](#page-80-5)**, **[83](#page-82-1)** infeasible

Concert Technology Java API **[93](#page-92-9)** installing CPLEX **[19](#page-18-0)** to **[24](#page-23-2)** testing installation **[23](#page-22-3)** integer parameter **[86](#page-85-3)** integer variable optimizer used **[118](#page-117-6)** representing in model **[74](#page-73-11)** Interactive Optimizer **[35](#page-34-0)** to **[67](#page-66-0)** command formats **[36](#page-35-0)** commands **[37](#page-36-0)** description **[11](#page-10-7)** example model **[29](#page-28-0)** quitting **[66](#page-65-1)** starting **[36](#page-35-4)** invalid encrypted key **[89](#page-88-1)** iteration log **[48](#page-47-3)**, **[49](#page-48-2)**

## **J**

Java Native Interface (JNI) **[87](#page-86-1)** Java Virtual Machine (JVM) **[88](#page-87-3)** javamake for Windows **[88](#page-87-4)**

## **L**

libformat **[88](#page-87-5)** licensing CPLEX **[22](#page-21-0)** linear optimization **[10](#page-9-1)** linker error messages **[72](#page-71-9)** using with CPLEX **[71](#page-70-3)** linking applications **[24](#page-23-0)** Callable Library applications **[112](#page-111-2)** Concert Technology applications **[71](#page-70-0)** Concert Technology library files **[24](#page-23-3)** CPLEX library files **[24](#page-23-4)** log file adding to **[58](#page-57-1)** cplex.log **[49](#page-48-0)** creating **[49](#page-48-1)** iteration log **[48](#page-47-3)**, **[49](#page-48-2)** LP creating a model **[27](#page-26-0)**

node **[82](#page-81-8)** problem format **[10](#page-9-2)** root **[82](#page-81-9)** solving a model **[27](#page-26-1)** solving pure **[82](#page-81-10)** LP file format **[39](#page-38-6)** reading **[56](#page-55-1)** writing **[54](#page-53-3)** lpex1.c sensitivity and **[125](#page-124-4)** lpex1.c example **[119](#page-118-6)** LPex1.java example **[94](#page-93-0)** LPMETHOD parameter **[48](#page-47-4)**

## **M**

makefile **[88](#page-87-6)** maximization in LP problem **[39](#page-38-7)** memory management by environment object **[73](#page-72-3)** minimization in LP problem **[39](#page-38-8)** MIP description **[11](#page-10-8)** optimizer **[50](#page-49-12)** solving **[81](#page-80-12)** mipopt Interactive Optimizer command **[50](#page-49-13)** model adding constraints **[85](#page-84-0)** creating **[73](#page-72-6)** creating IloModel **[73](#page-72-0)** creating objects in **[78](#page-77-2)** extracting **[78](#page-77-3)** modifying **[84](#page-83-2)** reading from file **[81](#page-80-13)**, **[83](#page-82-4)** solving **[83](#page-82-5)** writing to file **[81](#page-80-14)** modeling by columns in C++ **[79](#page-78-16)** by columns in Java **[95](#page-94-8)** by nonzeros in C++ **[80](#page-79-5)** objects **[70](#page-69-4)** modeling by nonzeros **[97](#page-96-1)** modeling by rows **[79](#page-78-17)**, **[95](#page-94-9)** modeling variables **[92](#page-91-7)**

modifying problem object **[116](#page-115-4)** monitoring iteration log **[48](#page-47-3)** MPS file format **[57](#page-56-2)** multiple algorithms **[82](#page-81-11)**

## **N**

netopt Interactive Optimizer command **[50](#page-49-14)** network description **[10](#page-9-3)** flow **[85](#page-84-2)** network optimizer availability **[50](#page-49-15)** selecting **[82](#page-81-12)** solving with **[85](#page-84-3)** Nmake **[88](#page-87-7)** no license found **[89](#page-88-2)** NoClassDefFoundError **[89](#page-88-3)** node LP solving **[82](#page-81-8)** nonzereos modeling in Java **[97](#page-96-2)** nonzeros modeling in C++ **[80](#page-79-5)** notation in this manual **[14](#page-13-0)** notification **[84](#page-83-3)** numeric parameter **[86](#page-85-4)** numVarArray Concert method **[95](#page-94-10)**

## **O**

objective function accessing value in Interactive Optimizer **[50](#page-49-0)** adding to model **[75](#page-74-0)** changing coefficient **[64](#page-63-8)** changing sense **[63](#page-62-3)** creating **[79](#page-78-3)**, **[81](#page-80-1)** default name **[40](#page-39-8)** displaying **[46](#page-45-5)** entering **[40](#page-39-8)** entering in LP format **[39](#page-38-3)** name **[40](#page-39-9)** representing in model **[74](#page-73-12)** sensitivity analysis **[52](#page-51-2)**, **[125](#page-124-5)**

operator() **[79](#page-78-18)** operator+ **[79](#page-78-19)** optimal solution Concert Technology Java API **[93](#page-92-10)** optimization model creating **[73](#page-72-1)** defining extractable objects **[74](#page-73-3)** extracting **[73](#page-72-7)** optimization problem interrupting **[50](#page-49-16)** reading from file **[82](#page-81-13)** representing **[78](#page-77-4)** solving with IloCplex **[76](#page-75-7)** optimize Interactive Optimizer command **[48](#page-47-5)** re-solving **[50](#page-49-17)** syntax **[49](#page-48-3)** optimizer choosing by problem type **[118](#page-117-4)** choosing by switch in application **[83](#page-82-6)** choosing in Interactive Optimizer **[50](#page-49-8)** options **[12](#page-11-0)** parallel **[114](#page-113-5)** syntax for choosing in C++ **[82](#page-81-3)** ordering variables **[45](#page-44-1)** output Concert method **[95](#page-94-11)** OutputStream **[95](#page-94-12)**

## **P**

parallel choosing optimizers for **[12](#page-11-1)** linking for optimizers **[114](#page-113-5)** parameter Boolean **[86](#page-85-1)** changing **[58](#page-57-0)**, **[85](#page-84-1)** displaying settings **[59](#page-58-1)** integer **[86](#page-85-3)** list of settable **[59](#page-58-2)** numeric **[86](#page-85-4)** resetting to defaults **[59](#page-58-3)** string **[86](#page-85-5)** parameter specification file **[60](#page-59-4)** path names **[55](#page-54-0)** populateByColumn **[94](#page-93-1)** populateByNonzero **[94](#page-93-2)**, **[97](#page-96-3)** populateByRow **[94](#page-93-3)** primal simplex optimizer availability **[50](#page-49-18)** selecting **[82](#page-81-14)** primopt Interactive Optimizer command **[50](#page-49-19)** problem change options **[62](#page-61-5)** changing **[61](#page-60-5)** creating binary representation **[119](#page-118-4)** data entry options **[13](#page-12-1)** display options **[42](#page-41-2)** displaying **[42](#page-41-4)** displaying a part **[44](#page-43-3)** displaying statistics **[43](#page-42-5)** entering from the keyboard **[38](#page-37-2)** entering in LP format **[39](#page-38-4)** naming **[38](#page-37-3)** reading files **[121](#page-120-5)** solving **[48](#page-47-6)**, **[120](#page-119-4)** verifying entry **[42](#page-41-5)**, **[62](#page-61-6)** problem file reading **[55](#page-54-1)** writing **[53](#page-52-0)** problem formulation ilolpex1.cpp **[78](#page-77-5)** Interactive Optimizer and **[38](#page-37-4)** lpex1.c **[120](#page-119-11)** lpex1.cs **[103](#page-102-1)** LPex1.java **[94](#page-93-4)** standard notation for **[10](#page-9-4)** problem object creating **[115](#page-114-11)** modifying **[116](#page-115-4)** problem types solved by CPLEX **[10](#page-9-0)**

## **Q**

```
OCP
   description 10
   optimizer for 12
QP
   applicable algorithms 82
   description 10
   solving pure 82
quit Interactive Optimizer command 66
```
quitting ILOG CPLEX **[66](#page-65-1)** Interactive Optimizer **[66](#page-65-1)**

## **R**

range constraint **[79](#page-78-2)** adding to a model **[93](#page-92-11)** read Interactive Optimizer command **[56](#page-55-2)**, **[57](#page-56-3)** avoiding prompts for options **[57](#page-56-4)** basis files and **[57](#page-56-5)** file type options **[56](#page-55-3)** syntax **[58](#page-57-2)** reading file format for **[56](#page-55-0)** LP files **[56](#page-55-1)** model from file **[81](#page-80-13)**, **[83](#page-82-4)** MPS files **[57](#page-56-2)** problem files **[55](#page-54-1)**, **[121](#page-120-5)** reduced cost accessing in Interactive Optimizer **[50](#page-49-2)** accessing in Java **[93](#page-92-0)** removing bounds **[63](#page-62-1)** representing optimization problem **[78](#page-77-4)** re-solving **[50](#page-49-20)** righthand side (RHS) changing coefficient **[64](#page-63-8)** sensitivity analysis **[52](#page-51-3)**, **[125](#page-124-6)** root LP solving **[82](#page-81-9)**

## **S**

SAV file format **[124](#page-123-12)** saving problem files **[53](#page-52-3)** solution files **[53](#page-52-3)** scalProd Java method **[95](#page-94-13)** sense changing in Interactive Optimizer **[62](#page-61-2)** sensitivity analysis performing **[51](#page-50-8)**, **[125](#page-124-3)** set Interactive Optimizer command **[58](#page-57-3)** advance **[50](#page-49-21)** available parameters **[59](#page-58-2)**

defaults **[59](#page-58-4)** logfile **[50](#page-49-22)** simplex **[48](#page-47-7)** syntax **[59](#page-58-5)** setOut Concert method **[95](#page-94-14)** setRootAlgorithm method IloCplex class **[83](#page-82-2)** setting parameters **[58](#page-57-0)**, **[85](#page-84-1)** parameters to default **[59](#page-58-3)** setWarning Concert method **[95](#page-94-15)** shadow price accessing in Intereactive Optimizer **[51](#page-50-4)** sifting algorithm **[82](#page-81-17)** slack accessing in Interactive Optimizer **[50](#page-49-3)** accessing in Java **[93](#page-92-12)** accessing values **[51](#page-50-5) SOCP** description **[10](#page-9-7)** optimizer for **[12](#page-11-3)** solution accessing basic rows and columns in Interactive Optimizer **[51](#page-50-1)** accessing values **[51](#page-50-6)** accessing values in C++ **[76](#page-75-0)** accessing values in Interactive Optimizer **[50](#page-49-4)** displaying **[50](#page-49-10)** displaying basic rows and columns **[51](#page-50-1)** outputting **[79](#page-78-20)** process **[48](#page-47-8)** querying results **[76](#page-75-8)** reporting optimal **[48](#page-47-0)** restarting **[50](#page-49-23)** sensitivity analysis **[51](#page-50-8)**, **[125](#page-124-3)** solution file writing **[53](#page-52-0)** solve **[93](#page-92-13)** solve Concert method **[95](#page-94-16)** solve method IloCplex class **[76](#page-75-5)**, **[79](#page-78-11)**, **[83](#page-82-3)**, **[84](#page-83-1)** solving model **[76](#page-75-6)**, **[83](#page-82-5)** node LP **[82](#page-81-8)** problem **[48](#page-47-6)**, **[120](#page-119-4)**

root LP **[82](#page-81-9)** with network optimizer **[85](#page-84-3)** SOS creating **[81](#page-80-2)** sparse matrix **[85](#page-84-4)** starting CPLEX **[36](#page-35-1)** from previous basis **[86](#page-85-0)** Interactive Optimizer **[36](#page-35-4)** new problem **[38](#page-37-5)** string parameter **[86](#page-85-5)** structure of a CPLEX Java application **[91](#page-90-5)** Supported Platforms **[88](#page-87-8)** System.out **[95](#page-94-17)**

## **T**

tranopt Interactive Optimizer command **[50](#page-49-24)**

## **U**

unbounded Concert Technology Java API **[93](#page-92-14)** UNIX building Callable Library applications **[113](#page-112-2)** executing commands **[66](#page-65-3)** installation directory **[20](#page-19-2)** installing CPLEX **[20](#page-19-3)** testing CPLEX in Concert Technology **[71](#page-70-4)** verifying installation **[23](#page-22-4)** UnsatisfiedLinkError **[89](#page-88-4)**

## **V**

variable Boolean **[74](#page-73-0)** box **[43](#page-42-0)** changing bounds **[63](#page-62-4)** changing names **[62](#page-61-1)** continuous **[74](#page-73-2)** creating **[81](#page-80-3)** deleting **[64](#page-63-7)** displaying **[43](#page-42-6)** displaying names **[44](#page-43-0)** entering bounds **[40](#page-39-10)**

entering names **[39](#page-38-5)** integer **[74](#page-73-11)** modeling **[92](#page-91-7)** name limitations **[39](#page-38-9)** ordering **[45](#page-44-1)** removing bounds **[63](#page-62-1)** representing in model **[74](#page-73-13)**

#### **W**

warning Concert method **[95](#page-94-18)** wildcard **[44](#page-43-5)** displaying ranges of items **[44](#page-43-5)** solution information **[52](#page-51-4)** Windows building Callable Library applications **[113](#page-112-3)** dynamic loading **[114](#page-113-6)** installing CPLEX **[20](#page-19-4)** Microsoft Visual C++ compiler **[114](#page-113-7)** Microsoft Visual C++ IDE **[113](#page-112-4)** testing CPLEX in Concert Technology **[71](#page-70-5)** verifying installation **[24](#page-23-5)** write Interactive Optimizer command **[53](#page-52-4)**, **[54](#page-53-4)** file type options **[53](#page-52-5)** syntax **[55](#page-54-2)** writing basis files **[54](#page-53-1)** file format for **[53](#page-52-2)** LP files **[54](#page-53-3)** model to file **[81](#page-80-14)** problem files **[53](#page-52-0)** solution files **[53](#page-52-0)**

## **X**

xecute Interactive Optimizer command **[66](#page-65-4)** syntax **[66](#page-65-5)**